## Chimera Usage

In questa serie di immagini sono illustrate le varie operazioni per usare Chimera nella visualizzazione di strutture disponibili dal PDB

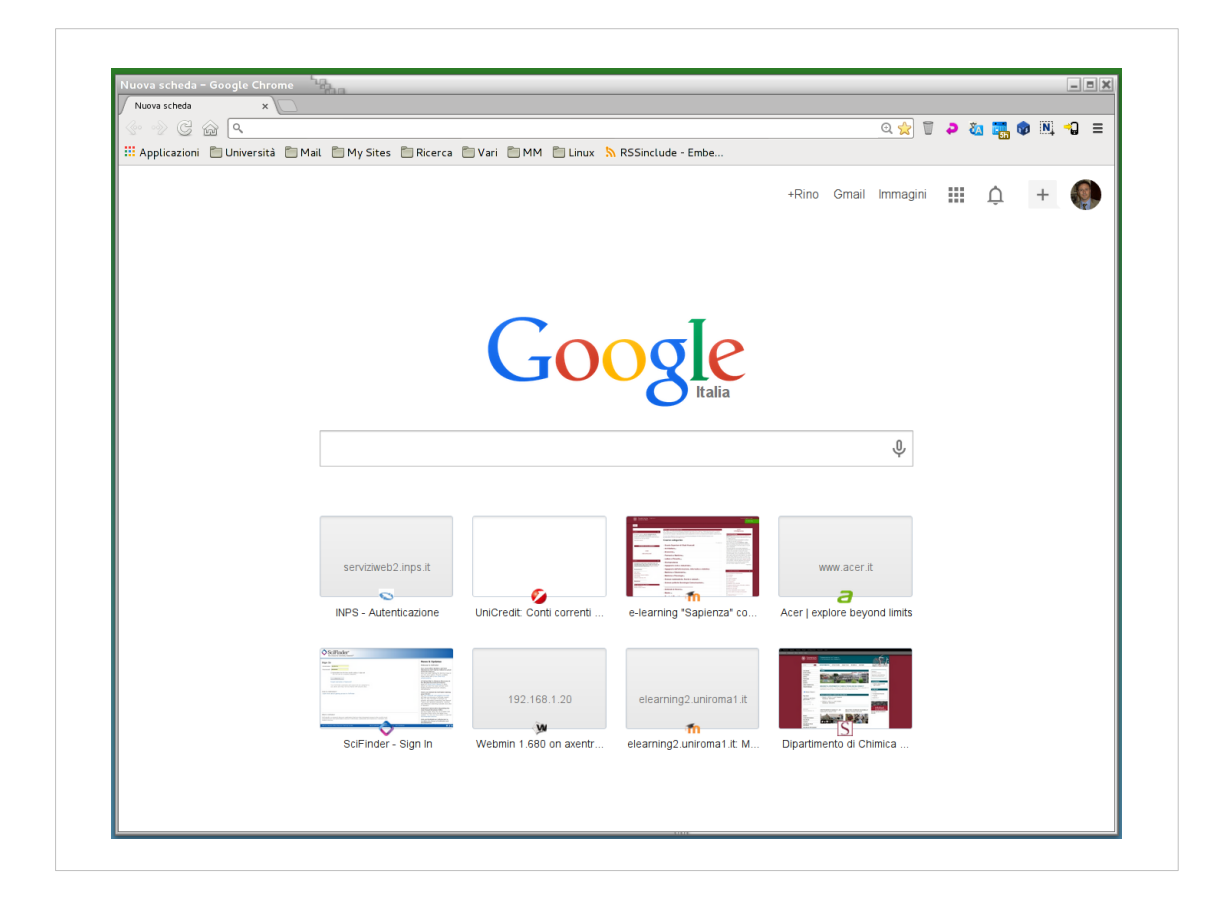

Si deve aprire un browser (internet explore, firefox, chrome, etc. etc.)

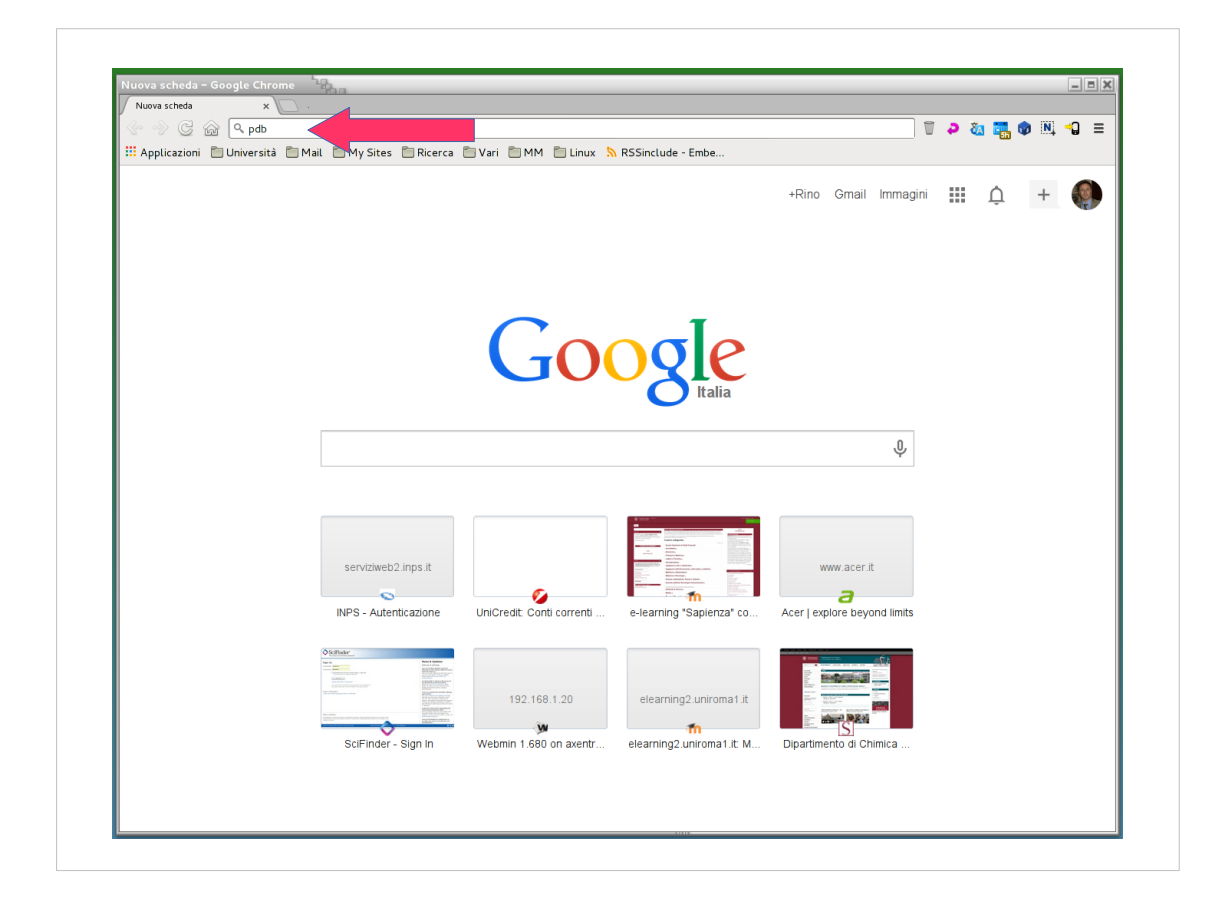

Quindi nella barra degli indirizzi digitare "pdb" e dare invio

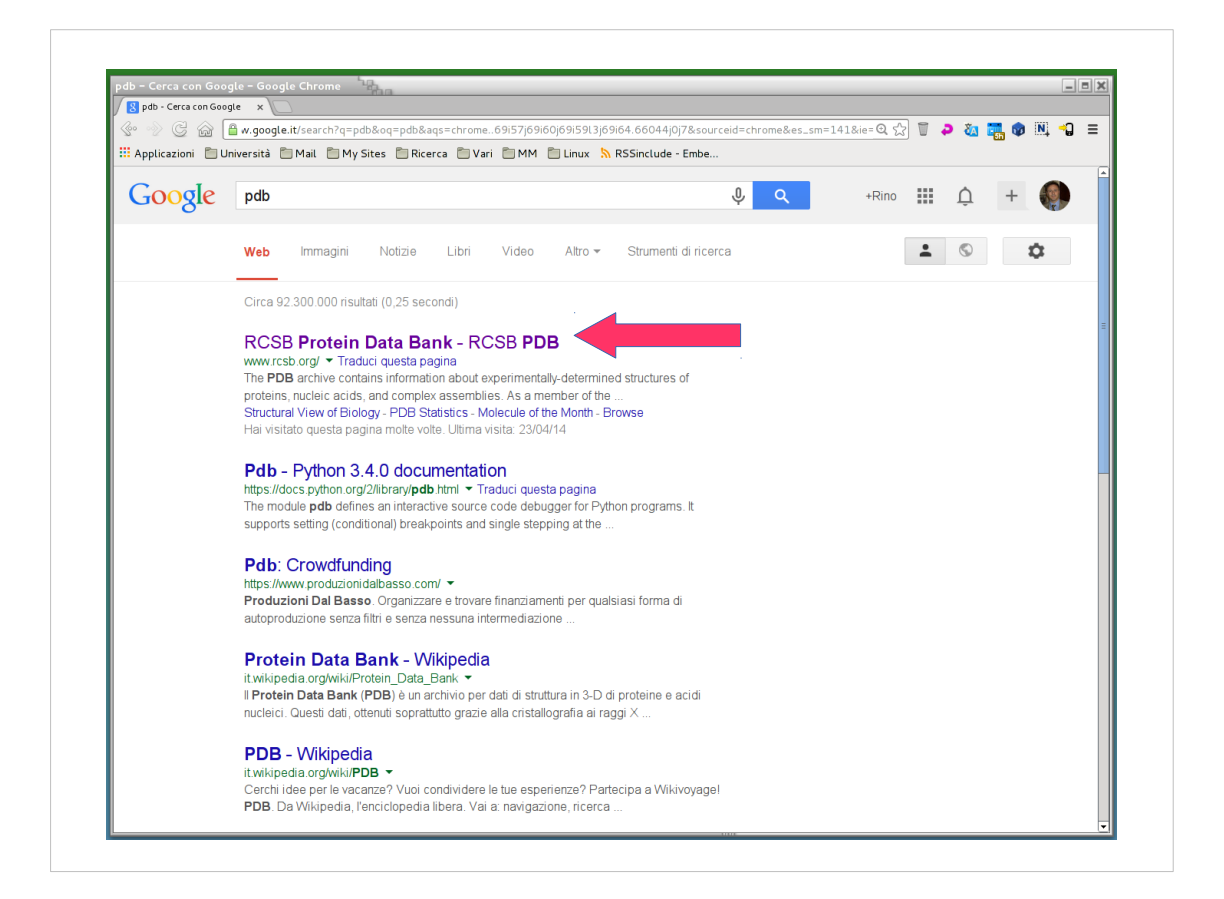

Di solito la prima voce risultante e' il link al Protein Data Bank (PDB).

Si clicca sul link ...

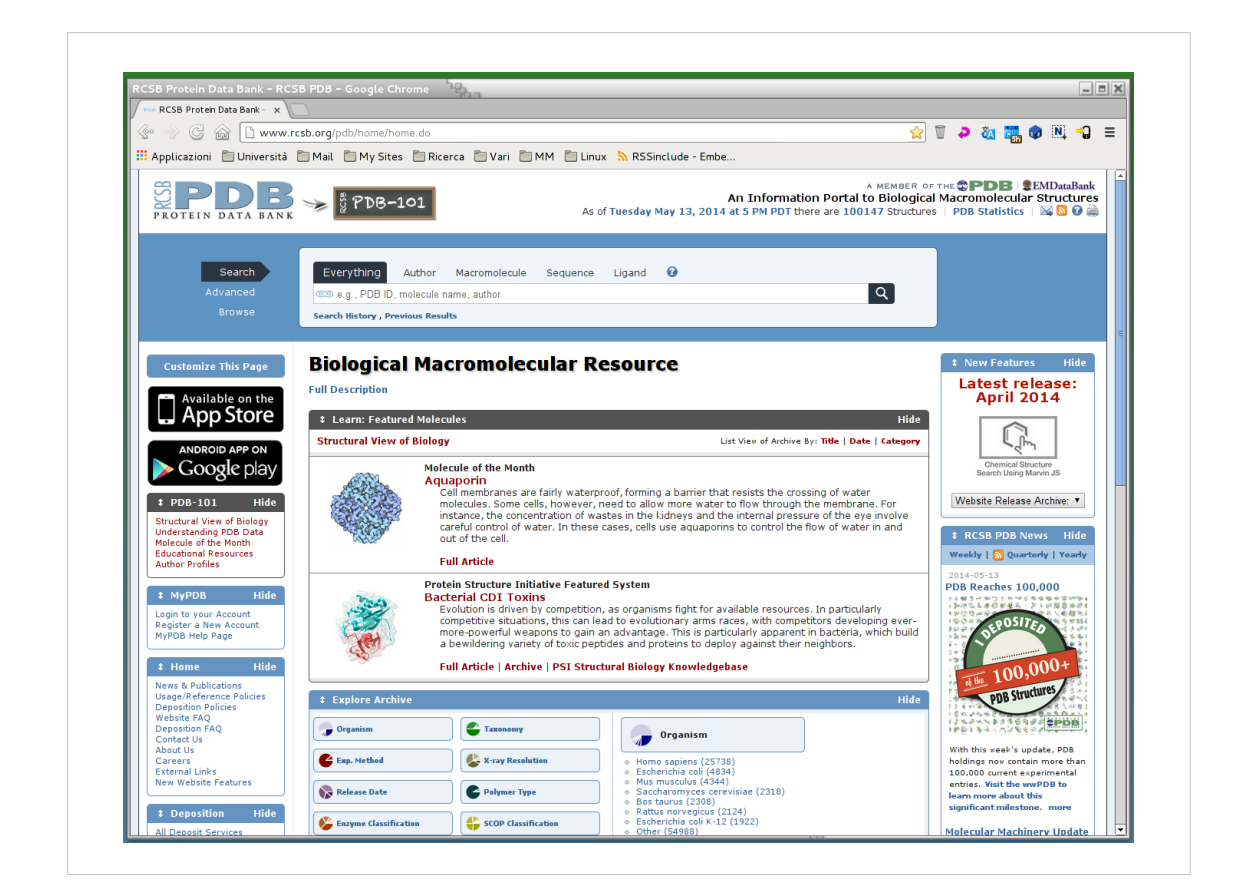

## ... e quindi si raggiunge il portale del PDB

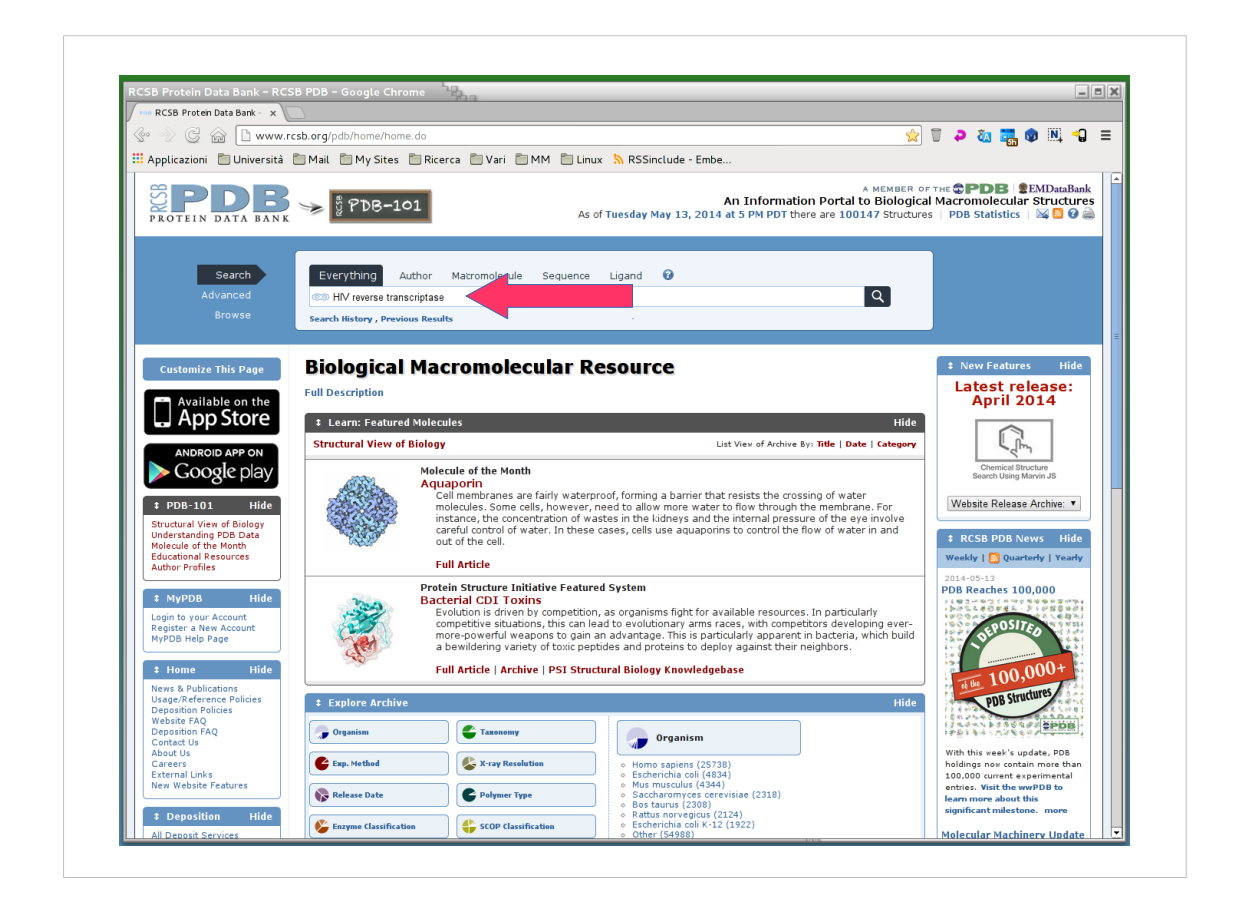

Nel box search si scrive "HIV reverse transcriptase wild type"

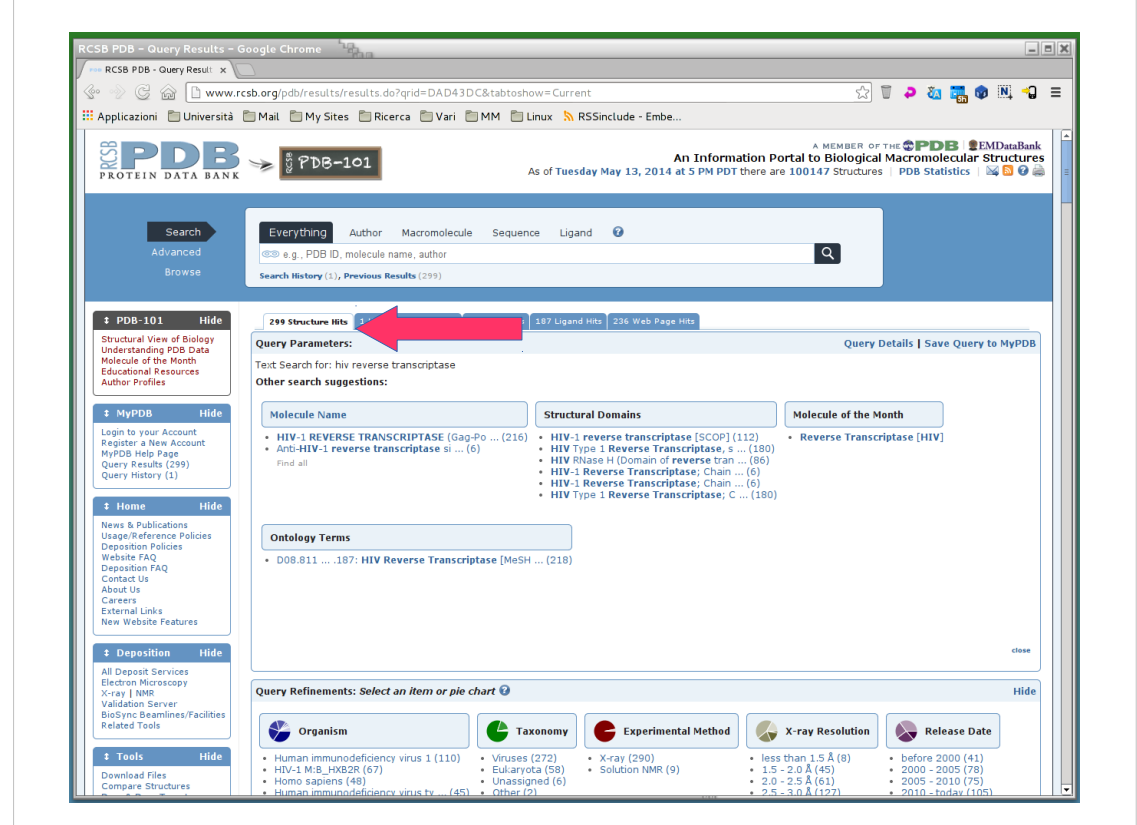

E si ottengono 299 voci che soddisfano la richiesta.

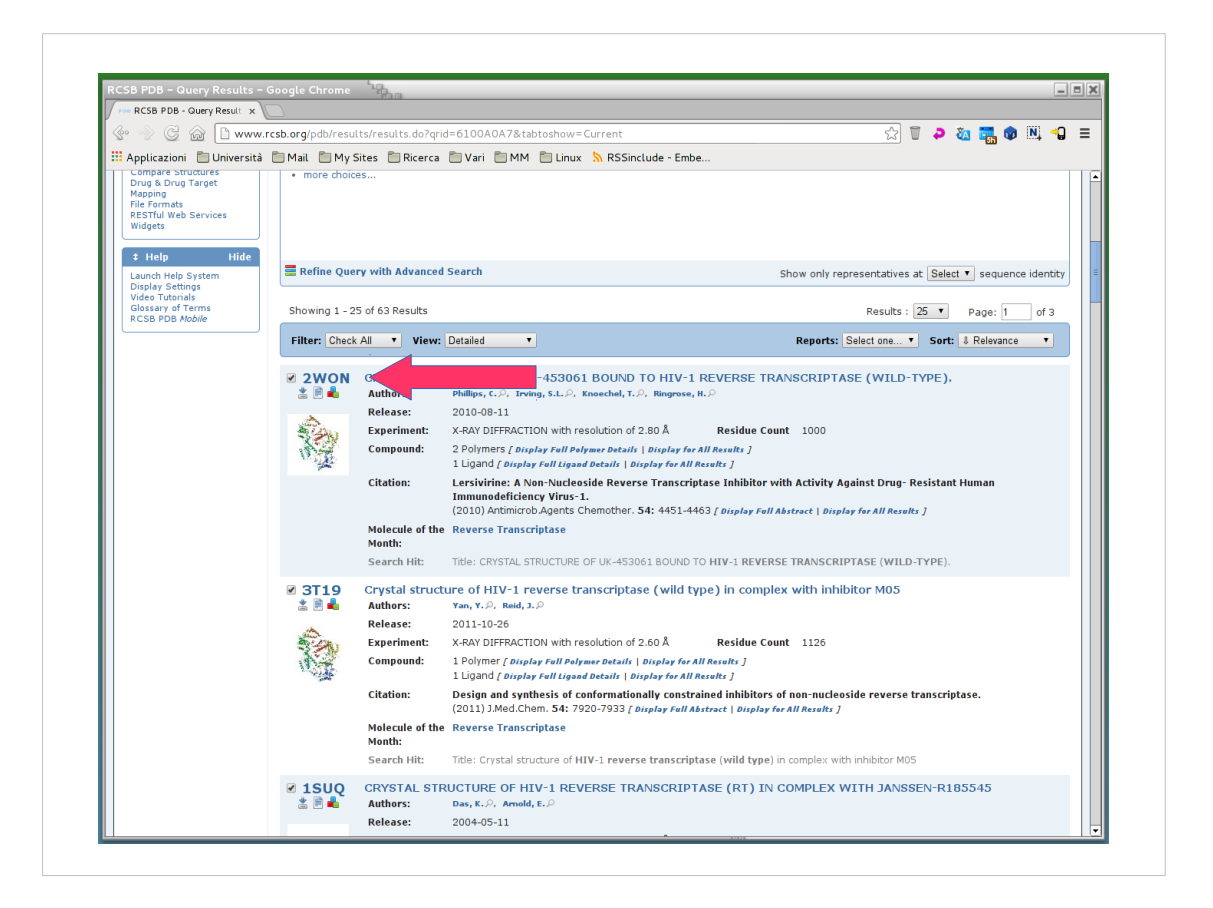

Si scorre in basso e la prima voce (in questo esempio) e una struttura di HIV-RT wild type co-cristallizzata con un inibitore. Si prende nota e ...

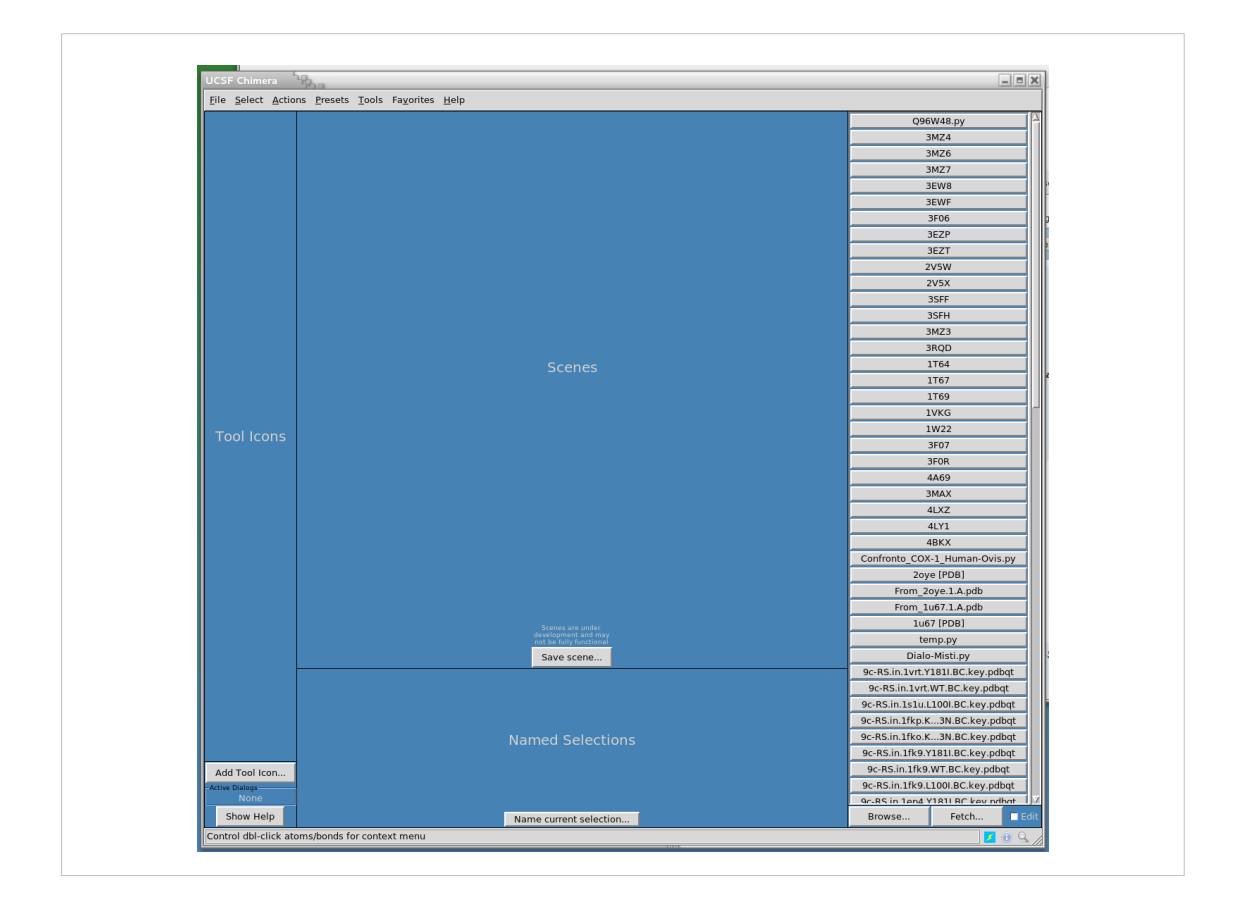

… quindi si lancia Chimera (doppio click sull'icona sulla scrivania)

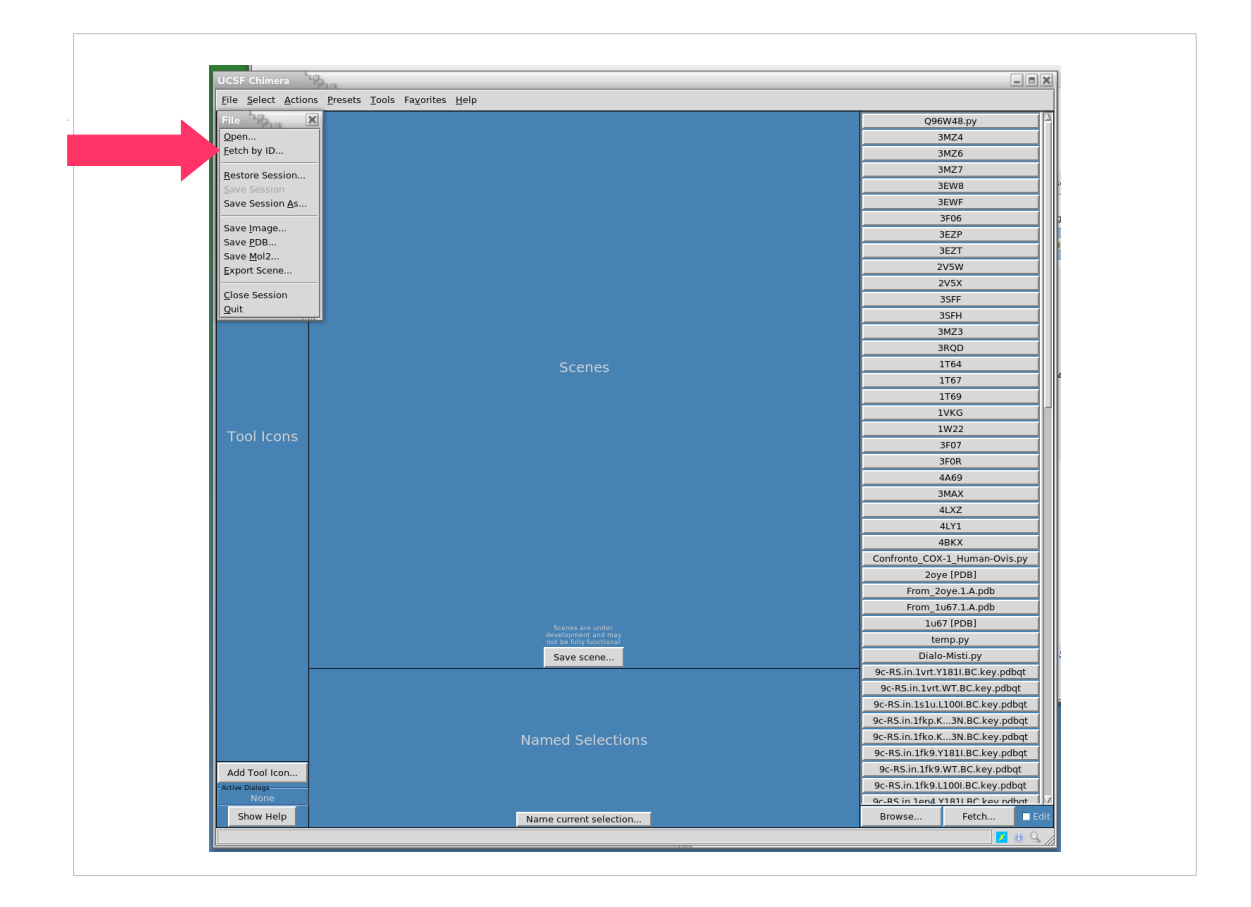

Andando sul menù File si sceglie la voce "Fetch by ID..."

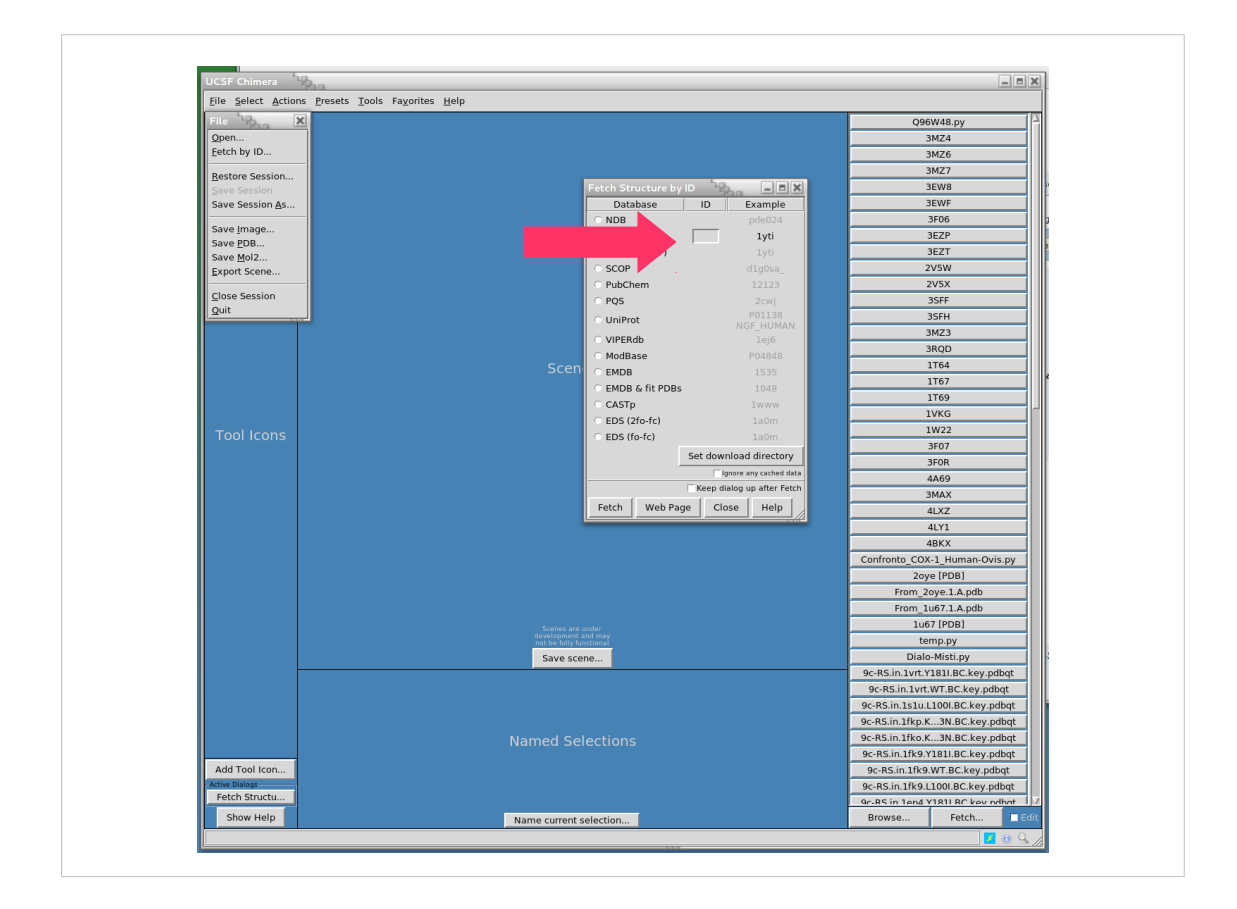

Nella finestra che appare si scrive il codice prima registrato

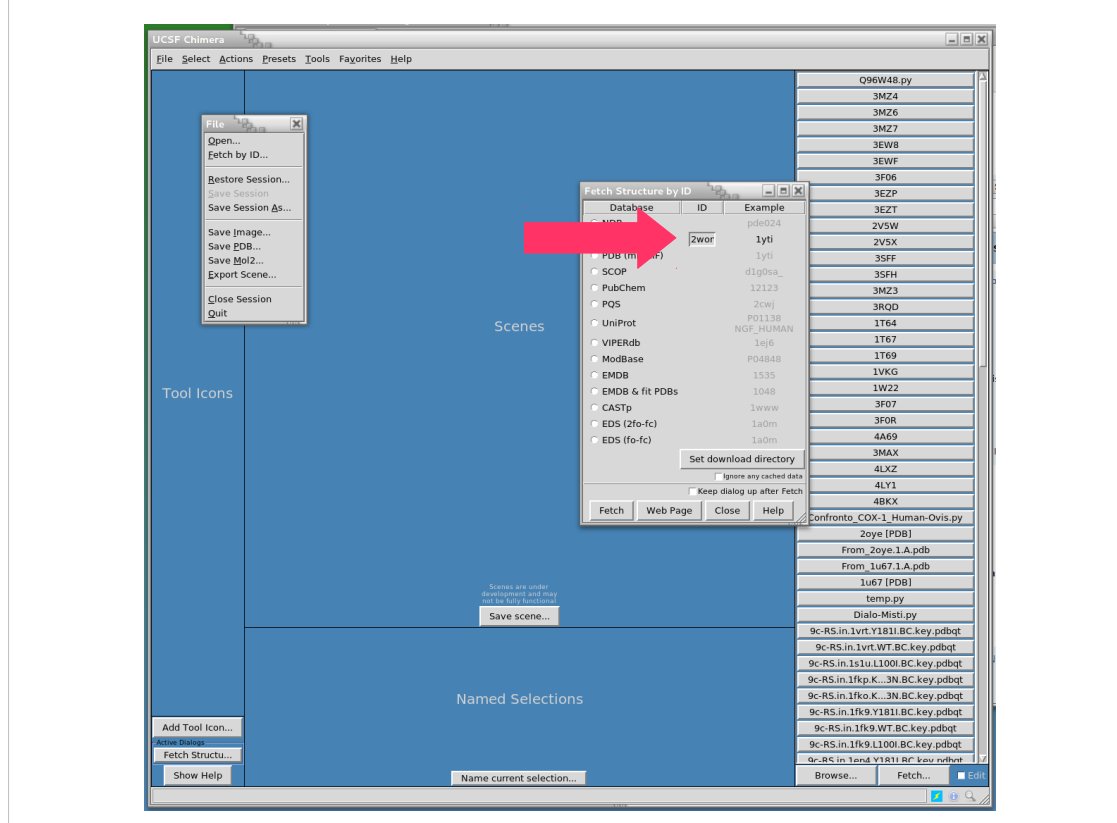

... come mostrato qui.<br>Quindi si clicca su pulsante "Fetch" e ...

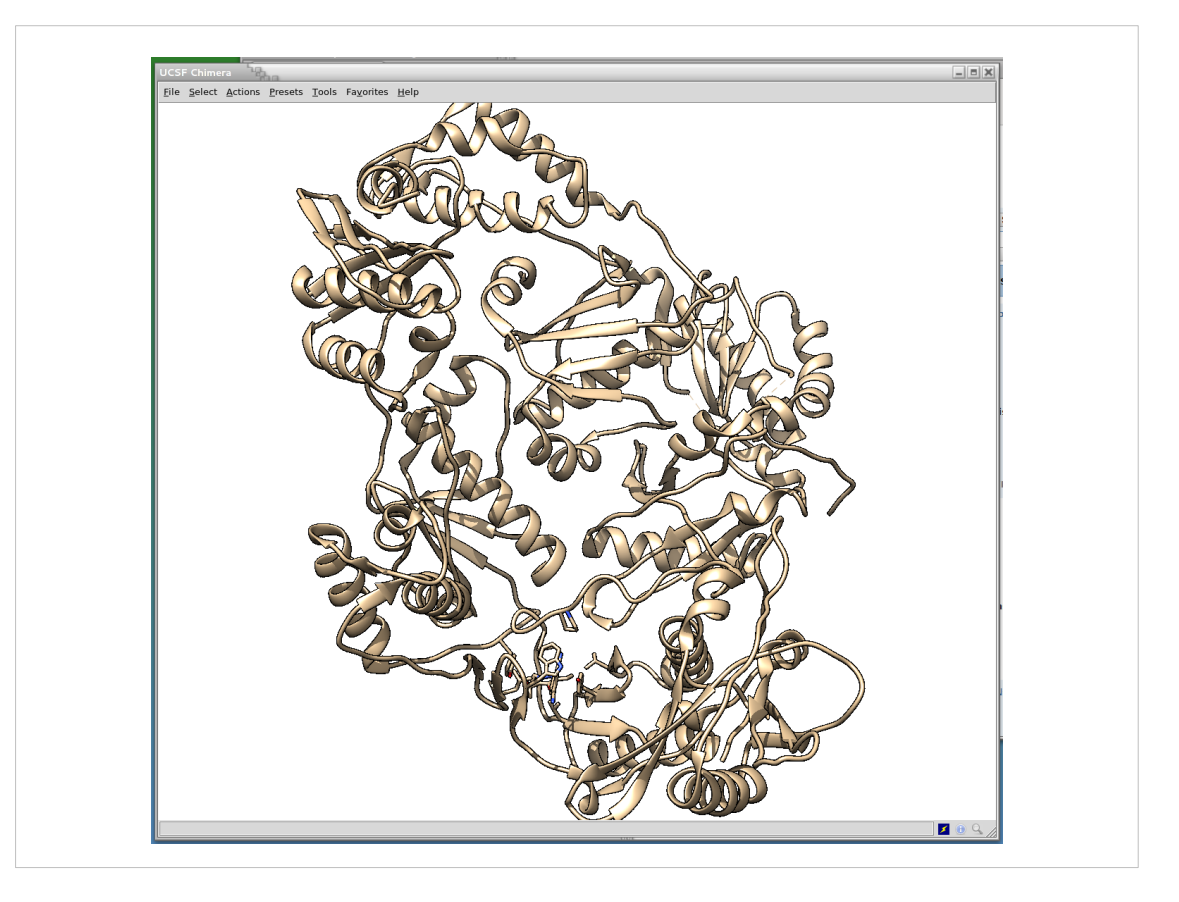

Viene scaricata la struttura scelta e visualizzata a schermo

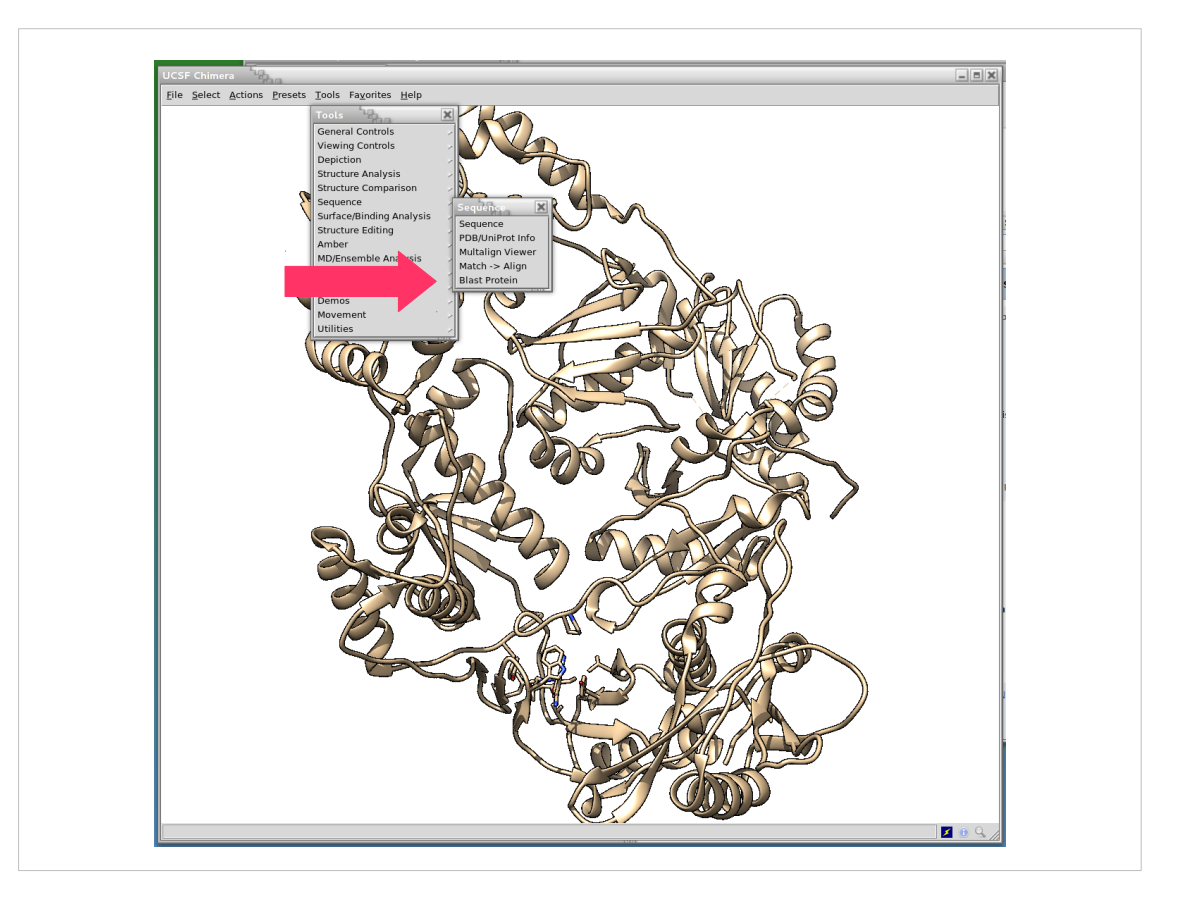

Quindi mediante il modulo Blast si effettua una ricerca per strutture omologhe scegliendo il menù "Tools", selezionando "Sequenze" e quindi "Blast Protein" (Attenzione Blast non funziona nell'aula di matematica)

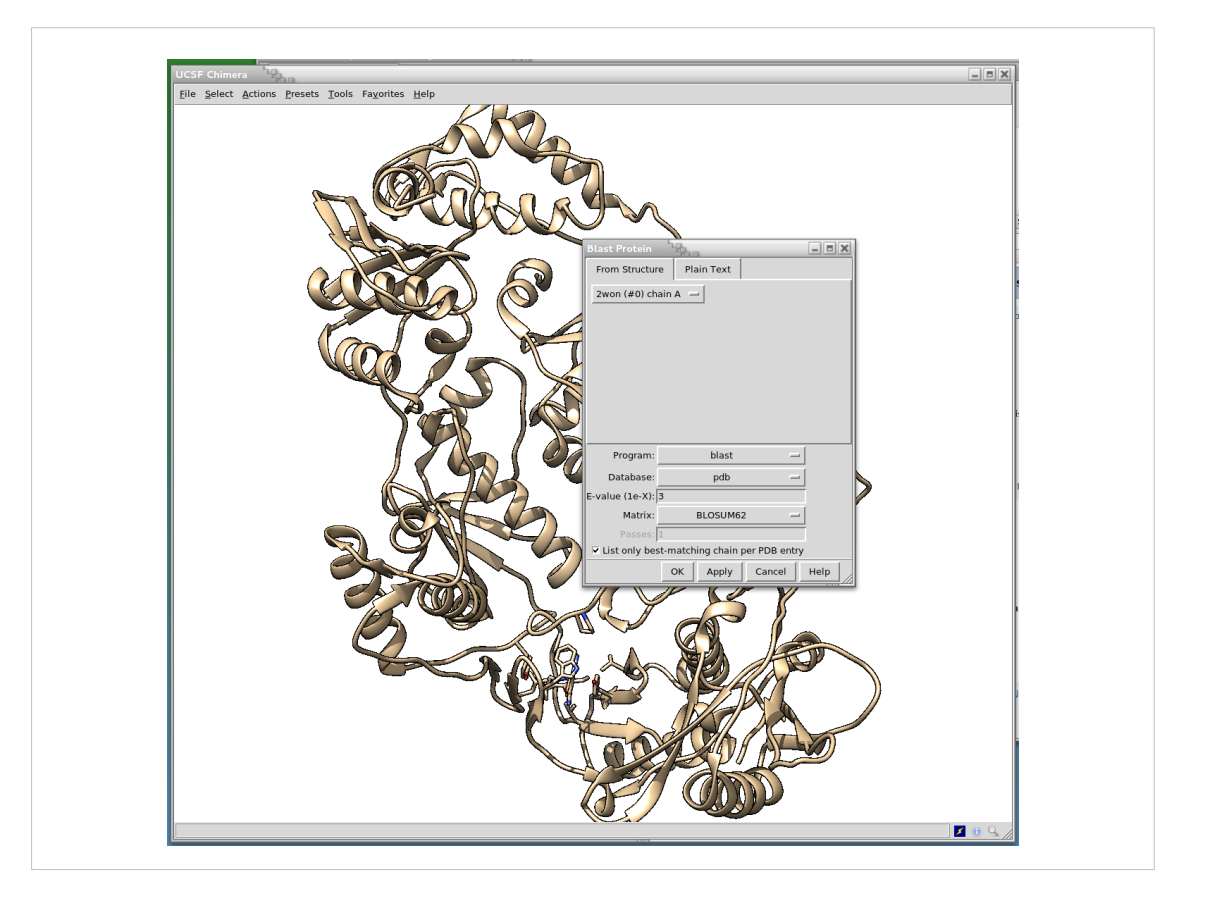

## Semplicemente cliccando sul pulsante "OK"

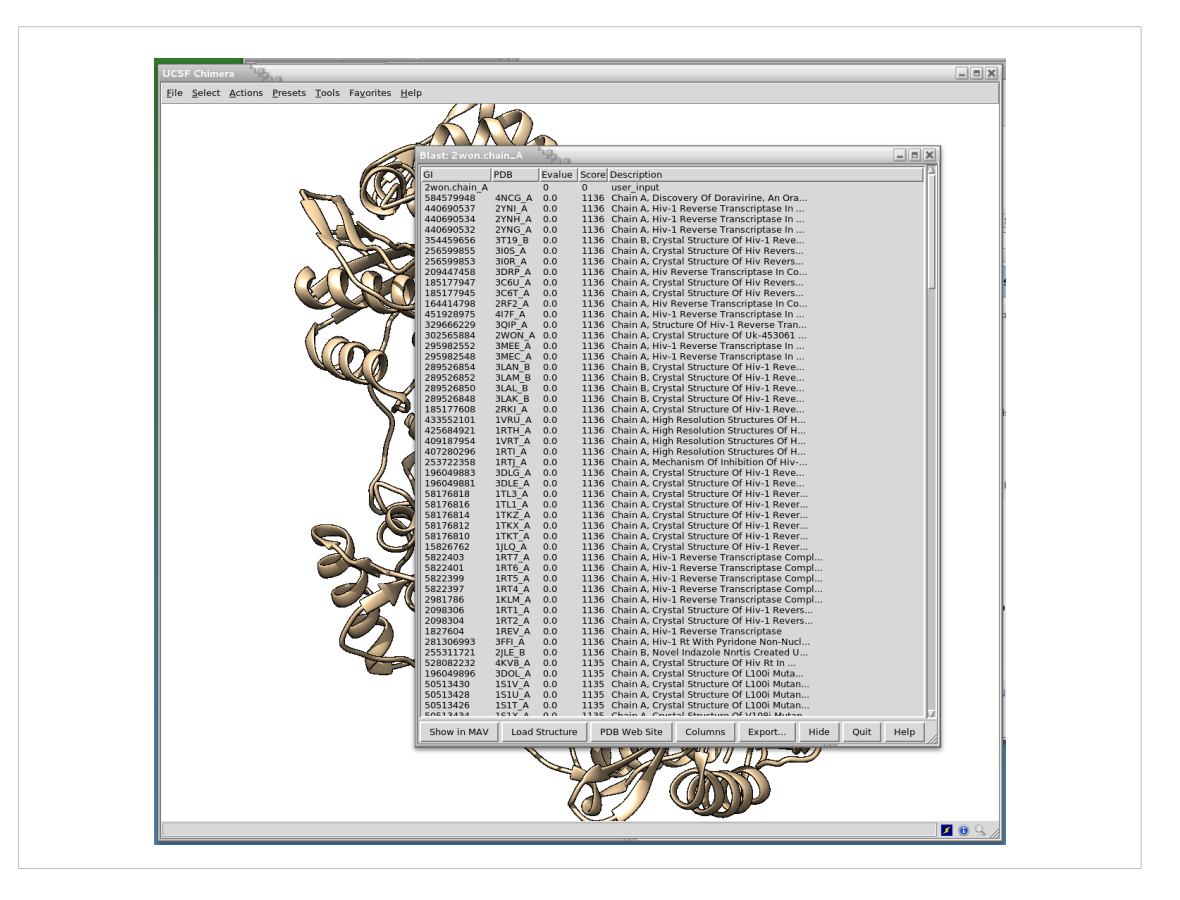

Dopo qualche secondo appare una finestra che viene riempita di linee indicanti le strutture in ordine decrescente di omologia.

Tutte le strutture con "score" 1136 sono identiche alla struttura prima caricata.

Si seleziona la prima e con il pulsante "load structure" ...

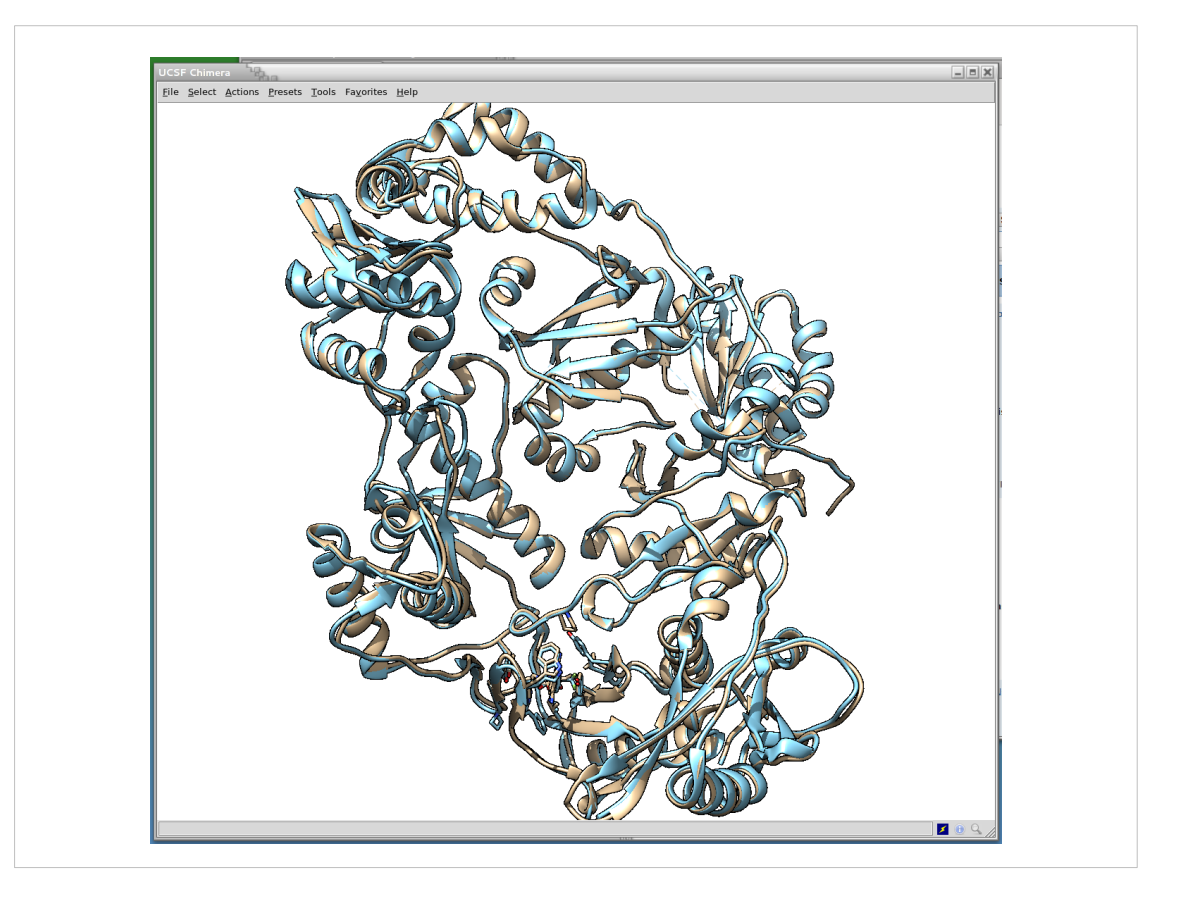

Viene caricata una seconda HIV-RT direttamente allineata sulla precedente.

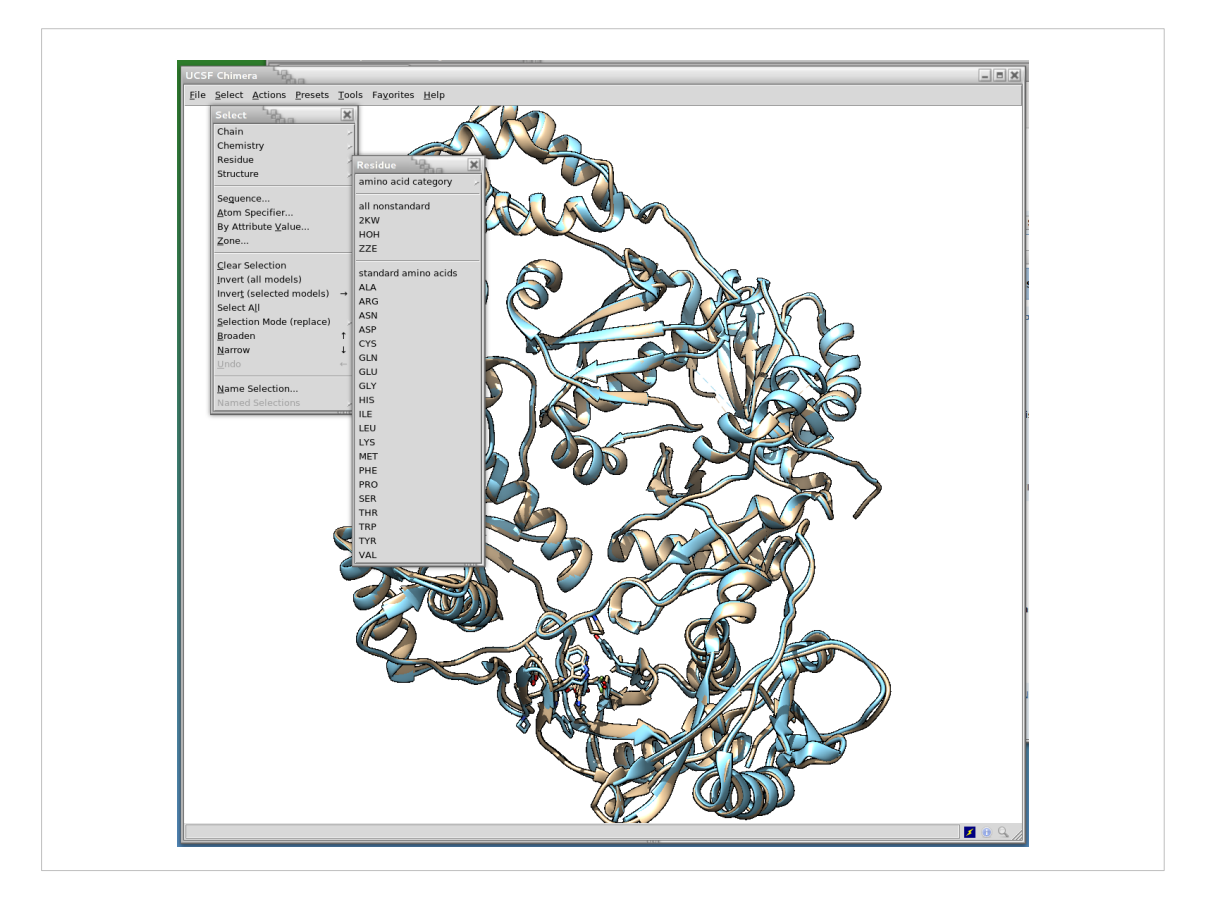

Sul menu "Select" si seleziona la voce "Residue" e quindi "all nonstandard"

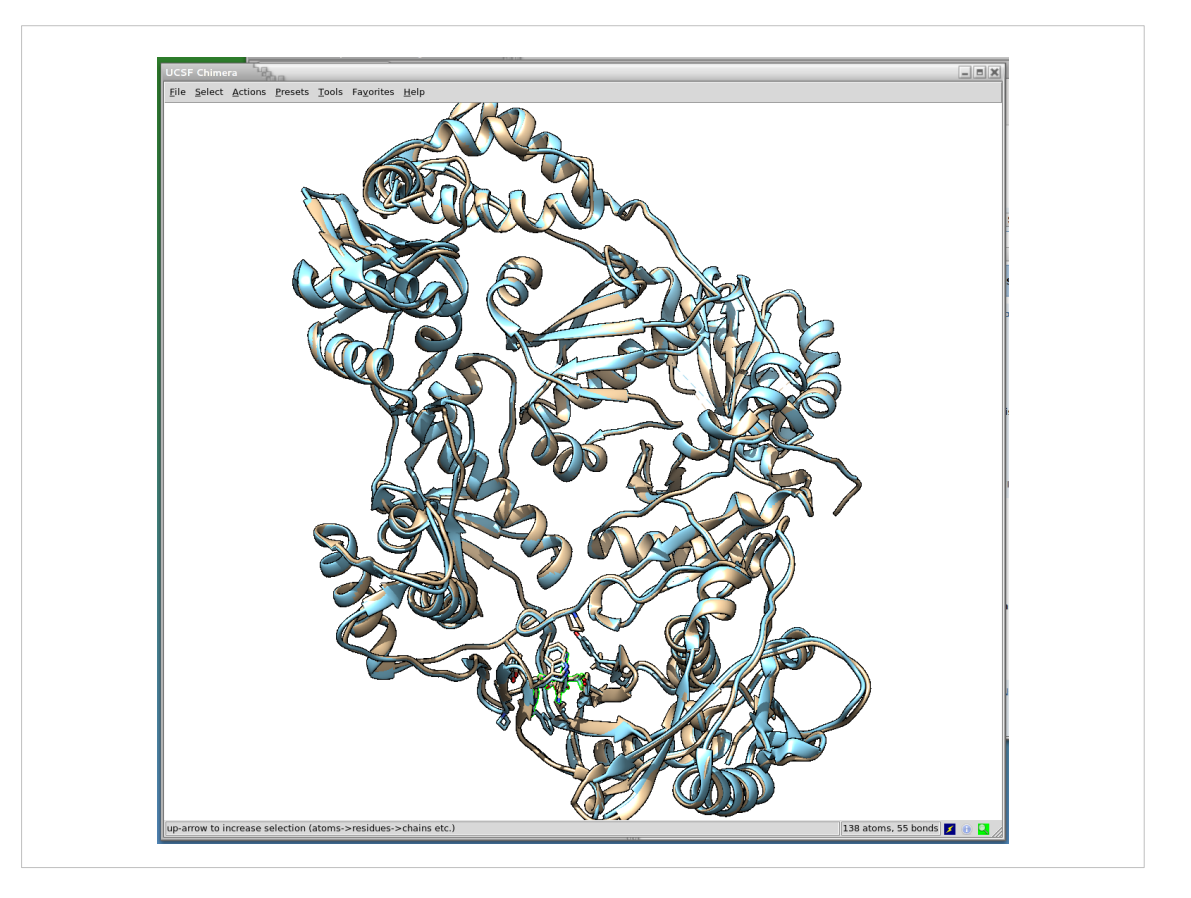

Vengono cosi selezionati in verde i due inibitori co-cristallizzati (in basso).

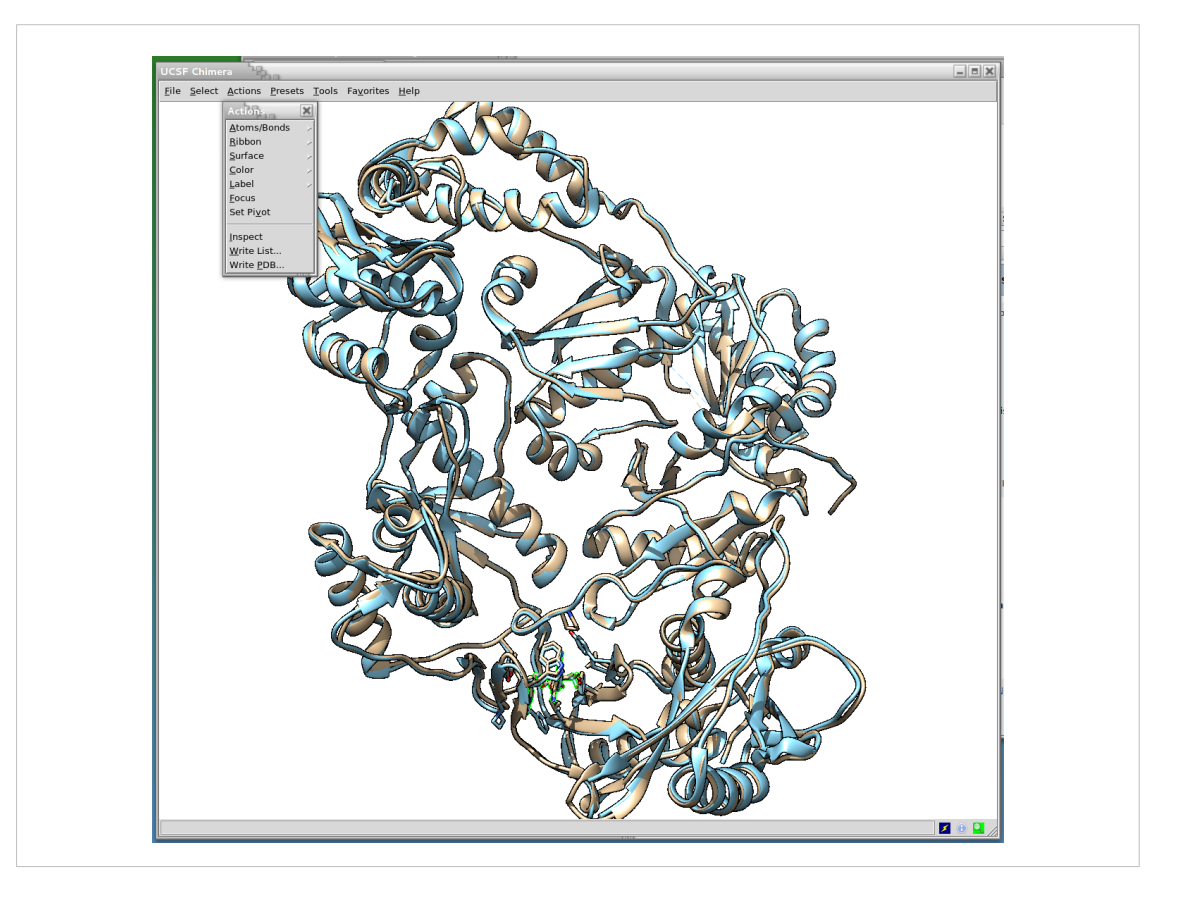

Usando il menù "Action" e selezionando la voce "focus"

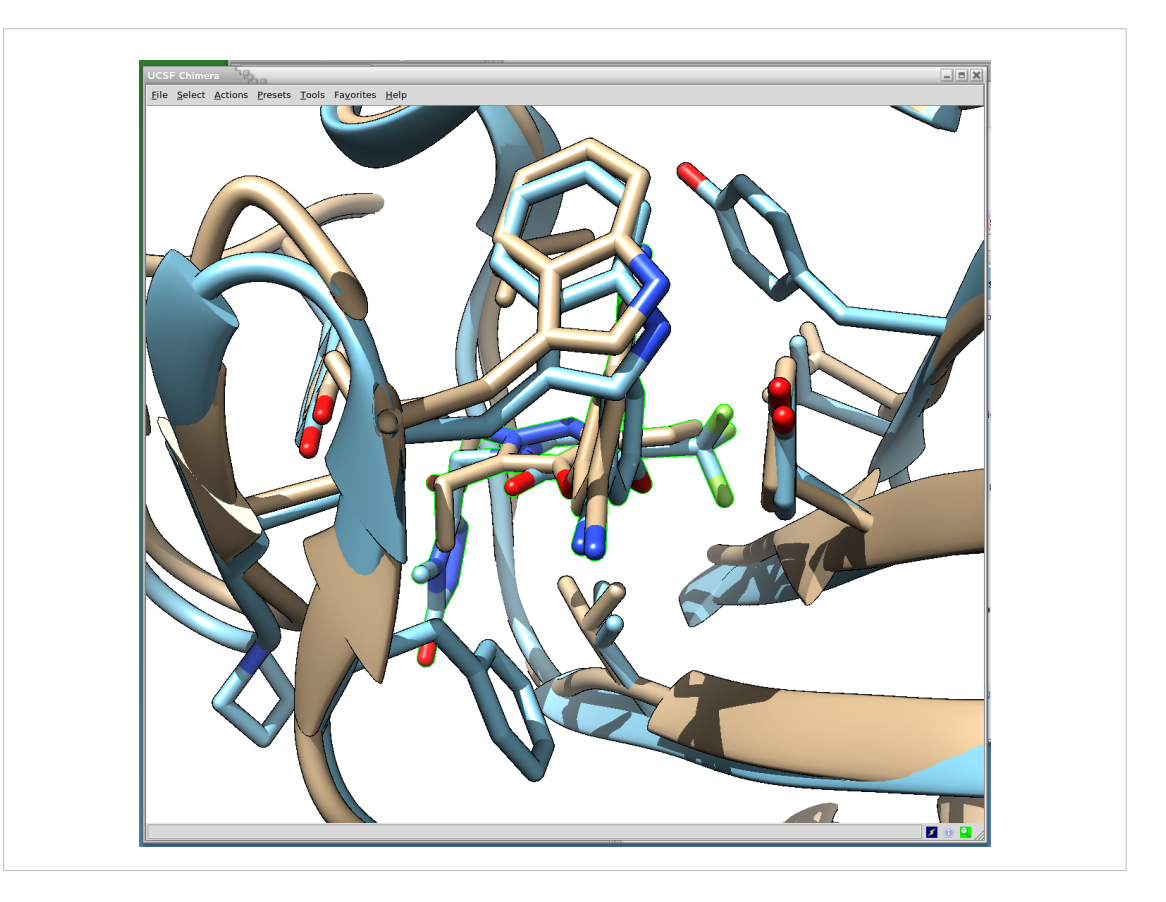

Le due strutture selezionate sono automaticamente "zoommate"

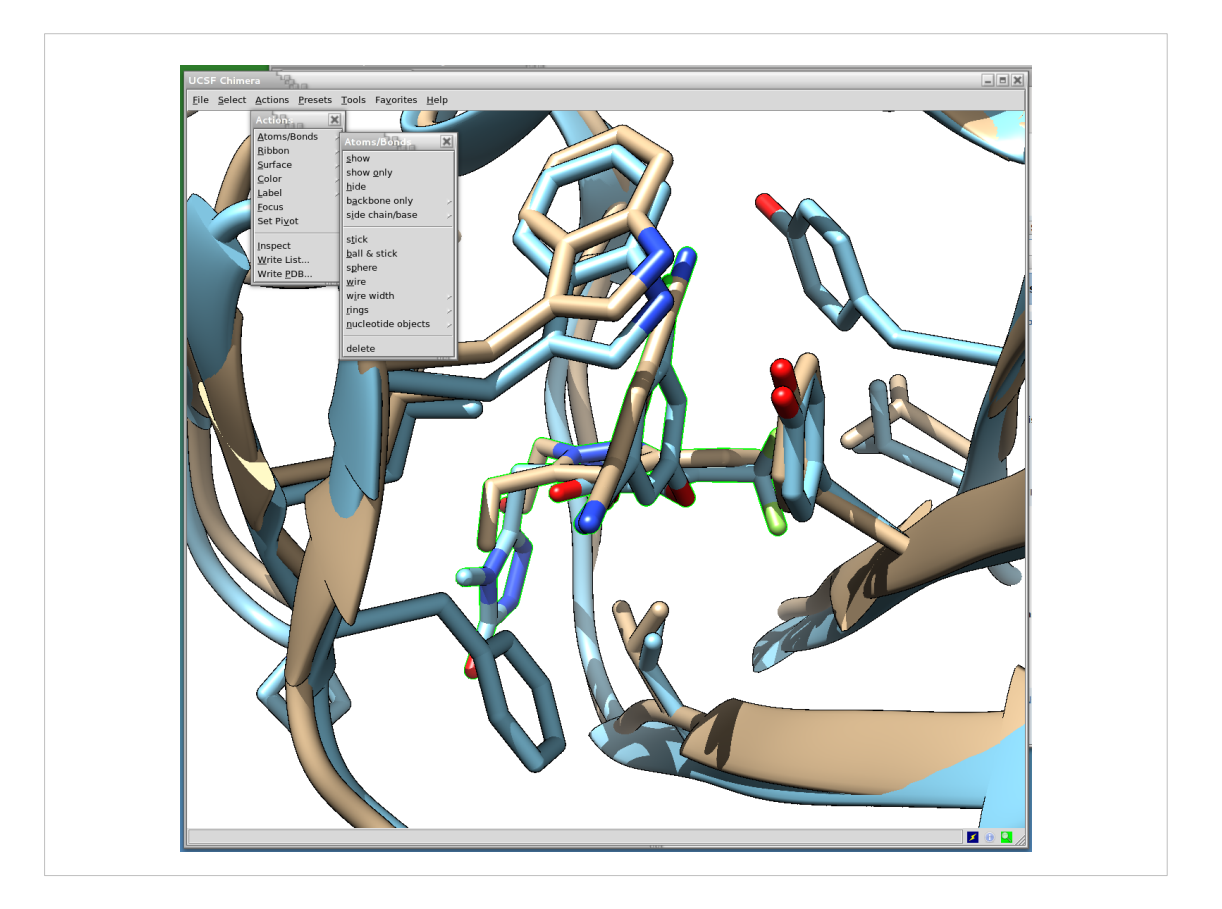

Quindi andando sul menù "Action", "Atoms/Bonds" e poi "show only"

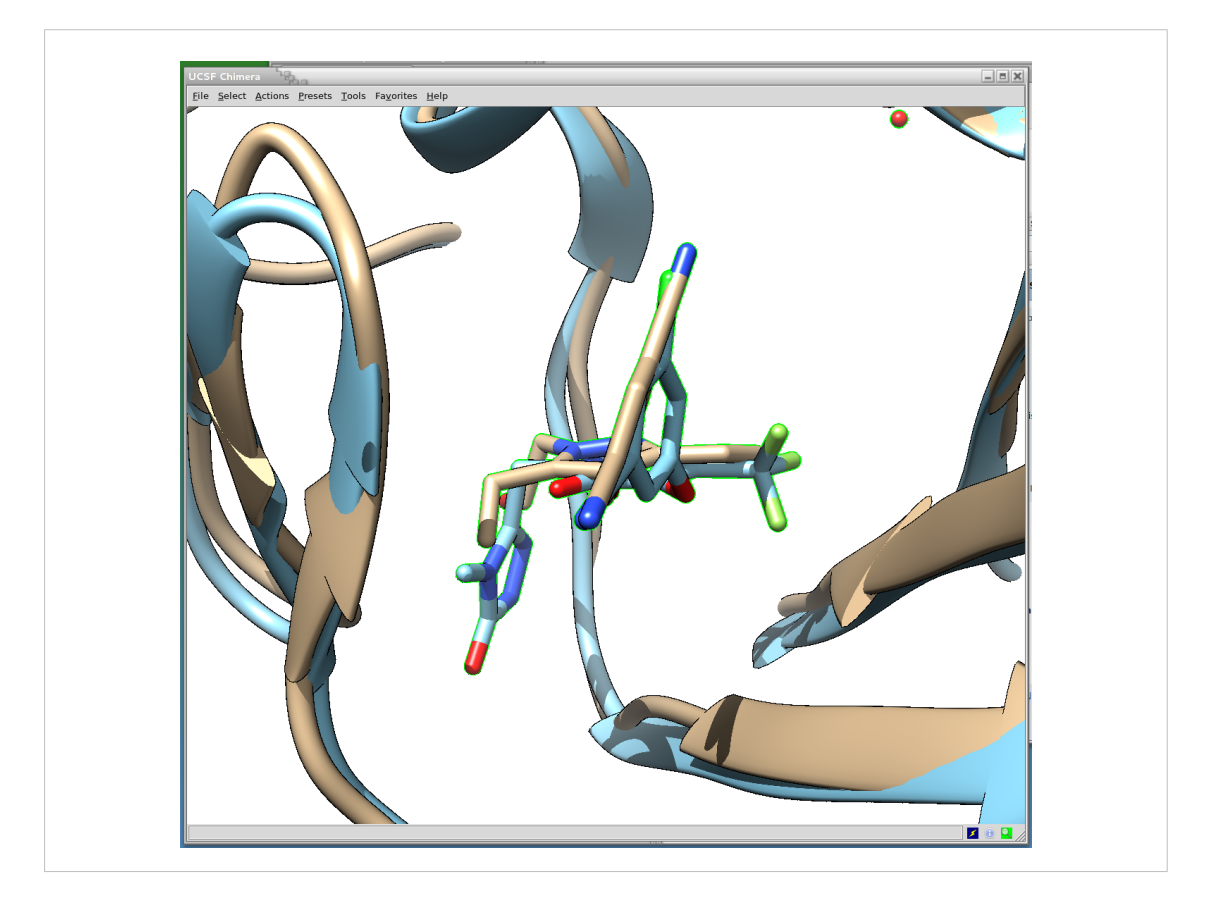

Solo gli atomi selezionati saranno visualizzati

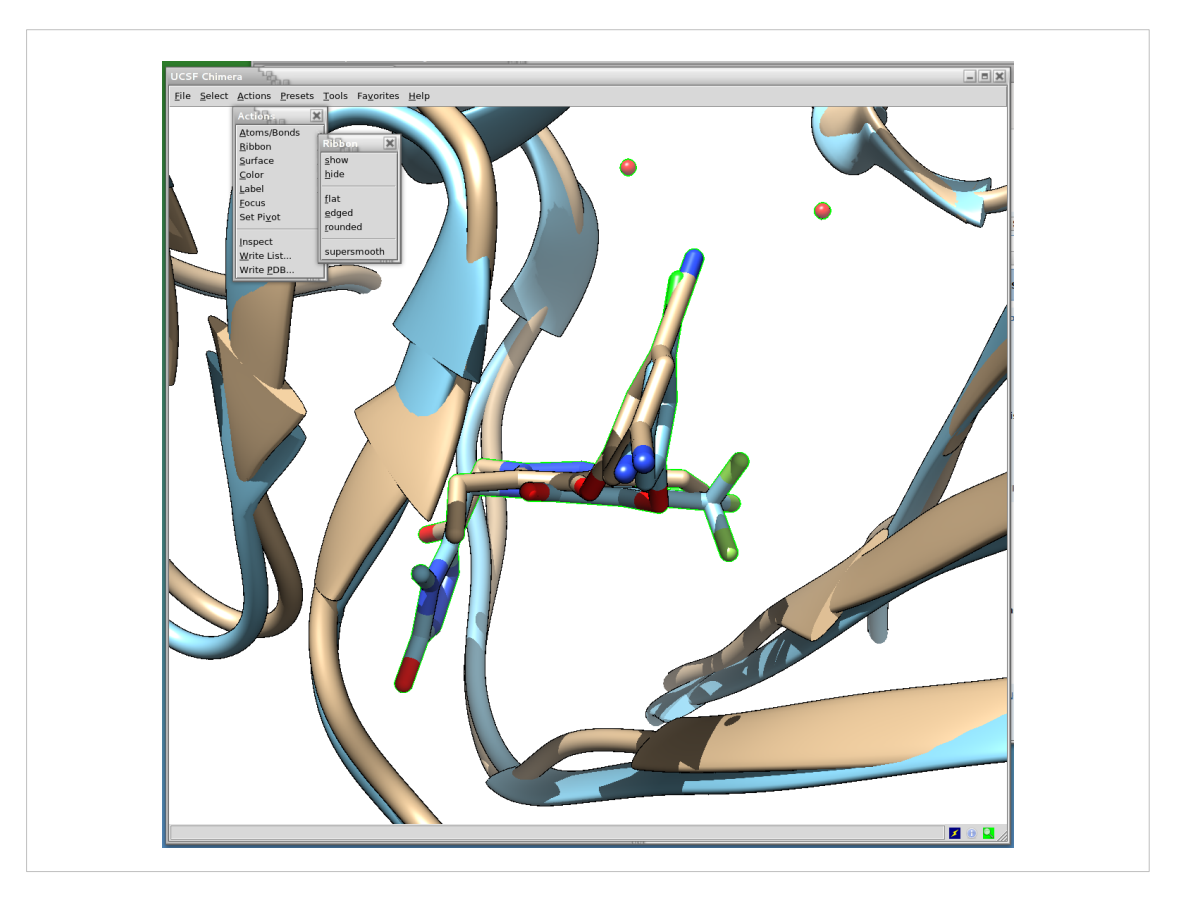

Si deseleziona tutto semplicemente cliccando nel in una porzione vuota della finestra di Chimera, mantenendo premuto il tasto "Ctrl" della tastiera. Quindi si toglie la visualizzazione del "ribbon" mediante il menù "Action", poi "Ribbon" ed infine "hide"

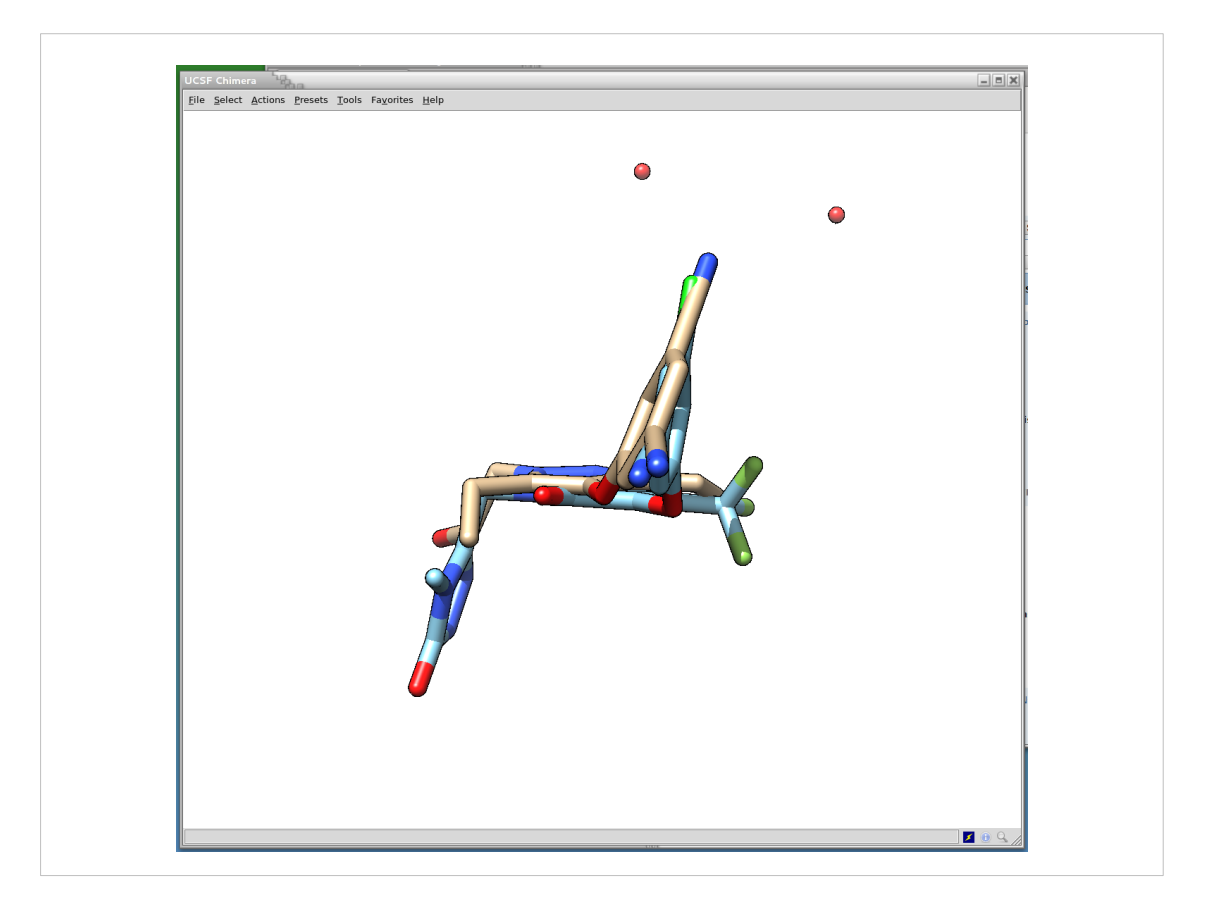

E rimangono visualizzate solo le molecole degli inibitori (nulla e' stato cancellato!)

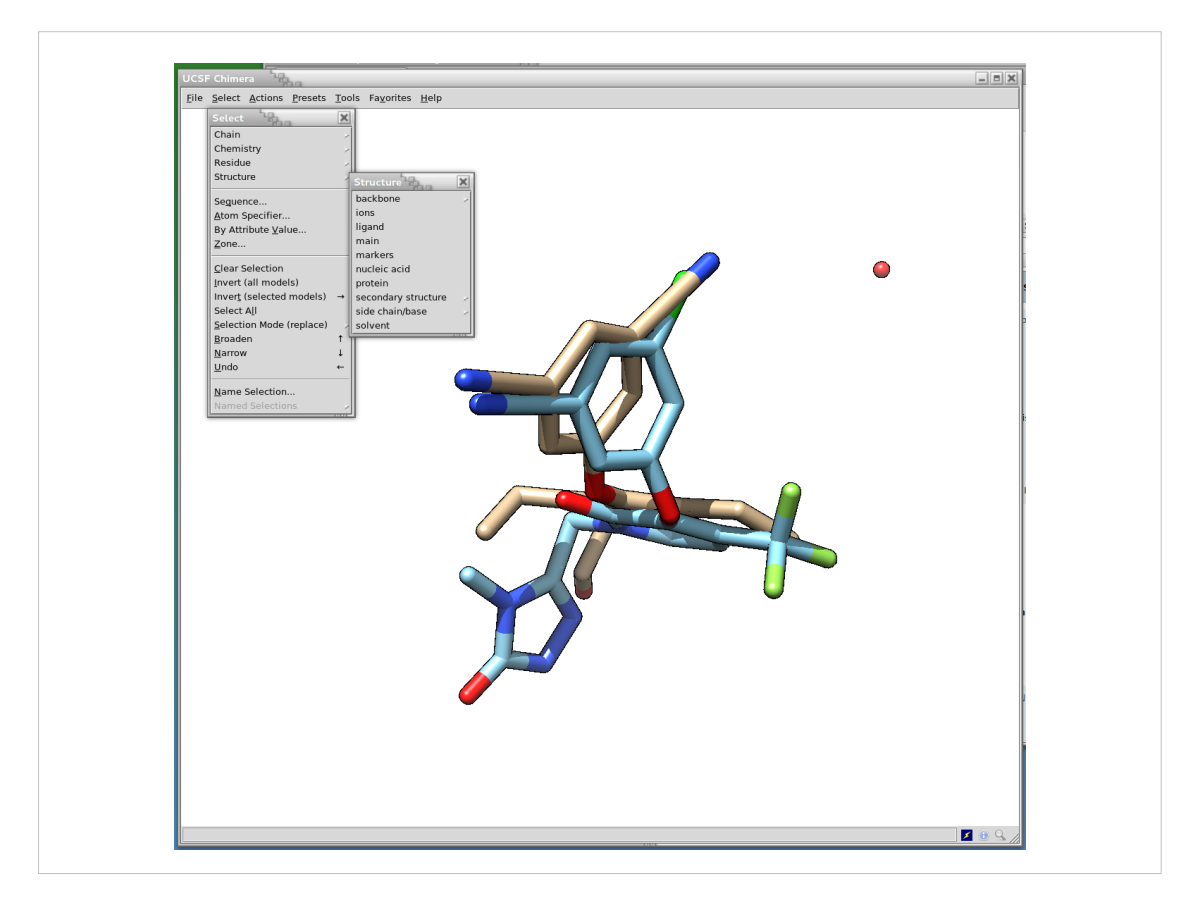

Se ci sono molecole di acqua (pallini rossi isolati) si possono selezionare andando nel menù "Select", poi "Structure" e infine "Solvent"

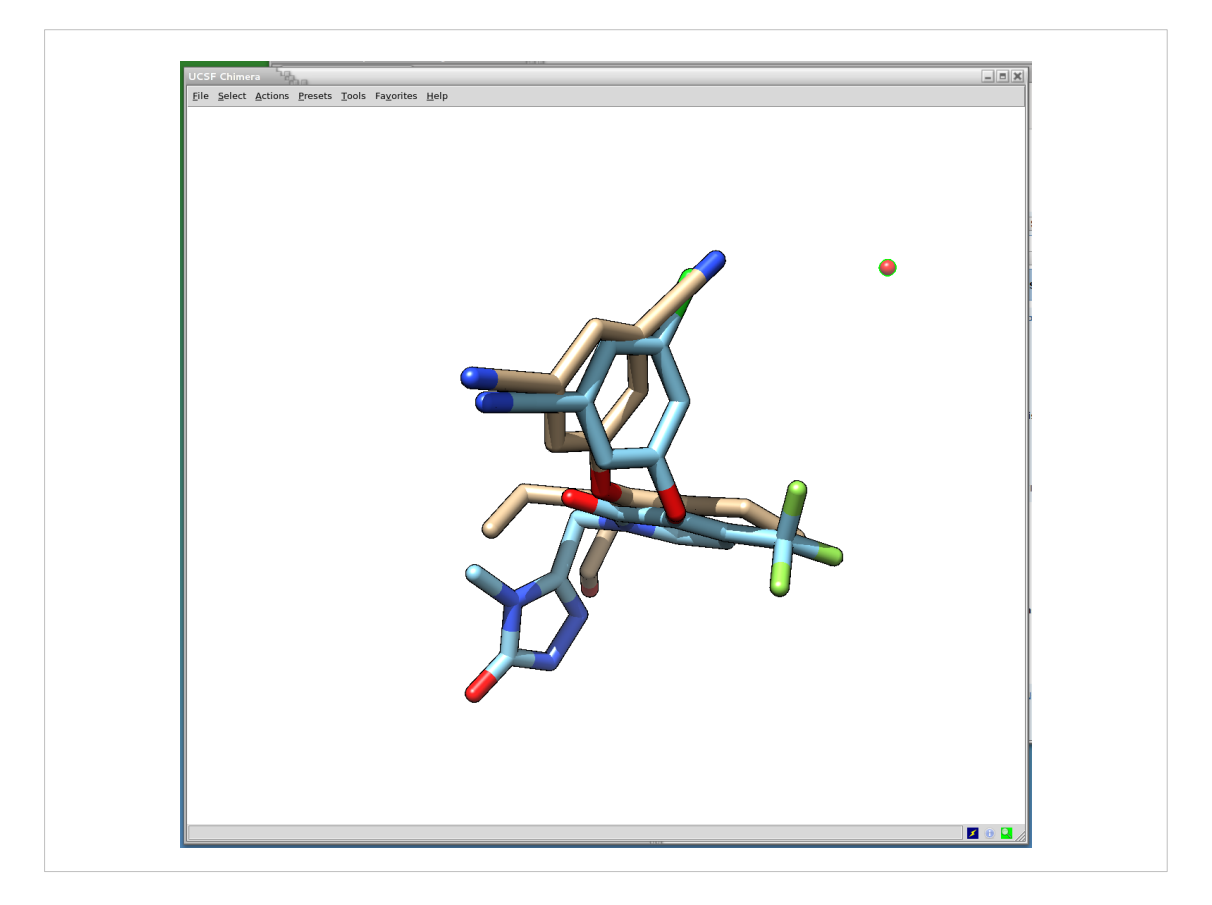

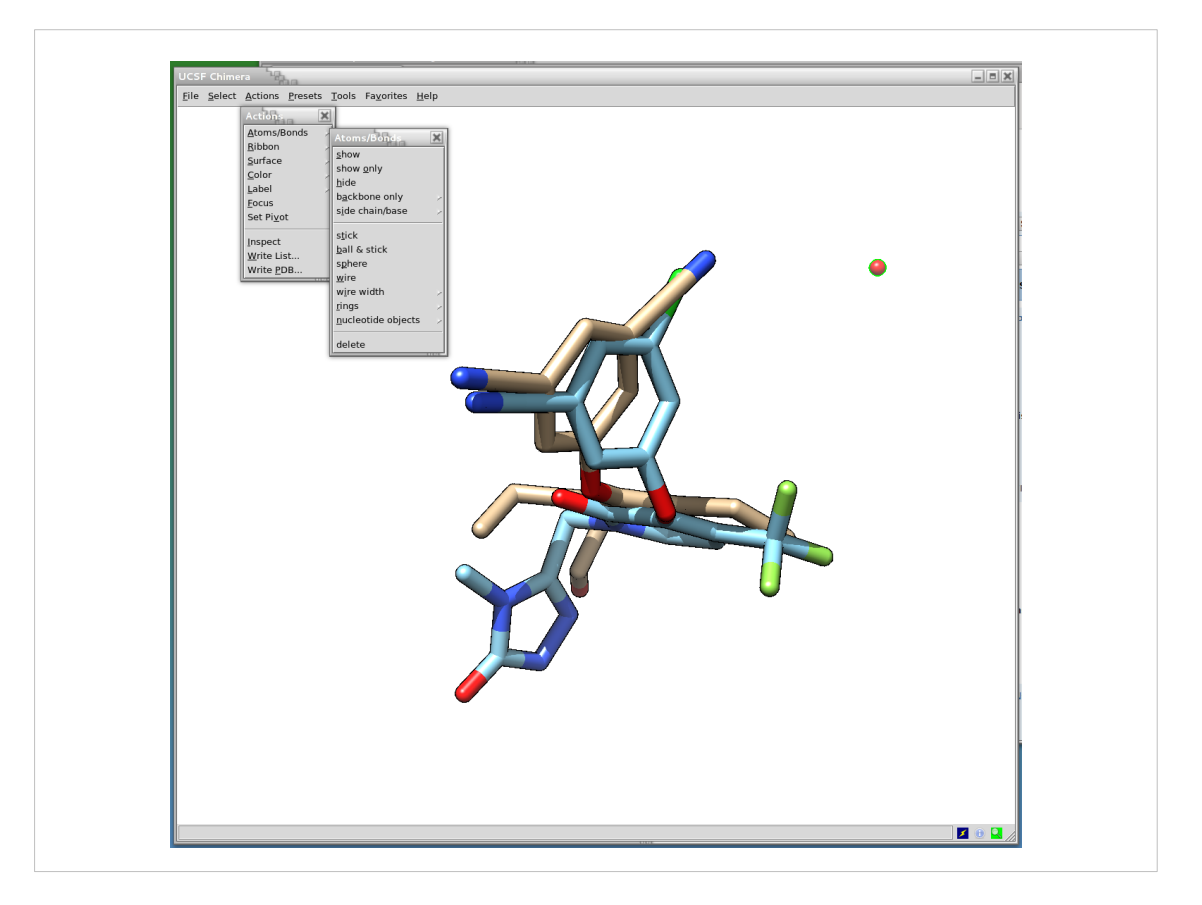

E quindi cancellarle con la sequenza: "Action" > "Atoms/Bonds" > "delete"

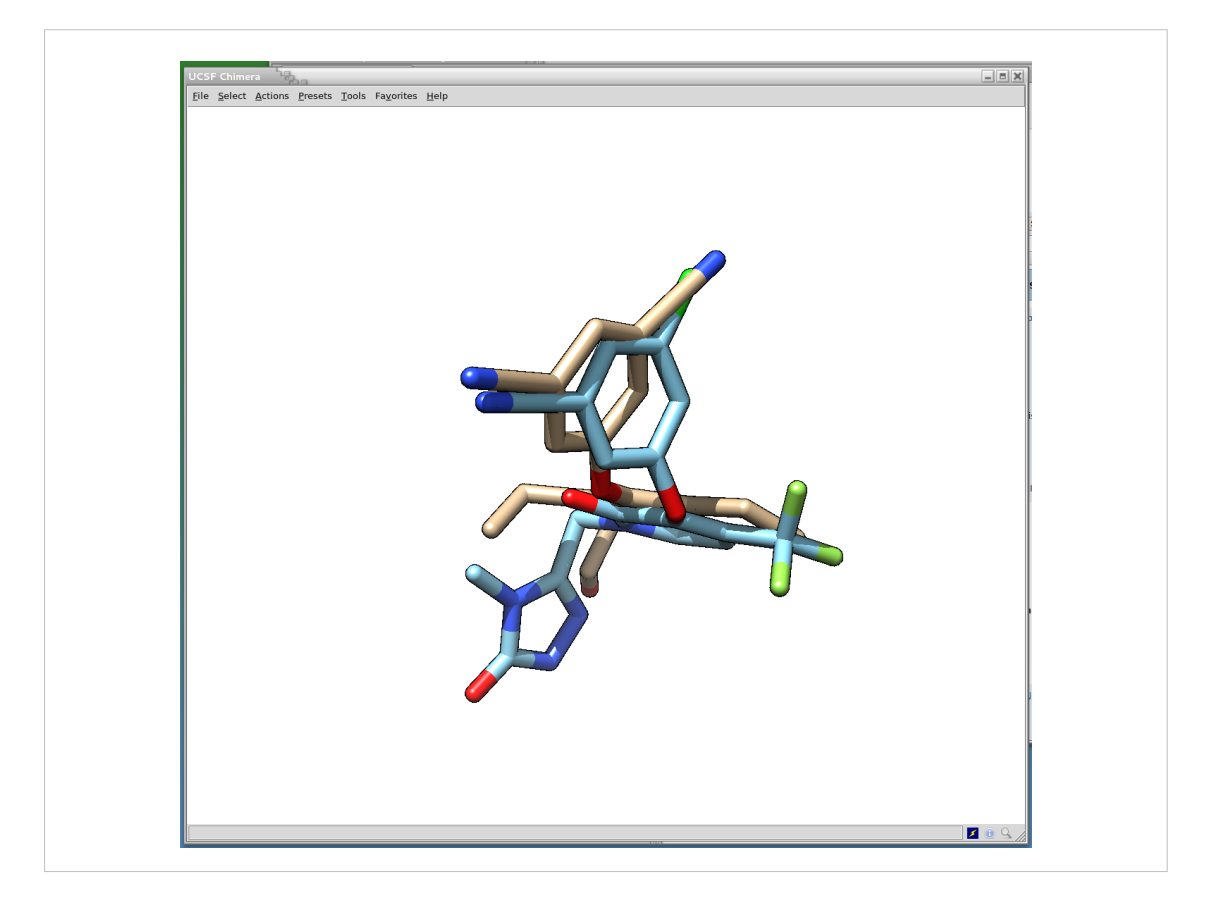

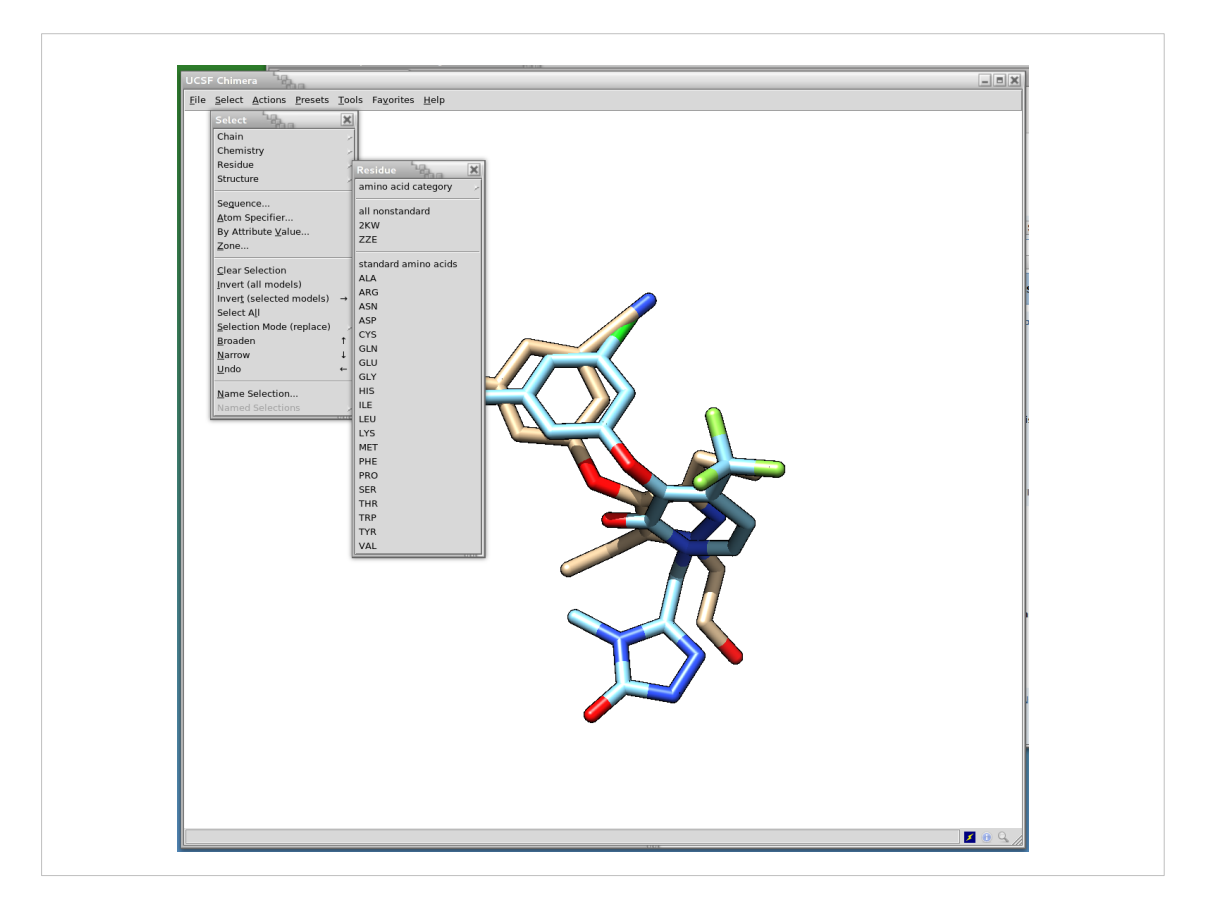

Quindi con una serie di operazioni possiamo visualizzare una parte del sito di legame allosterico.

Per fare questo si usa la sequenza: "Select" > "Residue" > "all nonstandard"

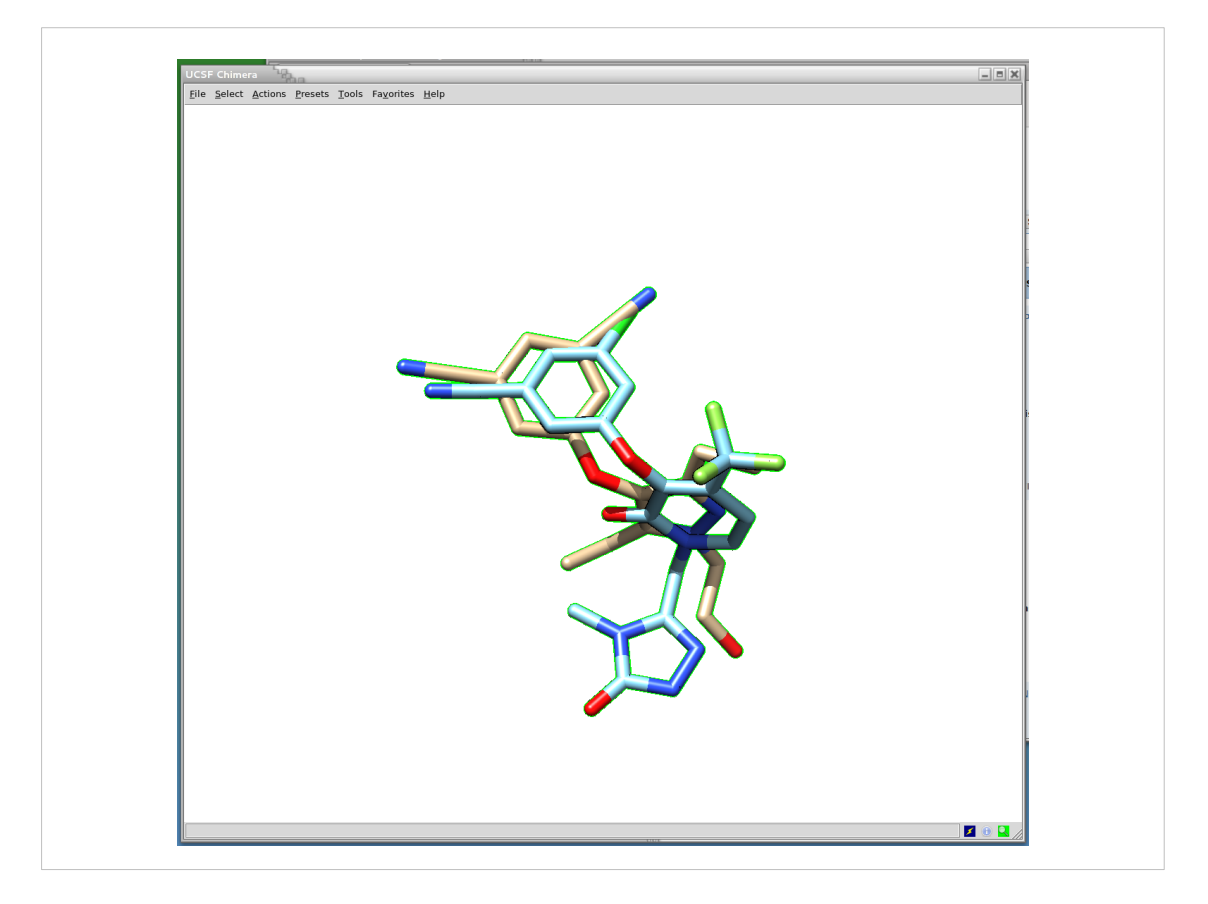

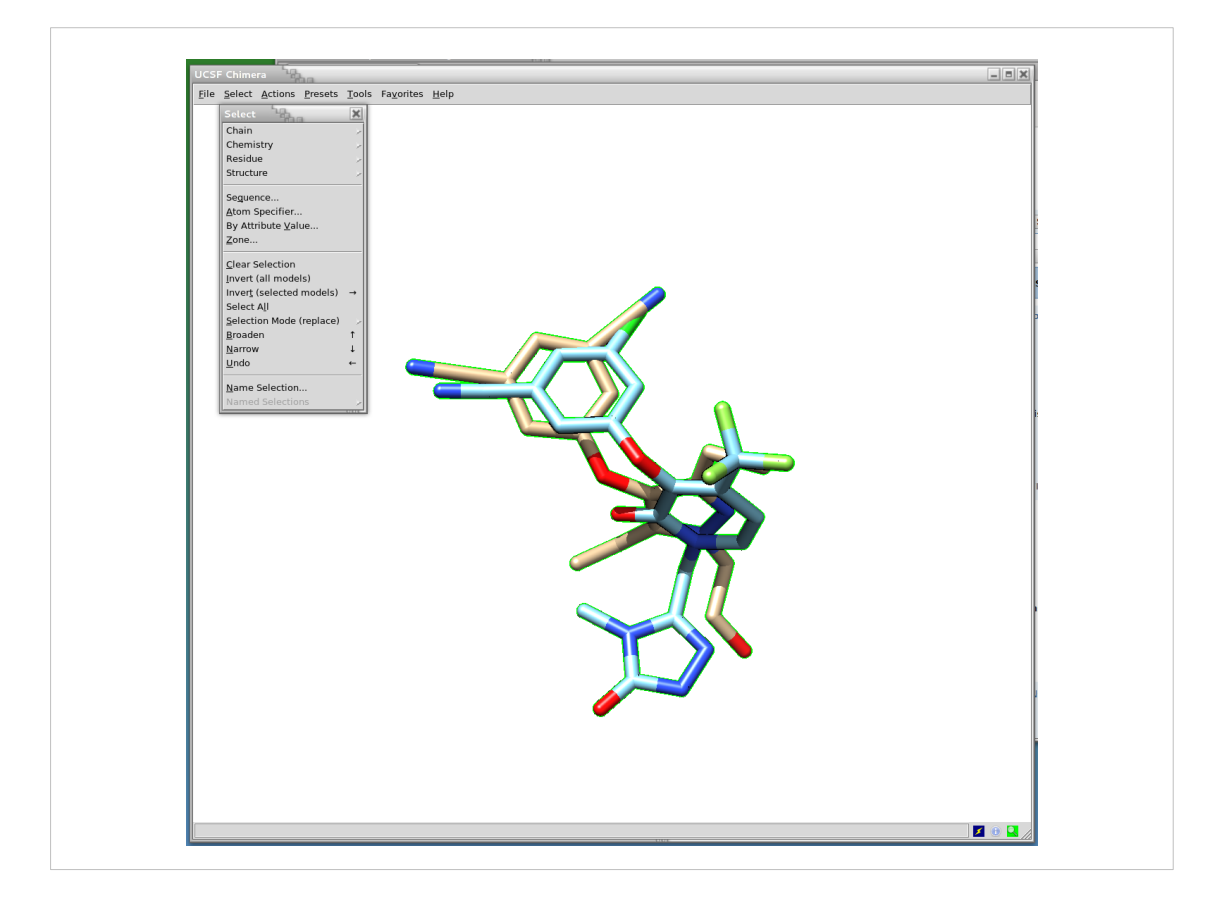

Quindi: "Select" > "Zone ..." >

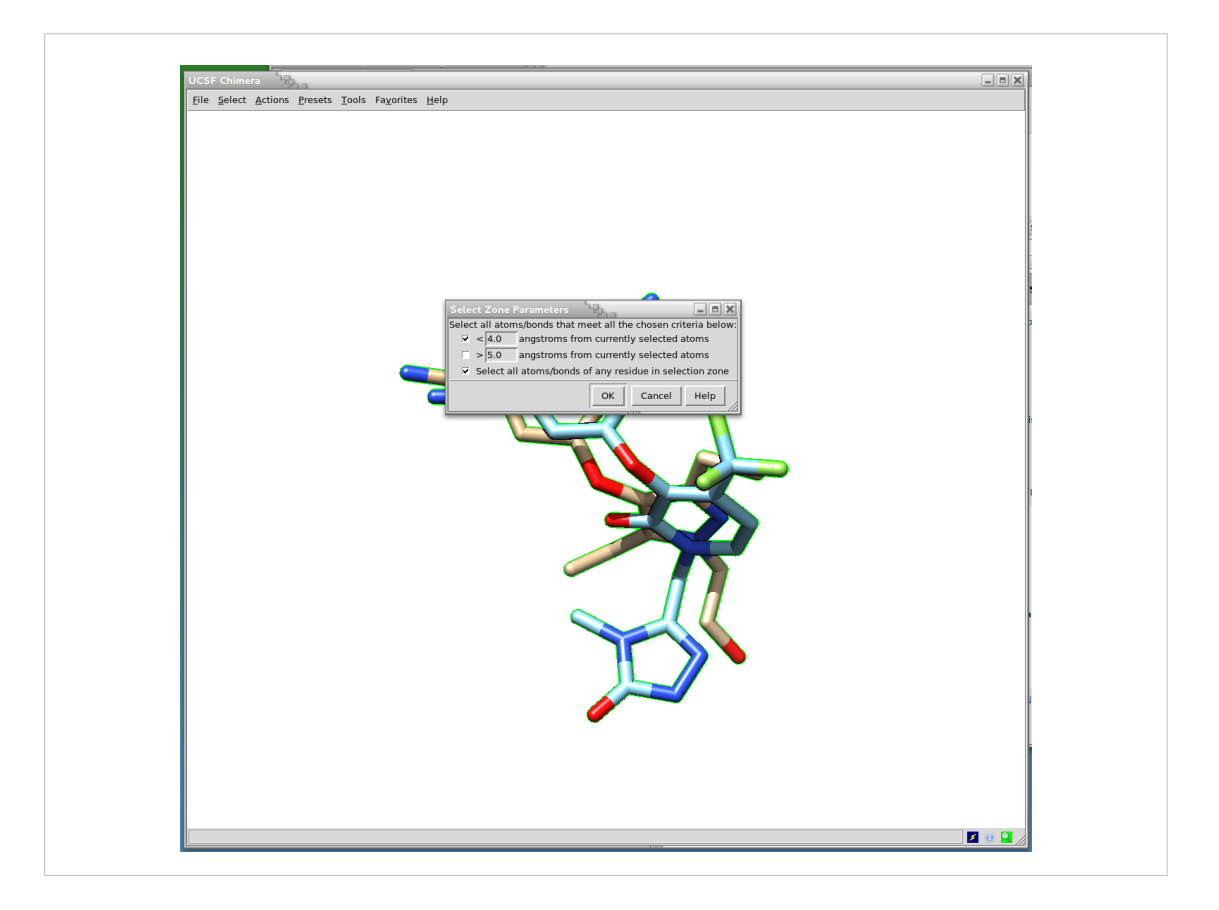

E nella fine star che appare si indica di selezionare tutti i residui che sono entro 4 angstrom dalle molecole selezionate.

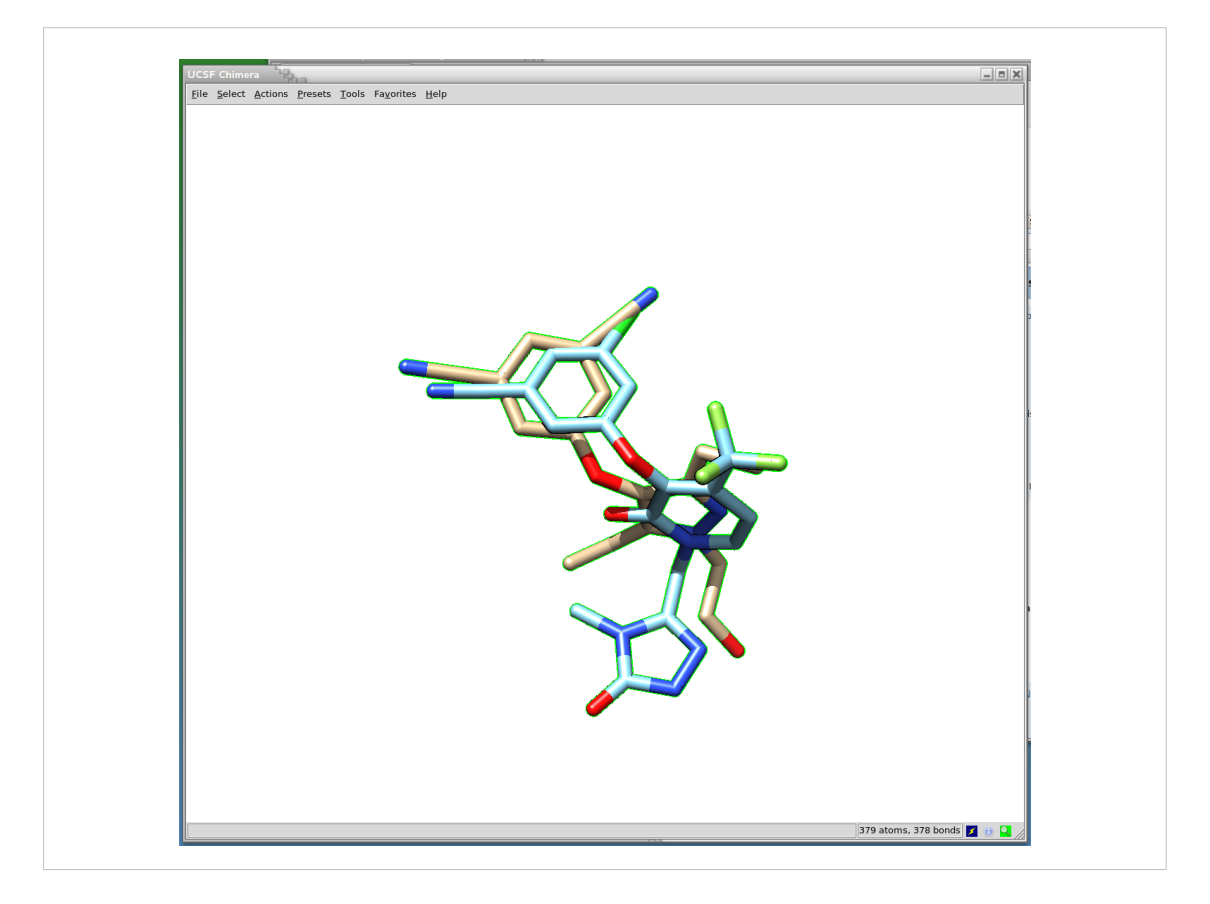

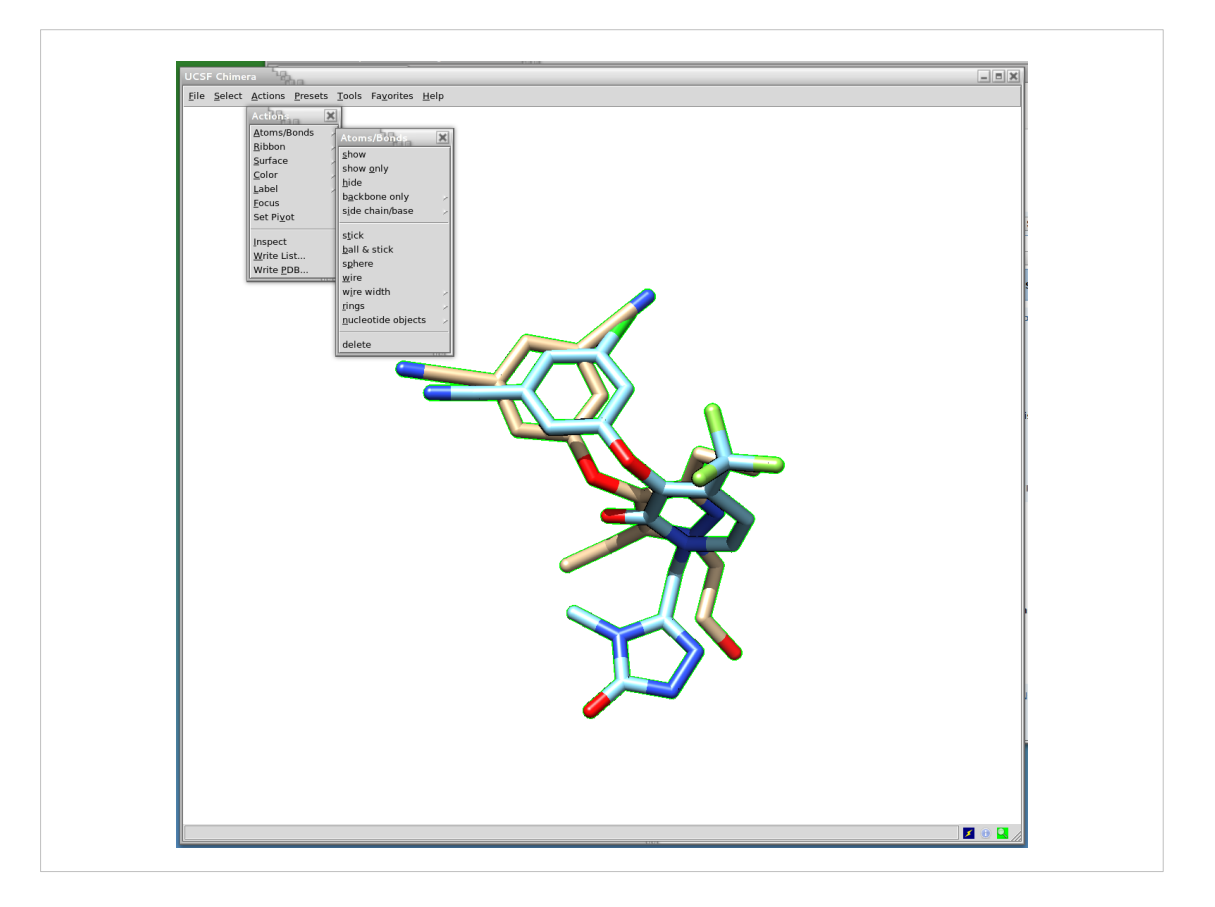

Quindi con il menu "Action", poi "Atoms/Bonds" e quindi "show"

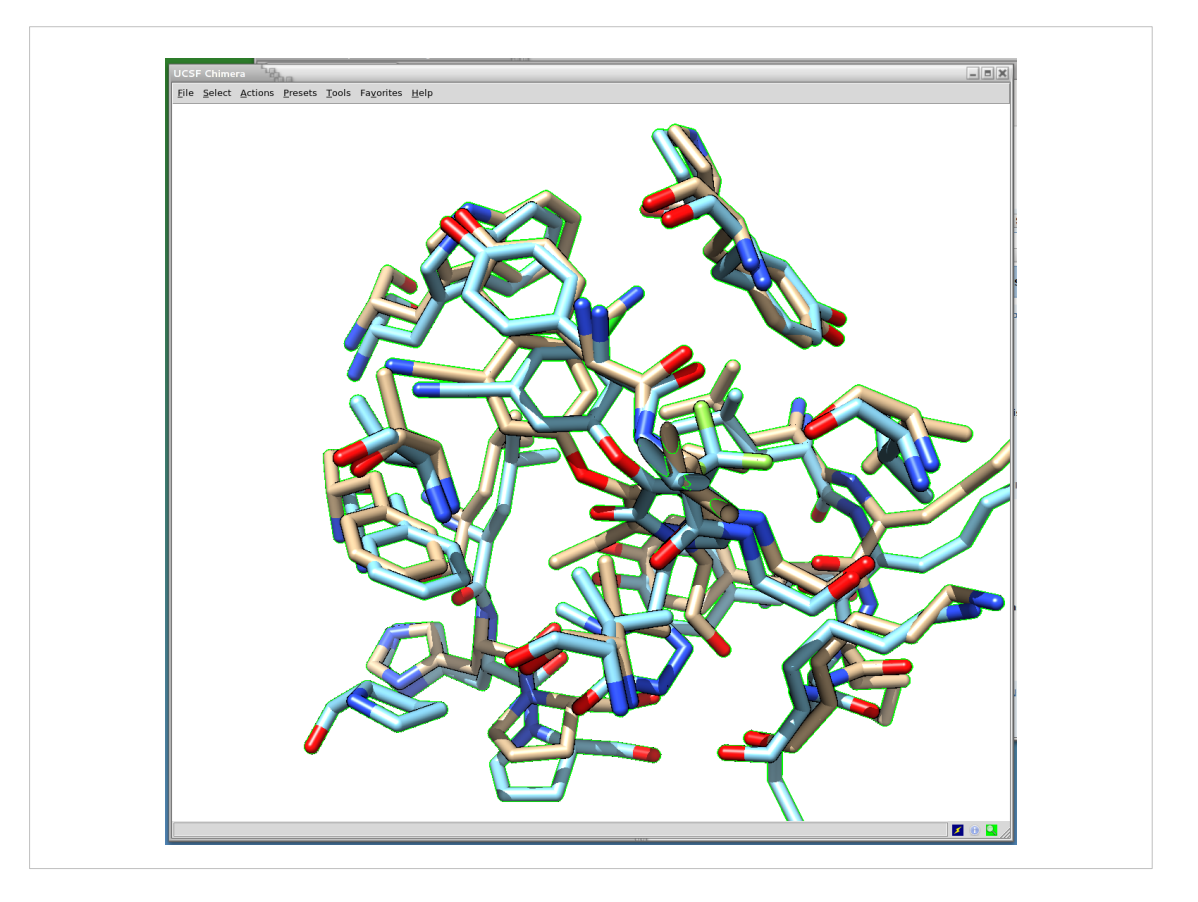

Vengono visualizzati i residui di cui almeno un atomo si trova ad una distanza minore o uguale a 4 angstrom.
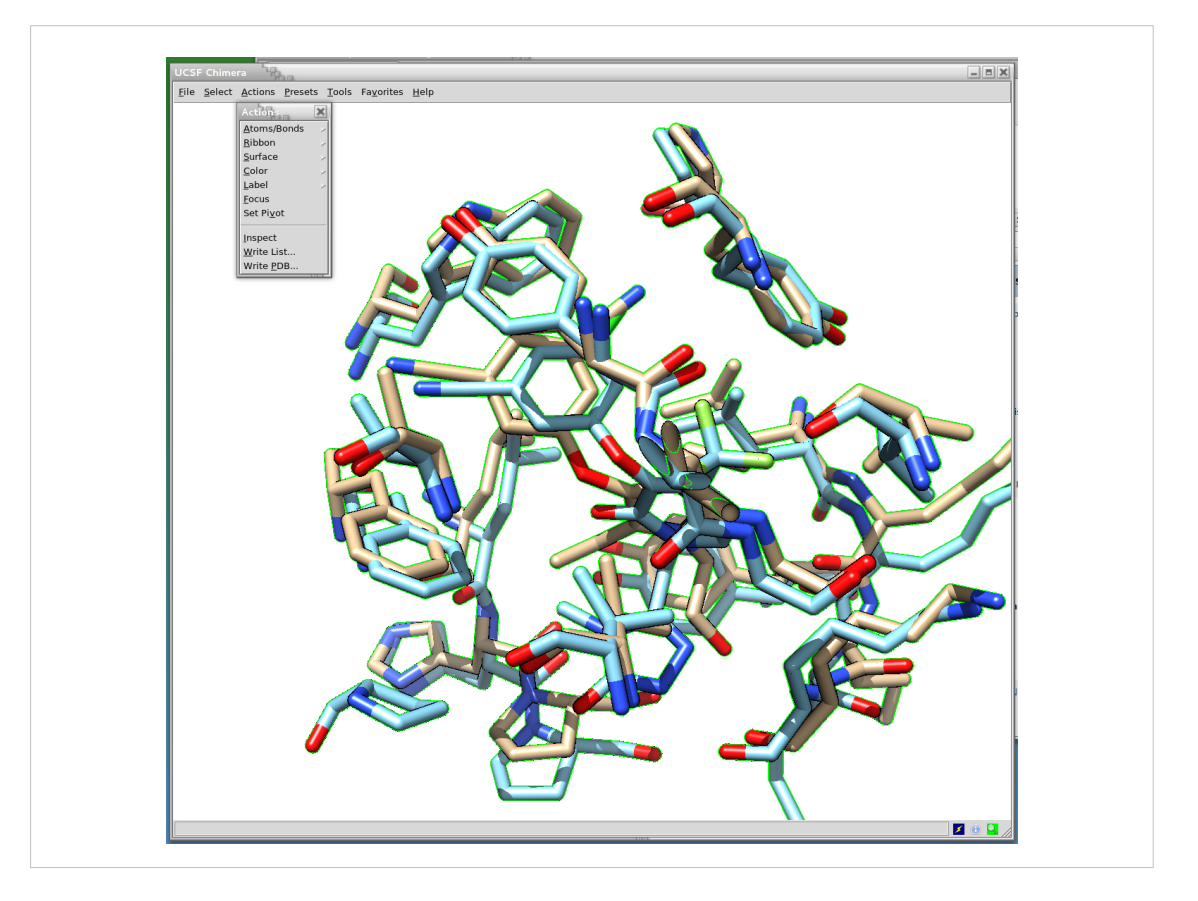

Poi con la sequenza "Action" > "focus"

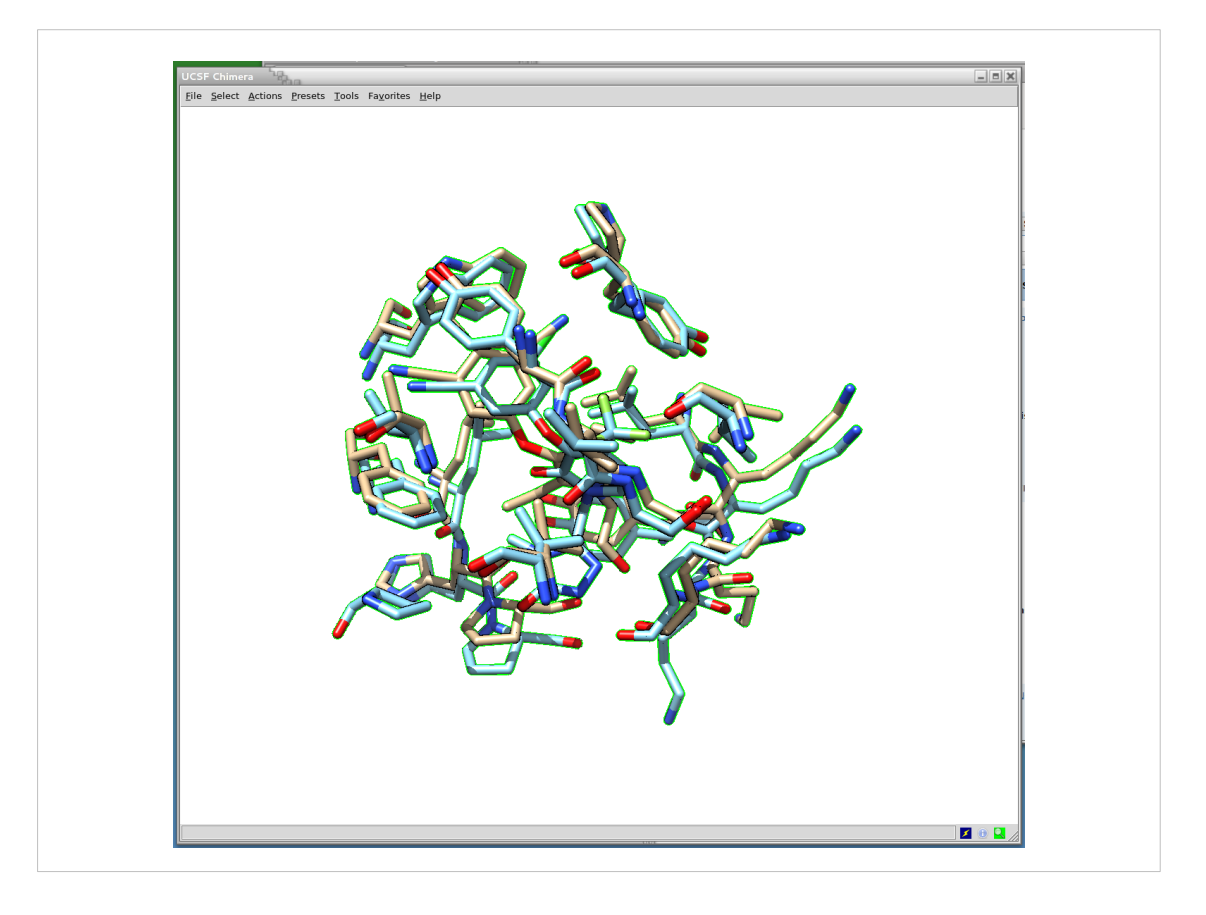

Gli atomi visualizzati sono centrati nella finestra di Chimera

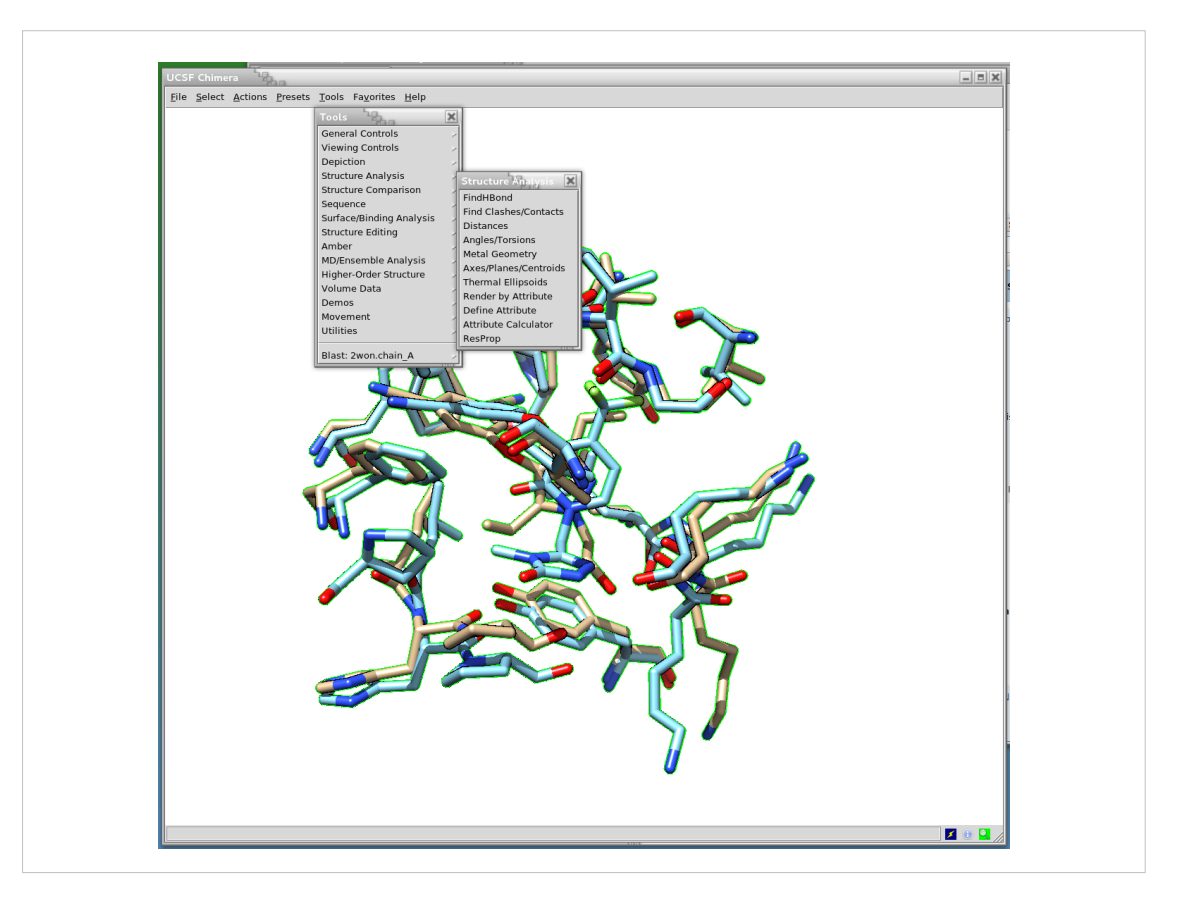

Tra le azioni che si possono fare vedfiamo che si possono visualizzare i legami idrogeno utilizzando "Tools" > "Structure Analysis" > "FindHBond"

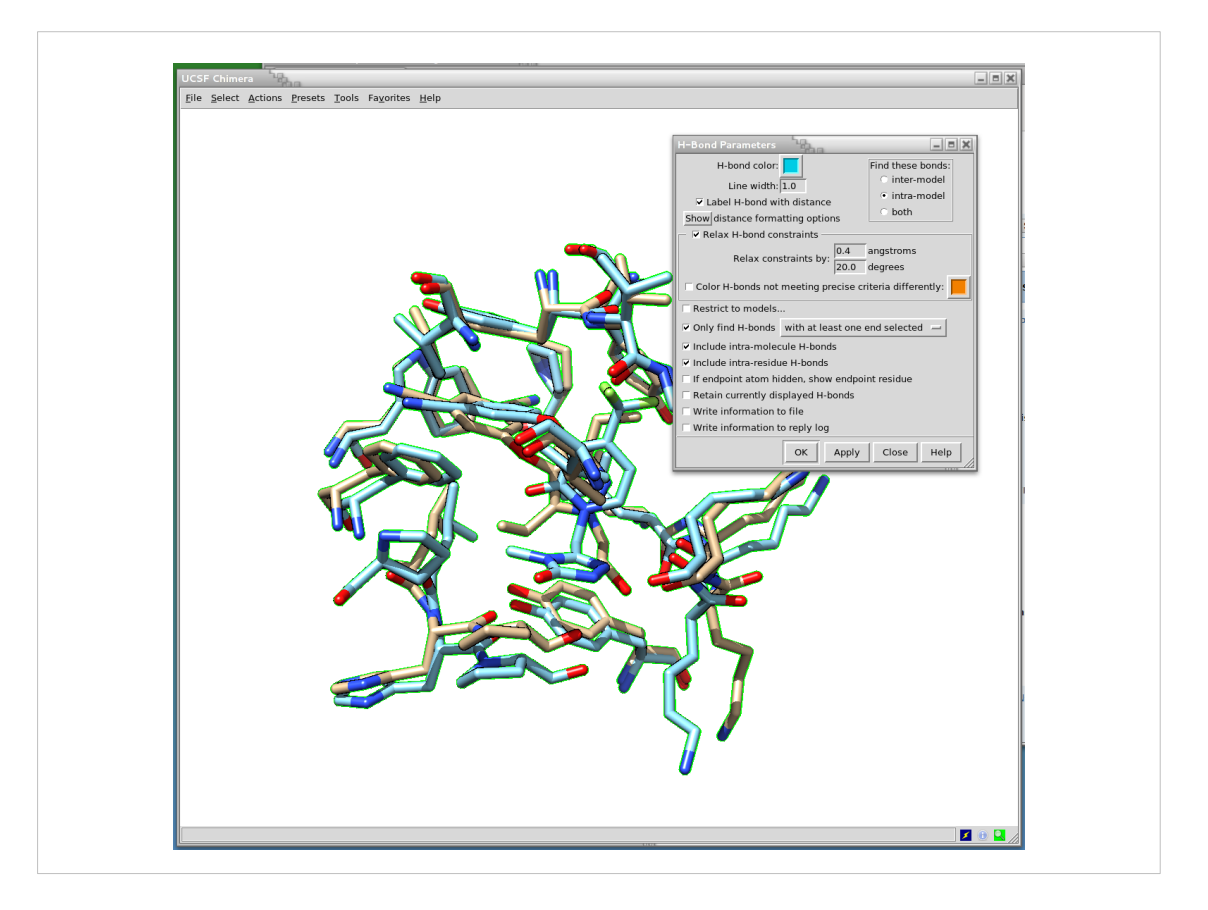

Nella finestra che appare fare le modifiche come mostrato e poi cliccare su "OK"

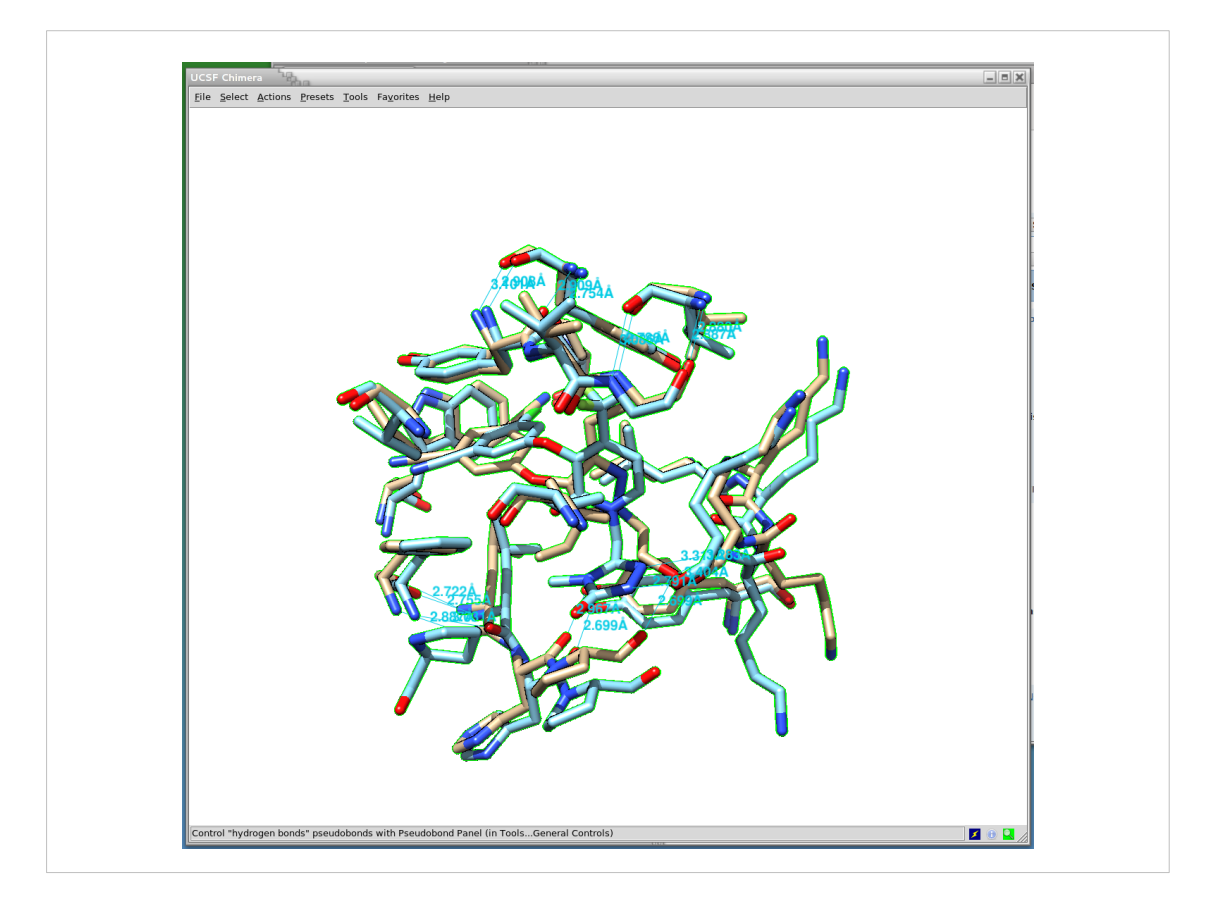

Le distanze ed i legami a idrogeno saranno quindi indicati graficamente.

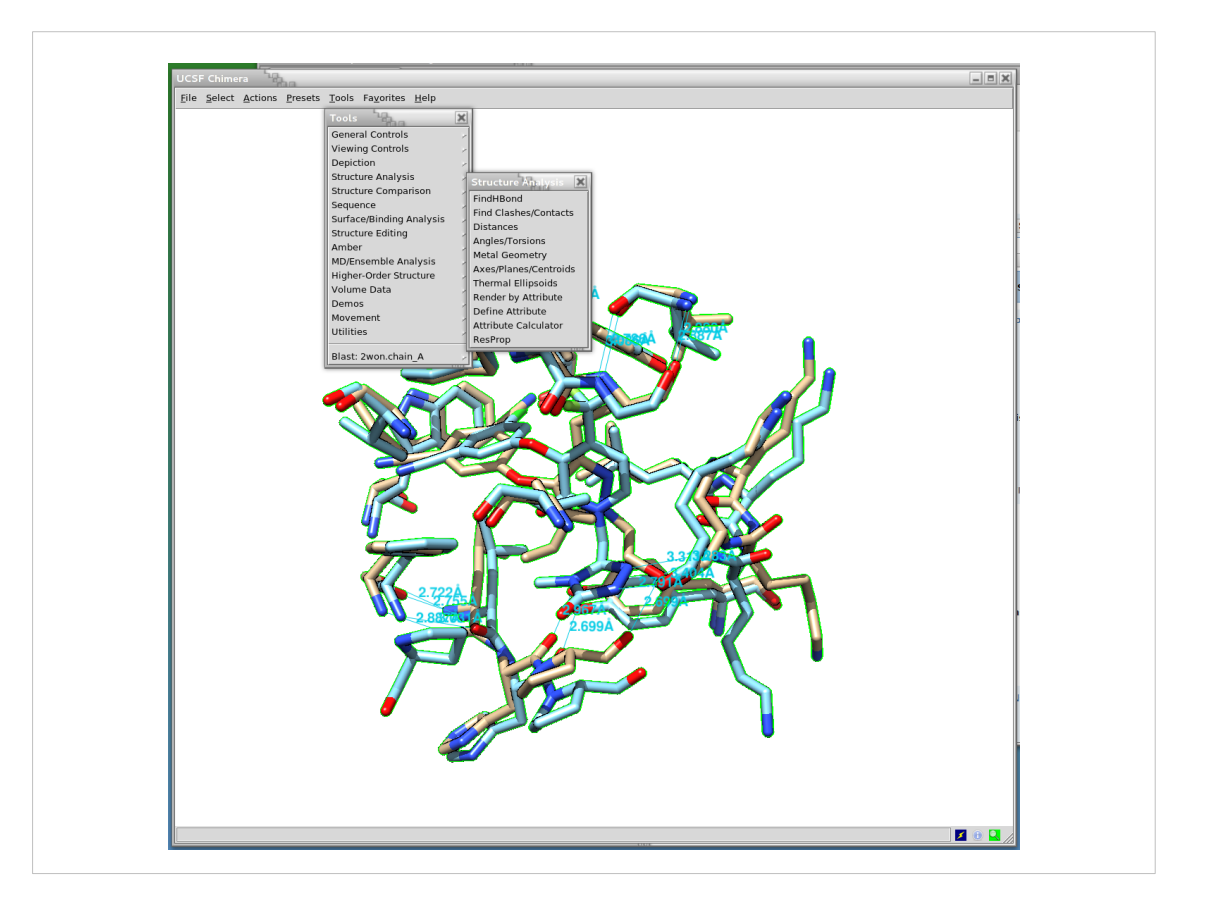

In modo analogo si possono evidenziare le zone che possono dare interazioni steriche: "Tools" > "Find Clashes/Contacts"

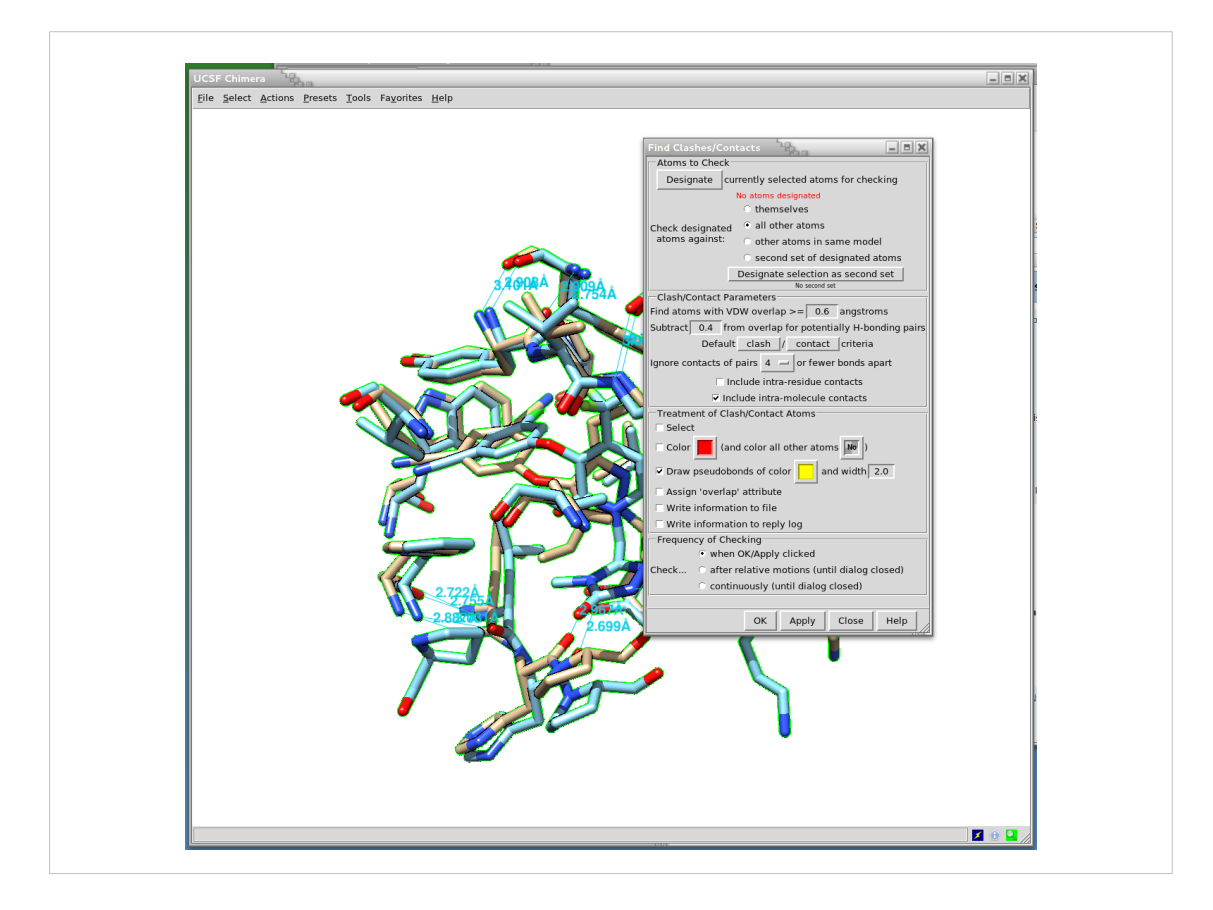

Si clicca sul pulsante "Designate" e quindi si "OK"

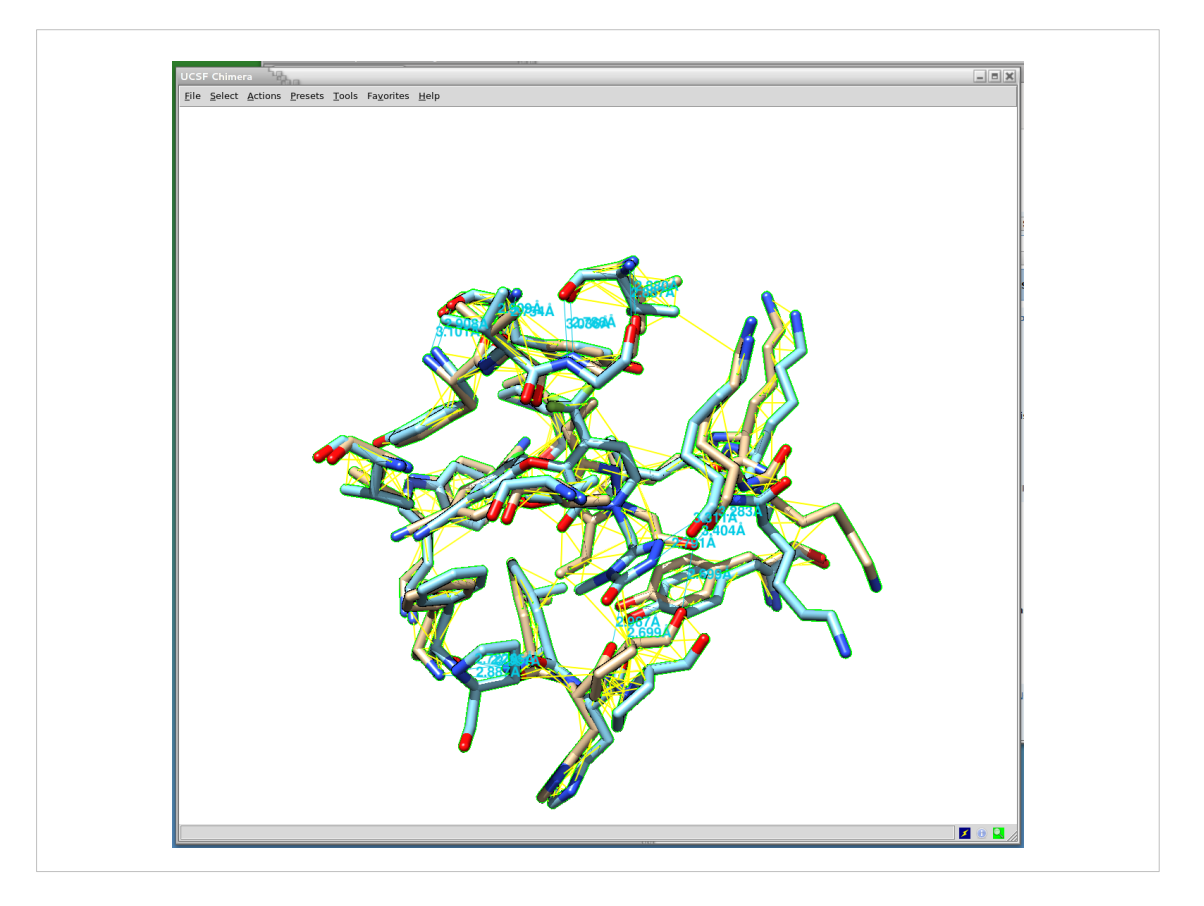

Le interazioni stericeh saranno indicate da linee gialle

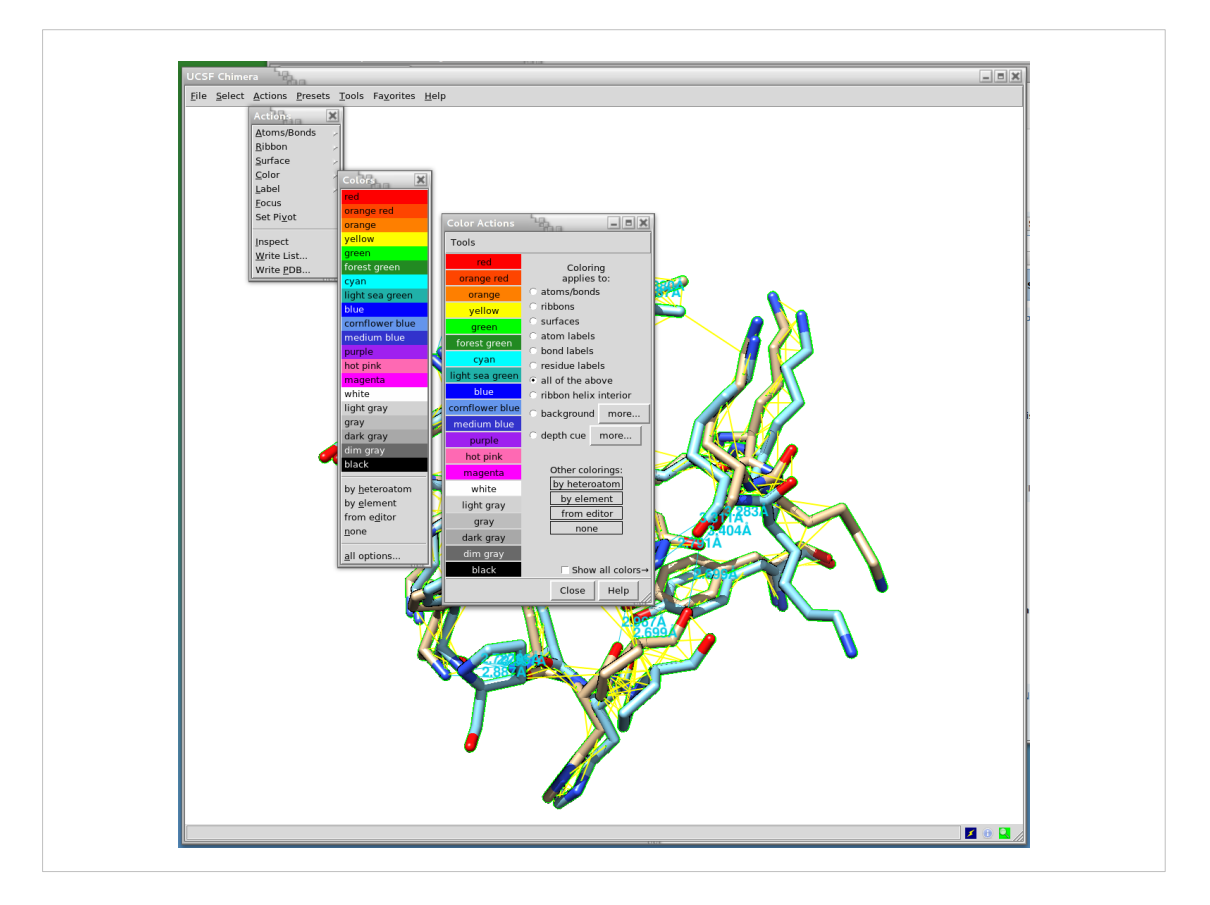

Per migliorare la visualizzazione si puo' cambiare lo sfondo in nero con la sequenza di comandi: "Actions" > "Color" > "all option"

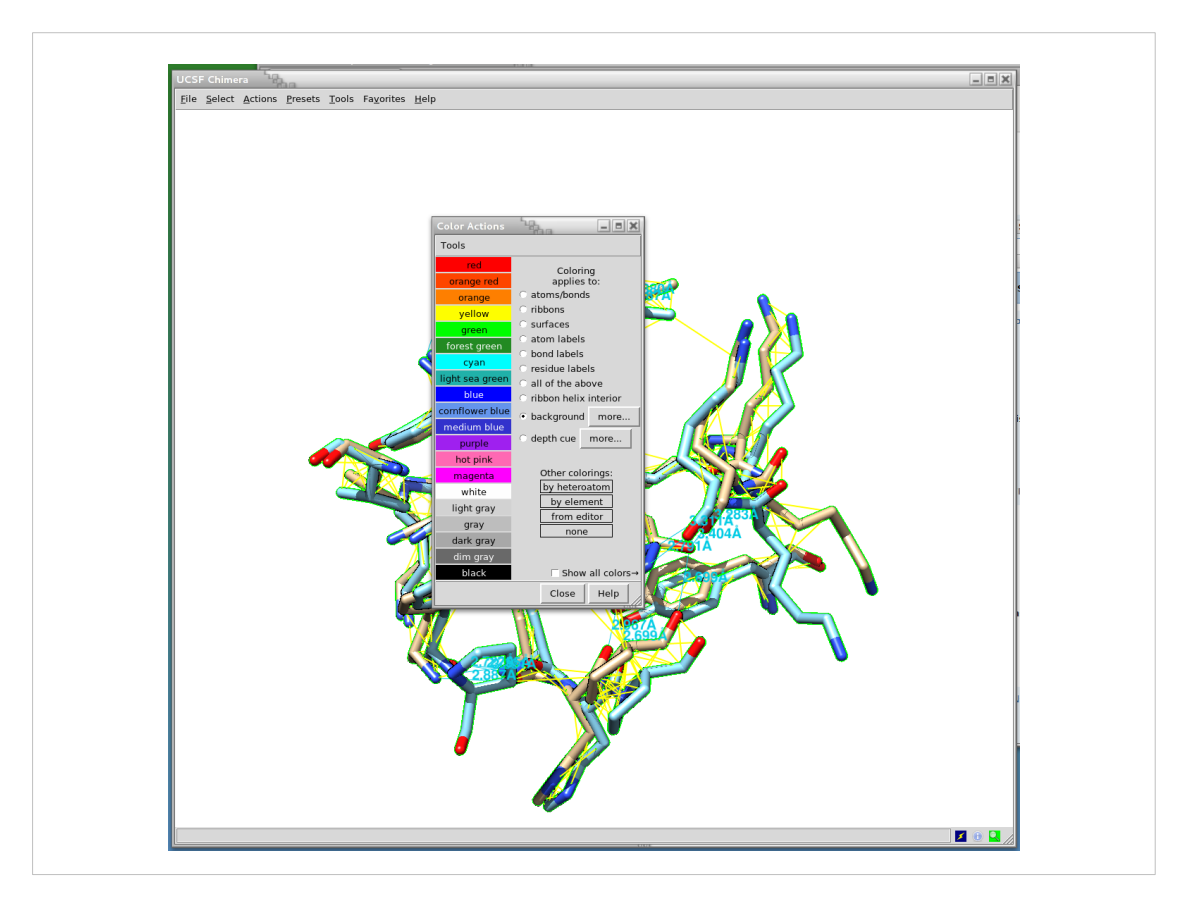

Nella finestra dei colori, selezionare "background" e poi si clicca sul nero

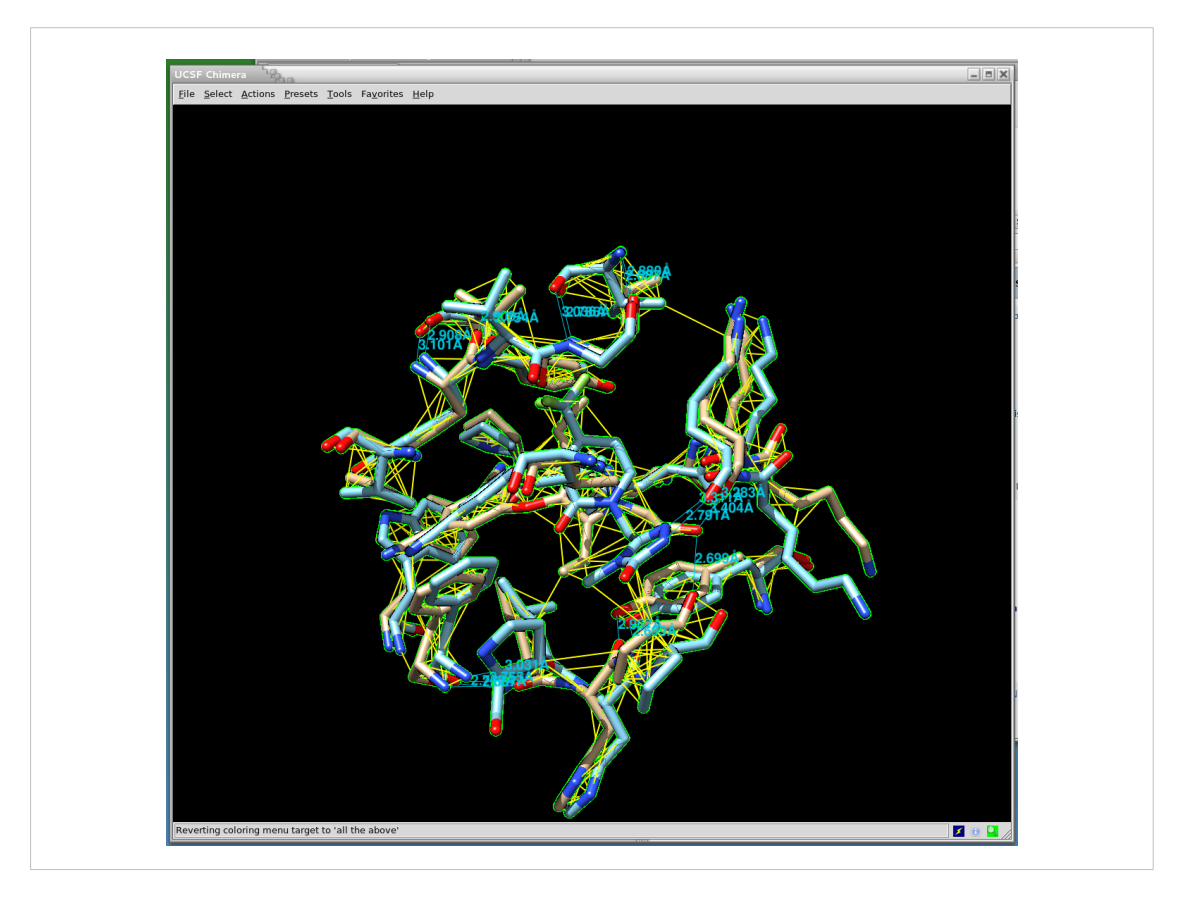

In questo modo lo sfondo e' diventato nero. E si possono notare le interazioni steriche tra i ligandi e i residui della tasca di legame.

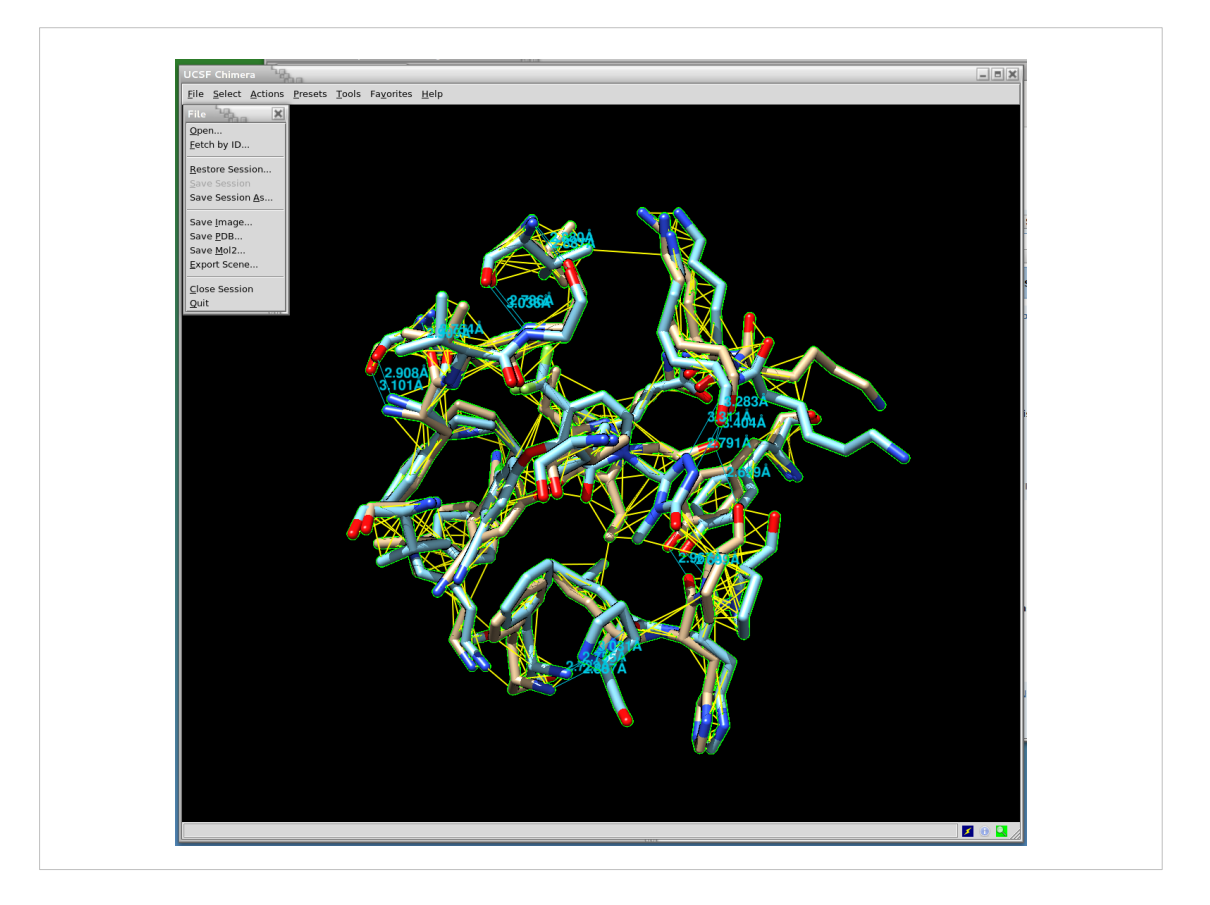

A questo pundo e' saggio salvare il lavoro fatto fin qui. Mediante ilmenù "File" > "Save Session As ..."

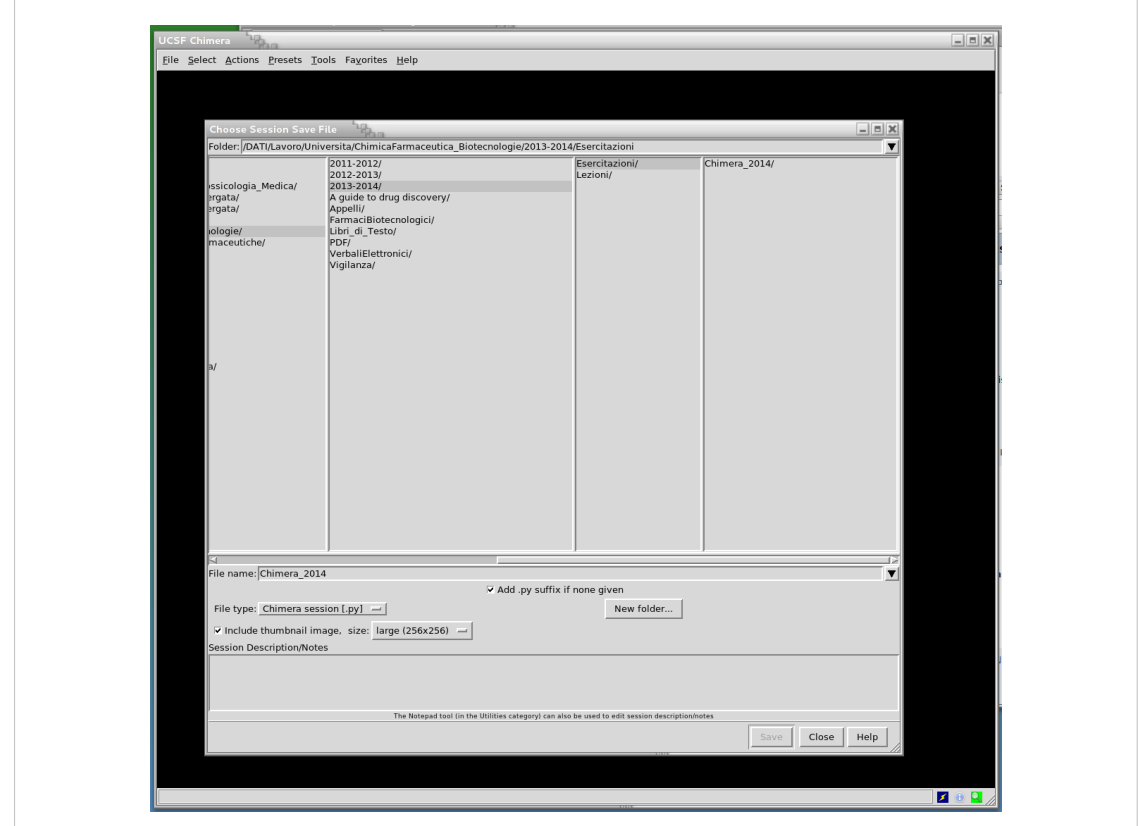

Si indica il nome del file da creare, la posizione e quindi "Save"

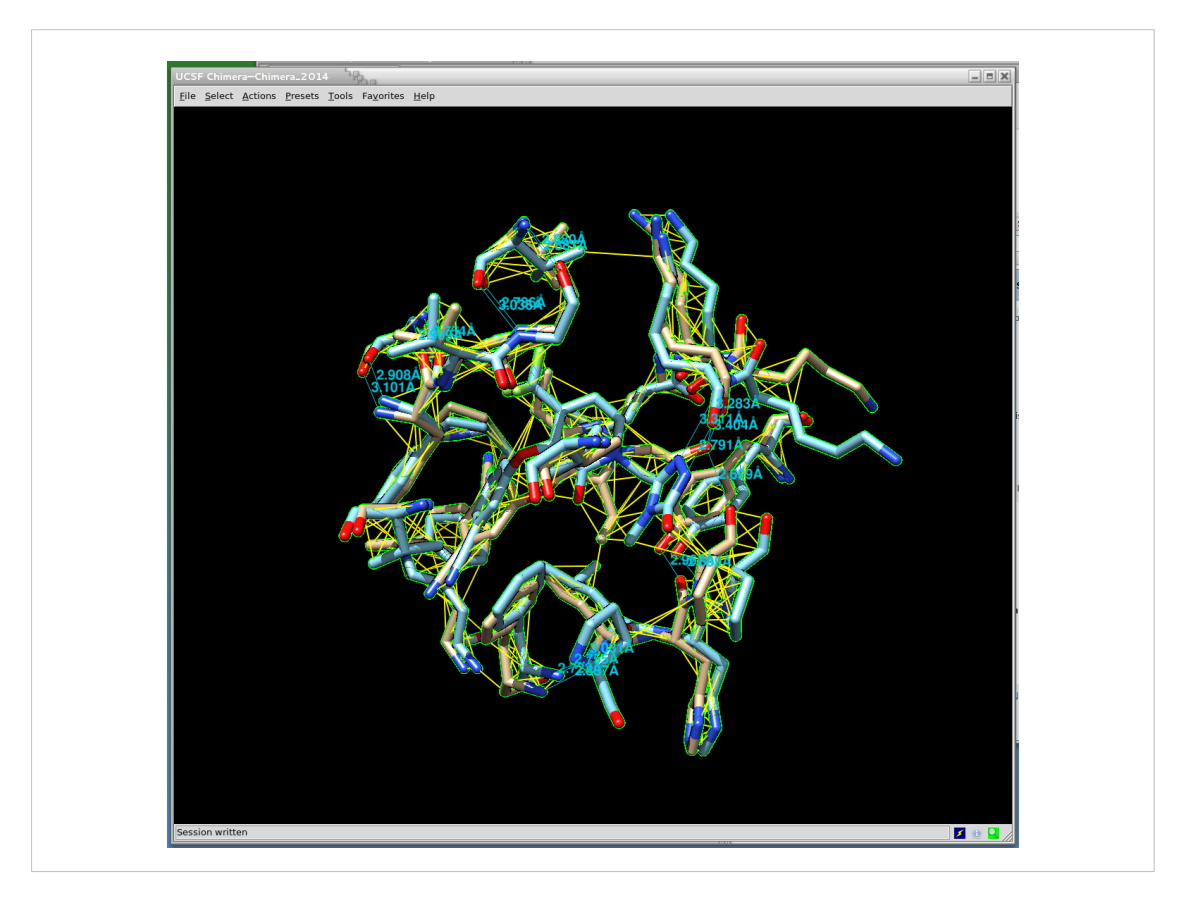

Appare la scritta "Session written"

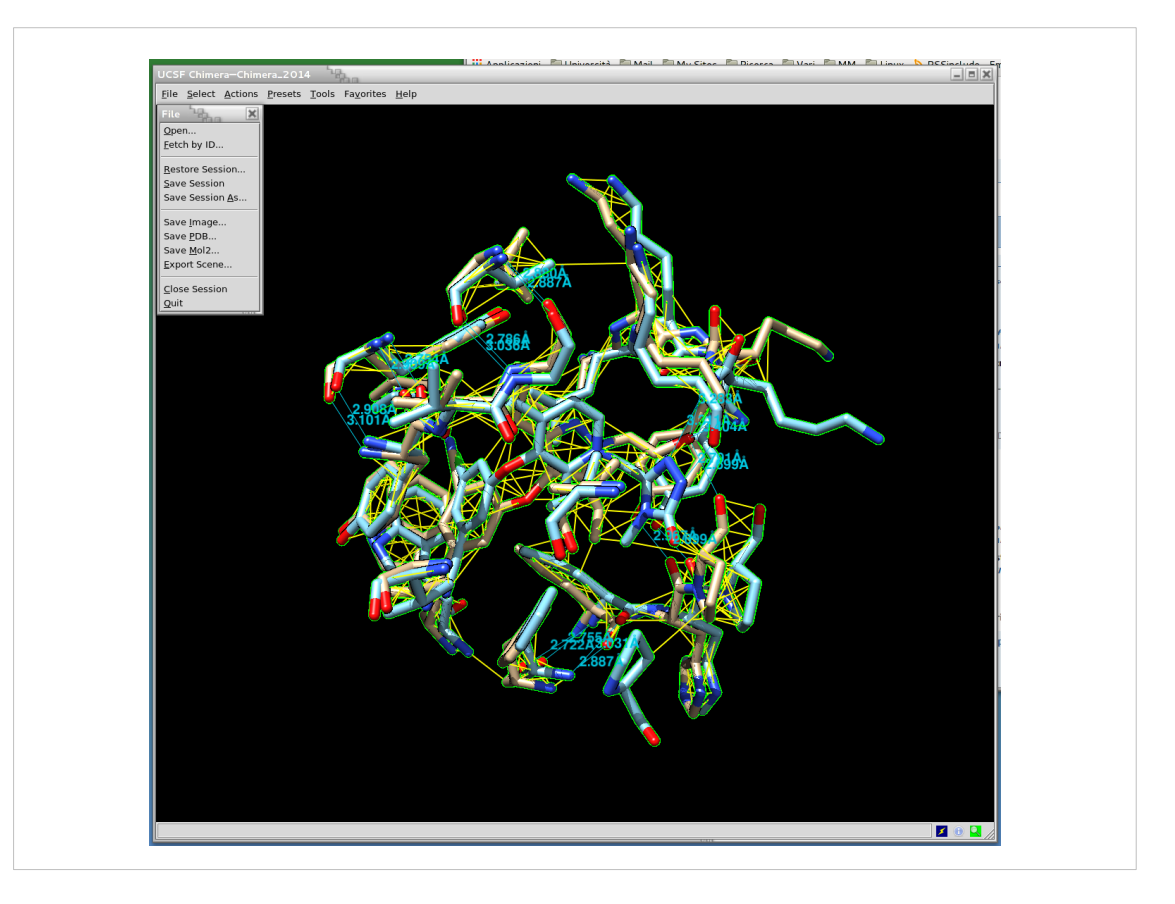

Quindi si chiude il programma.

A questo punto con una serie di comandi (gli stessi usati fin qui" si possono caricare diverse altre strutture utilizzando la finestra di blast che non dovreste aver mai chiuso.

Infine si possono cancellare tutte le proteine mantenendo solo gli inibitori sovrapposti mediante la similitudine delle strutture delle proteine (structure-based)

Marvin Sketch Usage

Si indicheranno le azioni per iniziare ad usare questo programma per generare strutture molecolari 2D e 3D.

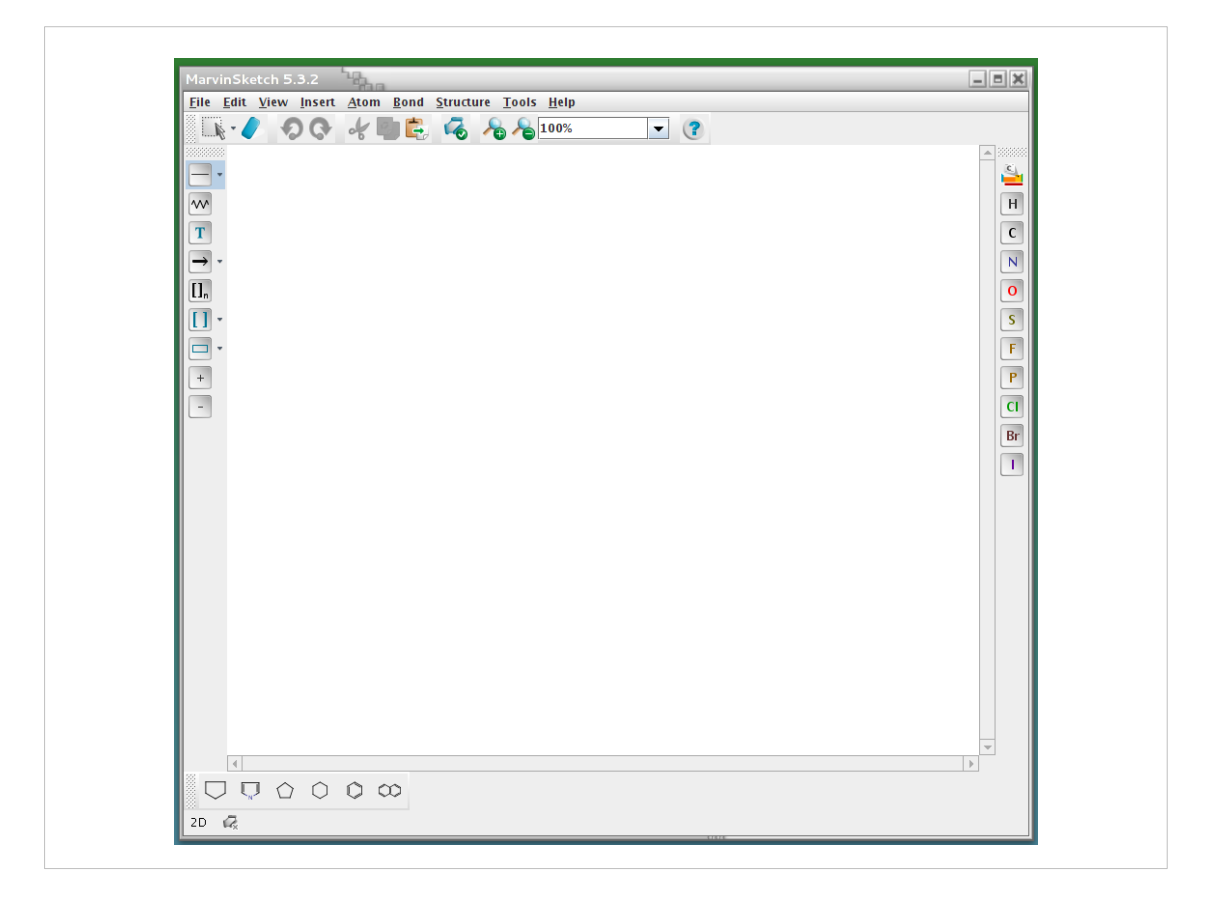

Si apre il programma marvin sketch (icona sulla scrivania)

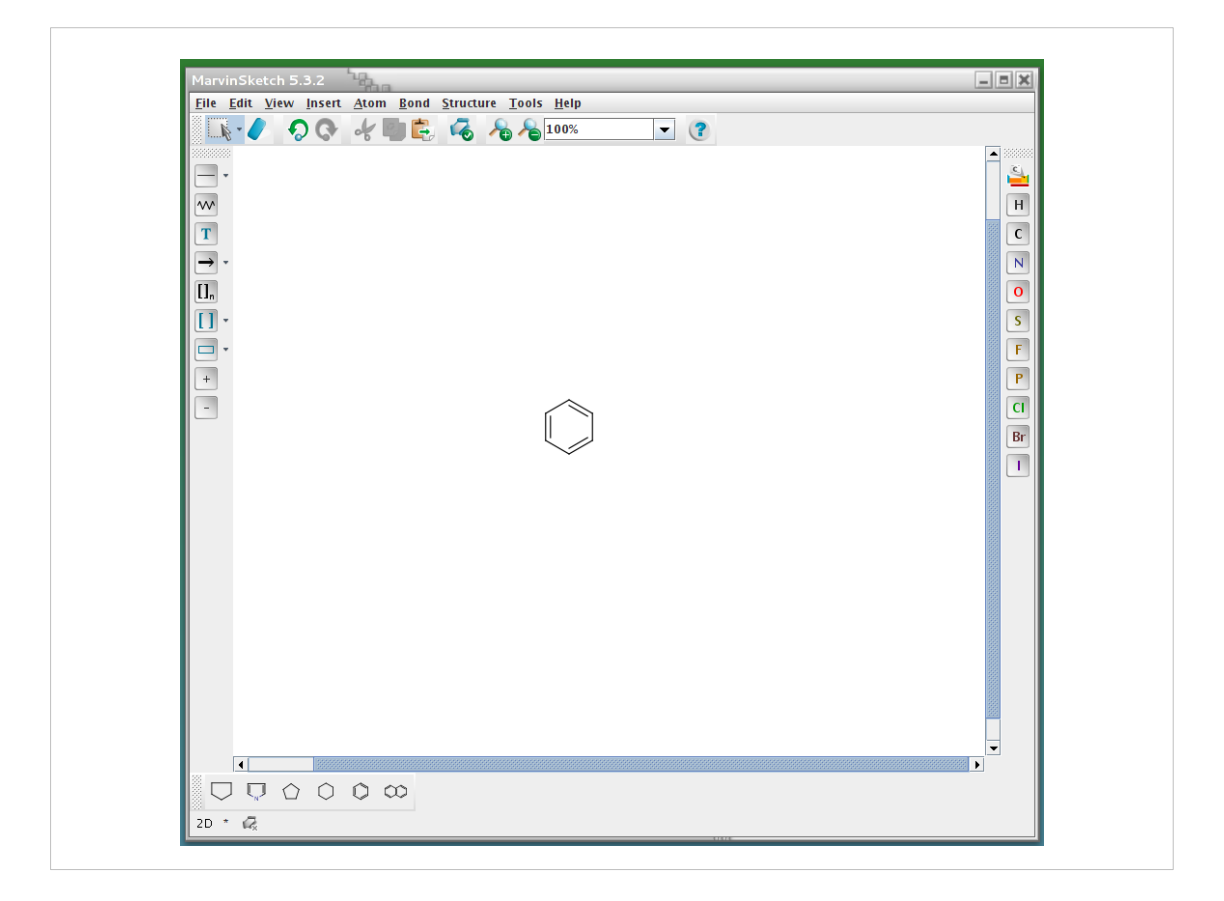

Iniziamo a disegnare un benzene nel centro della finestra

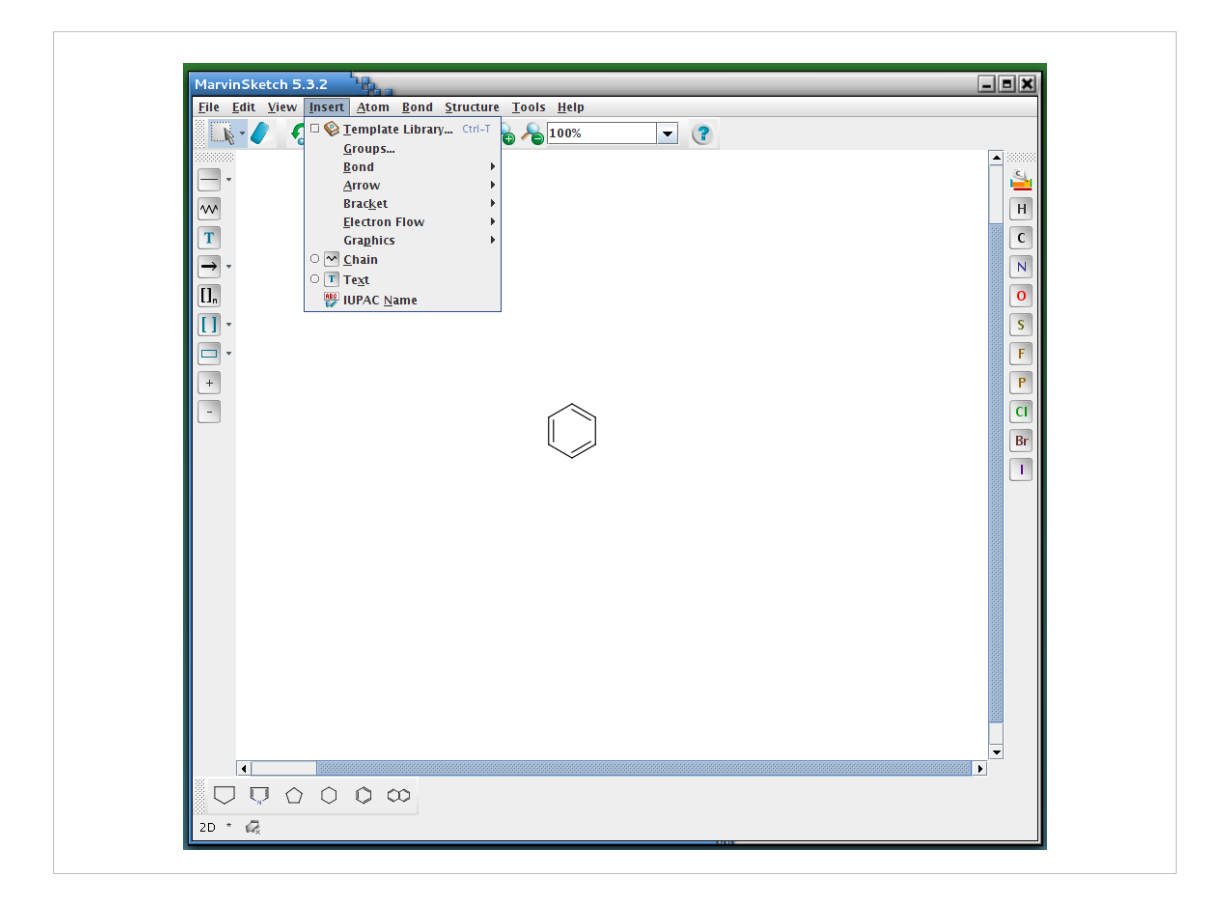

Quindi utilizzando il menu "insert" selezioniamo "Template Library ..."

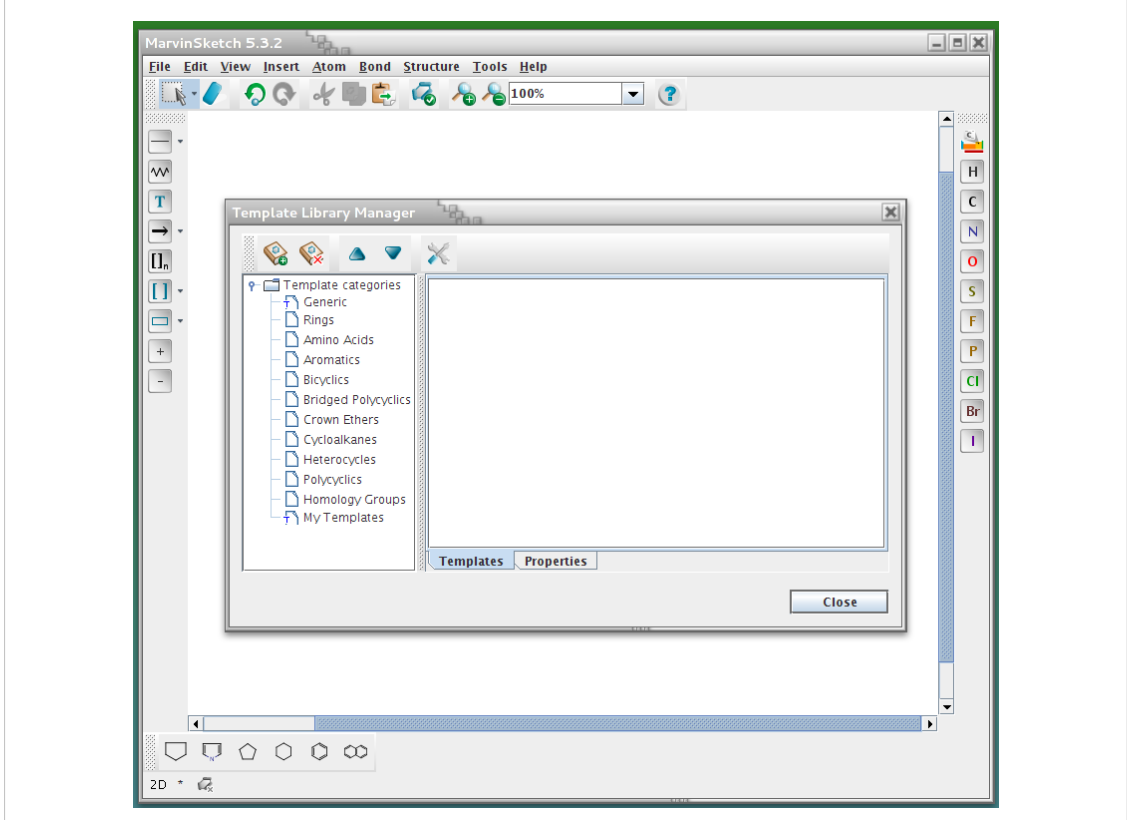

E nella finestra che appare selezioniamo "Rings"

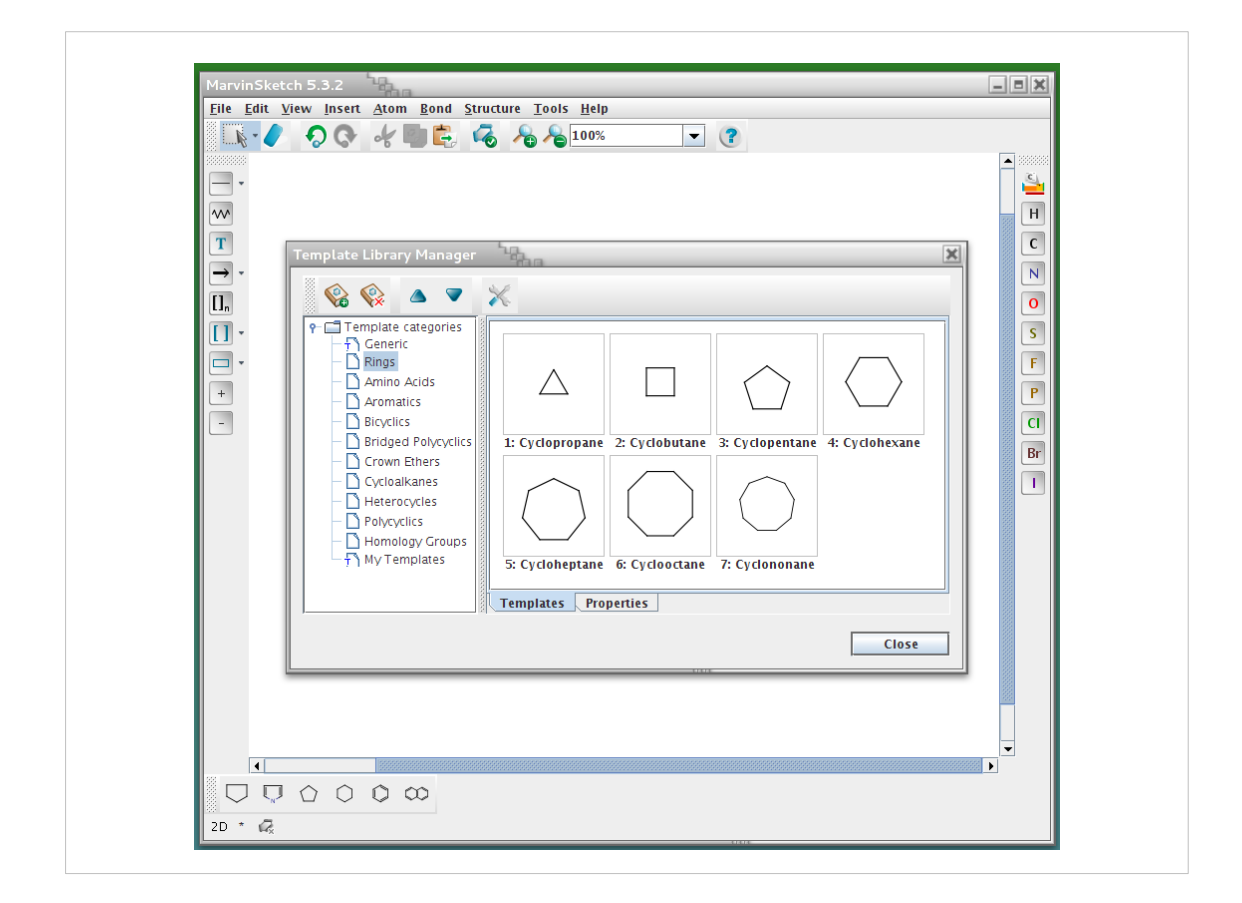

Scegliamo il ciclo a sette termini "Cycloheptane"

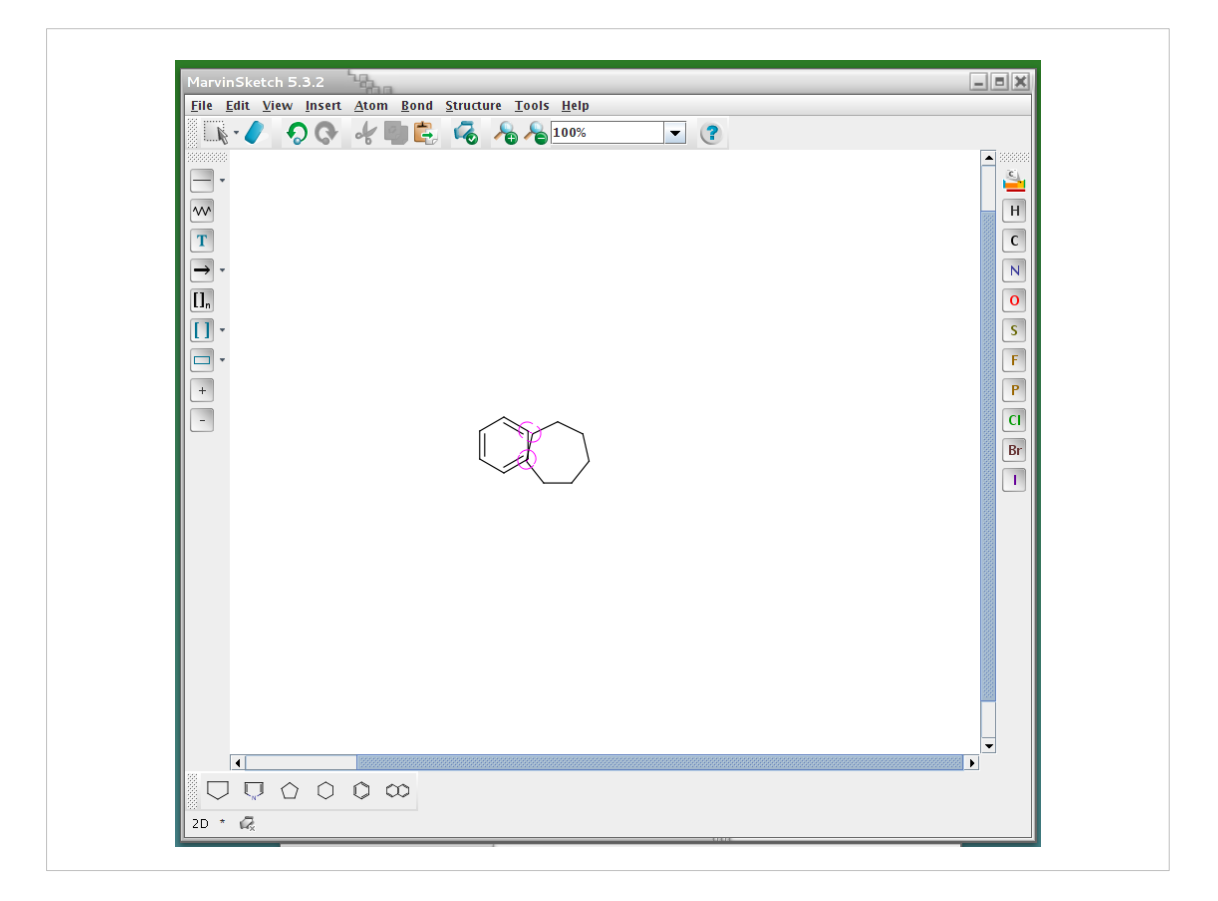

E nella finestra principale spostiamo il cursore fino a far comparire la formazione della fusione tra i due cicli. Quindi si clicca.

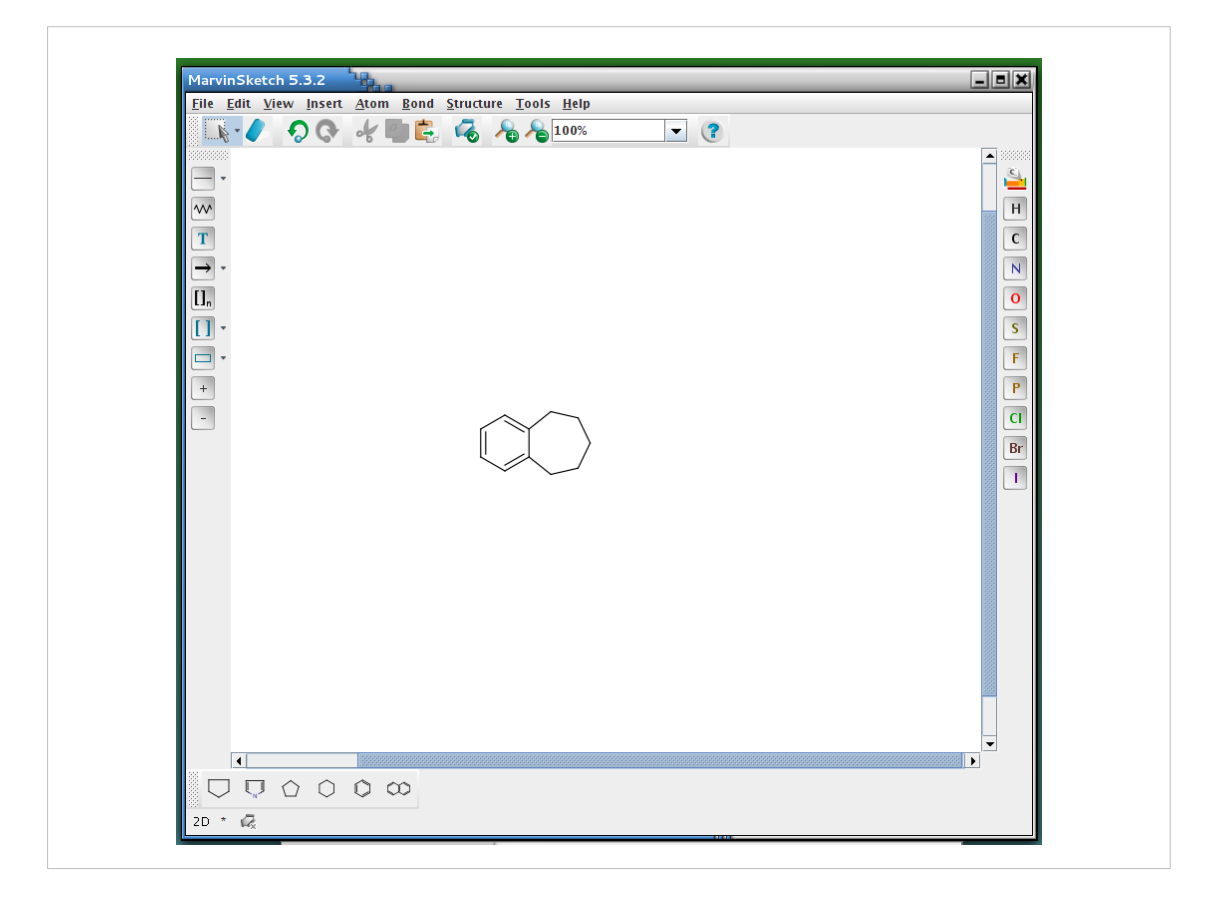

Si ottiene un diciclo

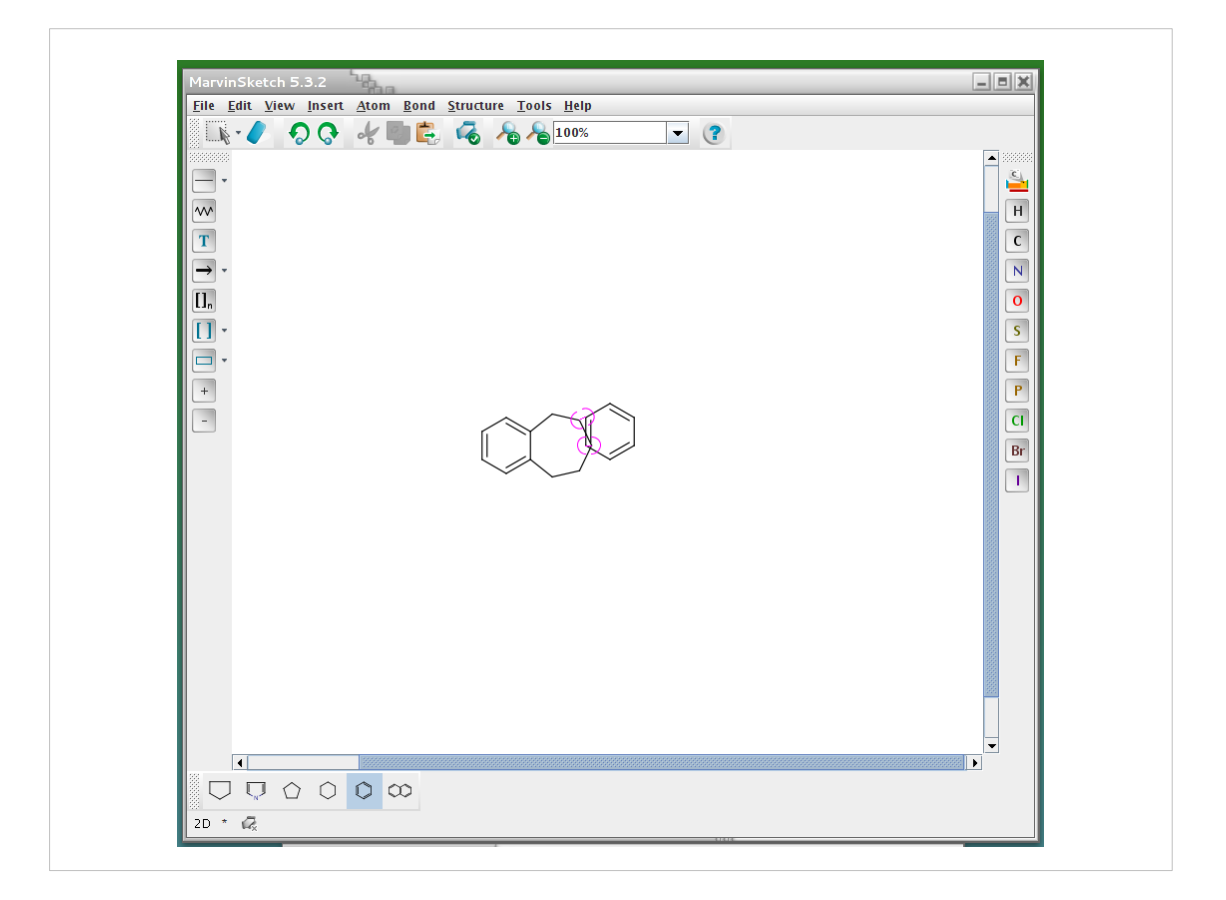

Poi si seleziona il benzene nuovamente e si fonde con il biciclo.

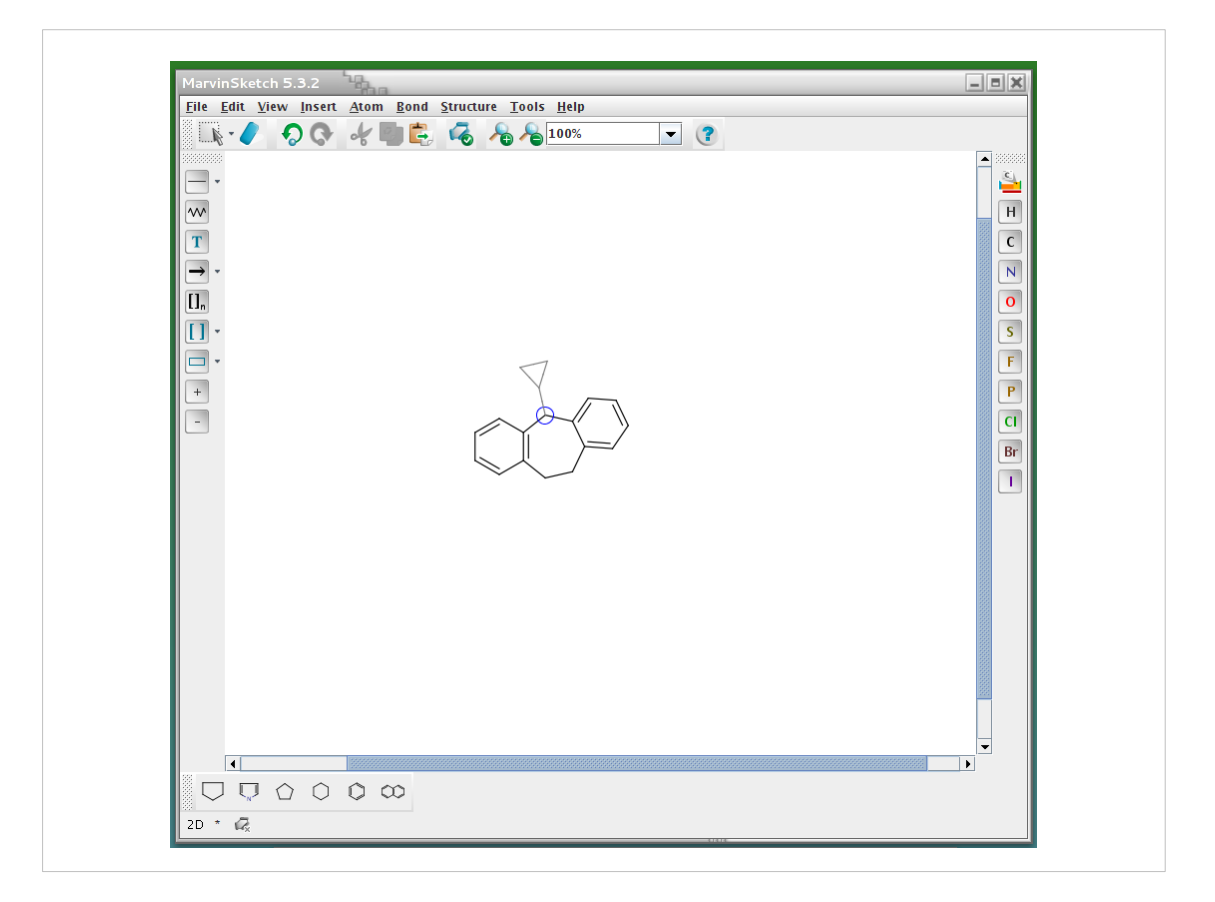

Dalla finestra dellaq libreria dei "Rings" si seleziona il ciclopropano e si aggiunge al triciclo precedentemente costruito

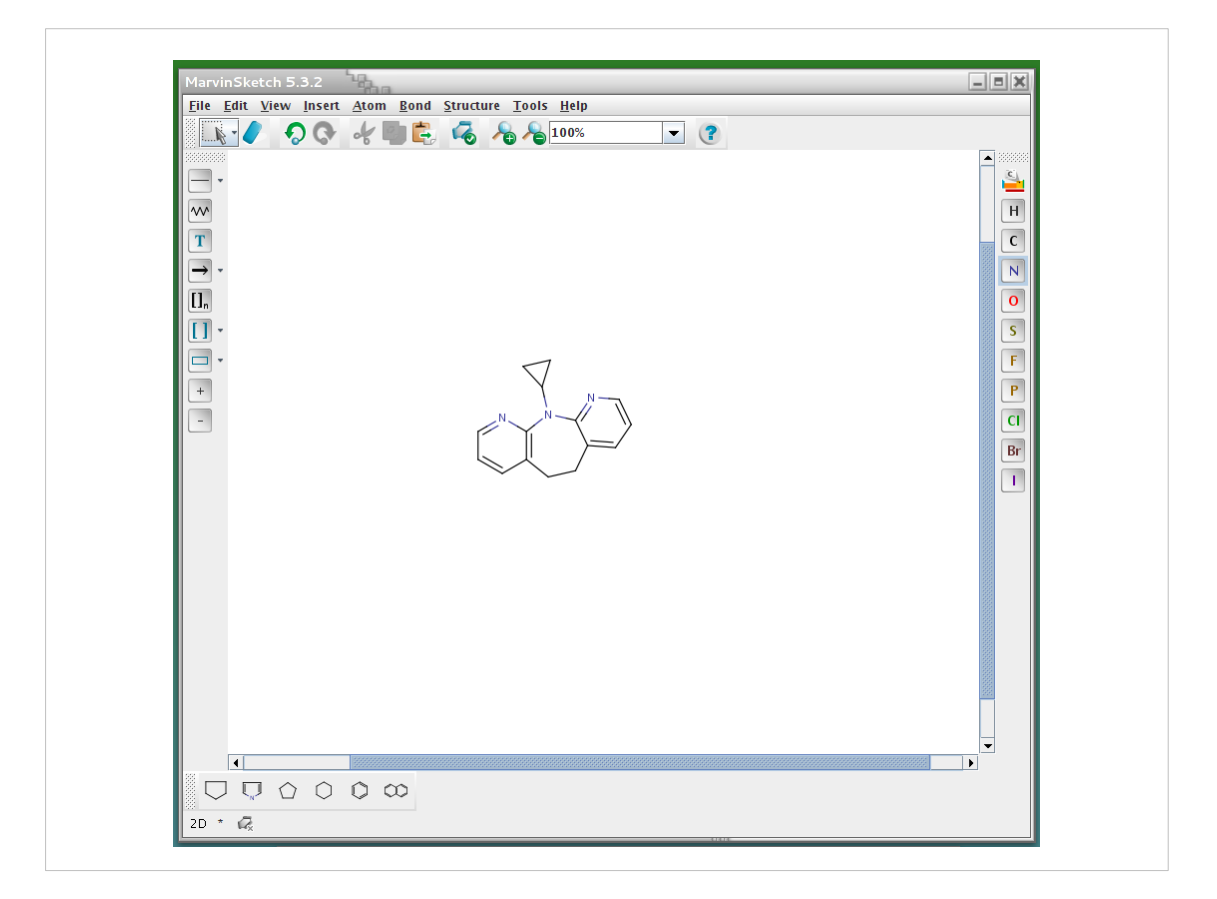

Utilizzando l'atomo di azoto "N" sulla barra di destra, semplicemente cliccando sulle posizioni degli atomi si convertono i carboni in azoti

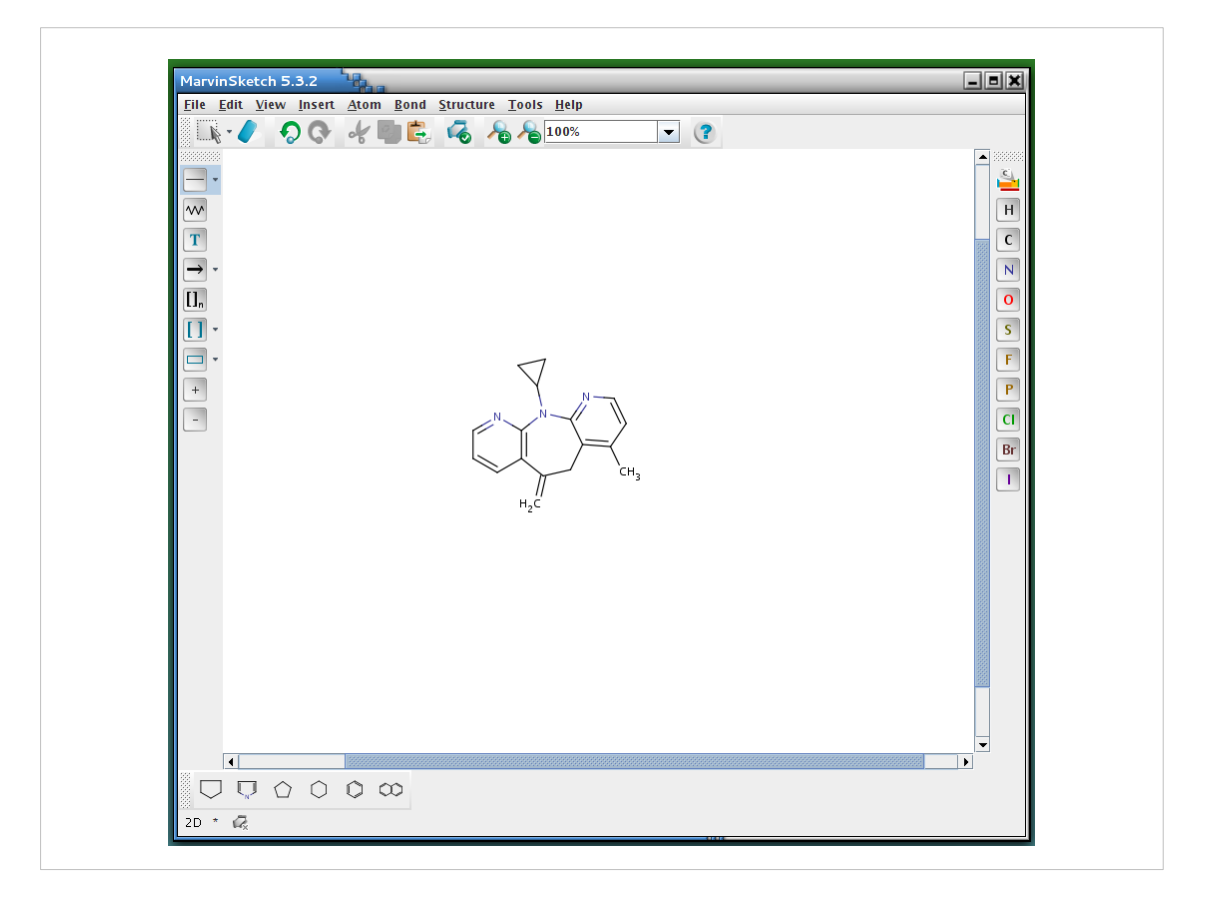

Con lo strumento "legame" (primo pulsante in alto sul menu' di sinistra) si costruiscono un metilene sul ciclo a sette e un metile sull'anello benzenico di destra come mostrato in figura.

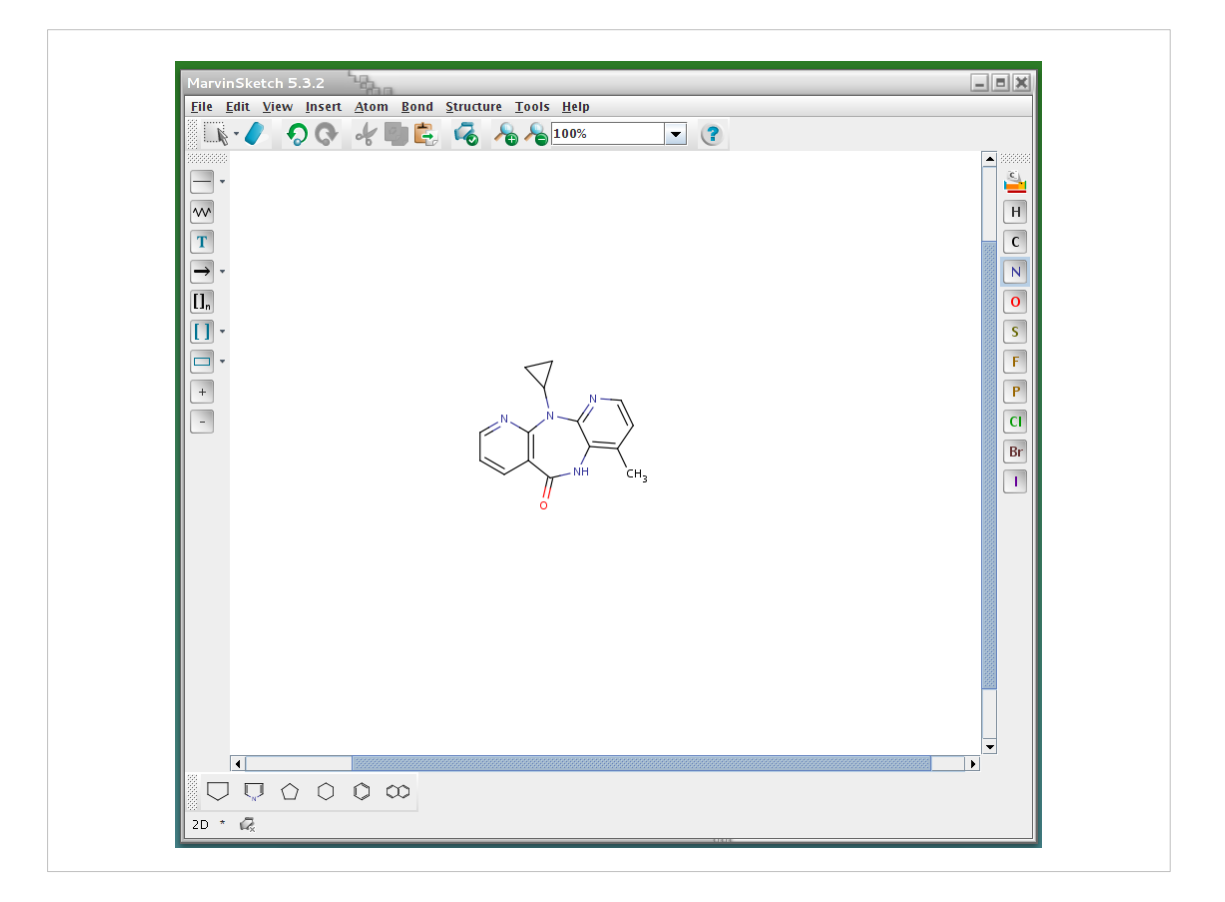

Quindi si completa la struttura con gli eteroatomi e otteniamo la NEVIRAPINA.

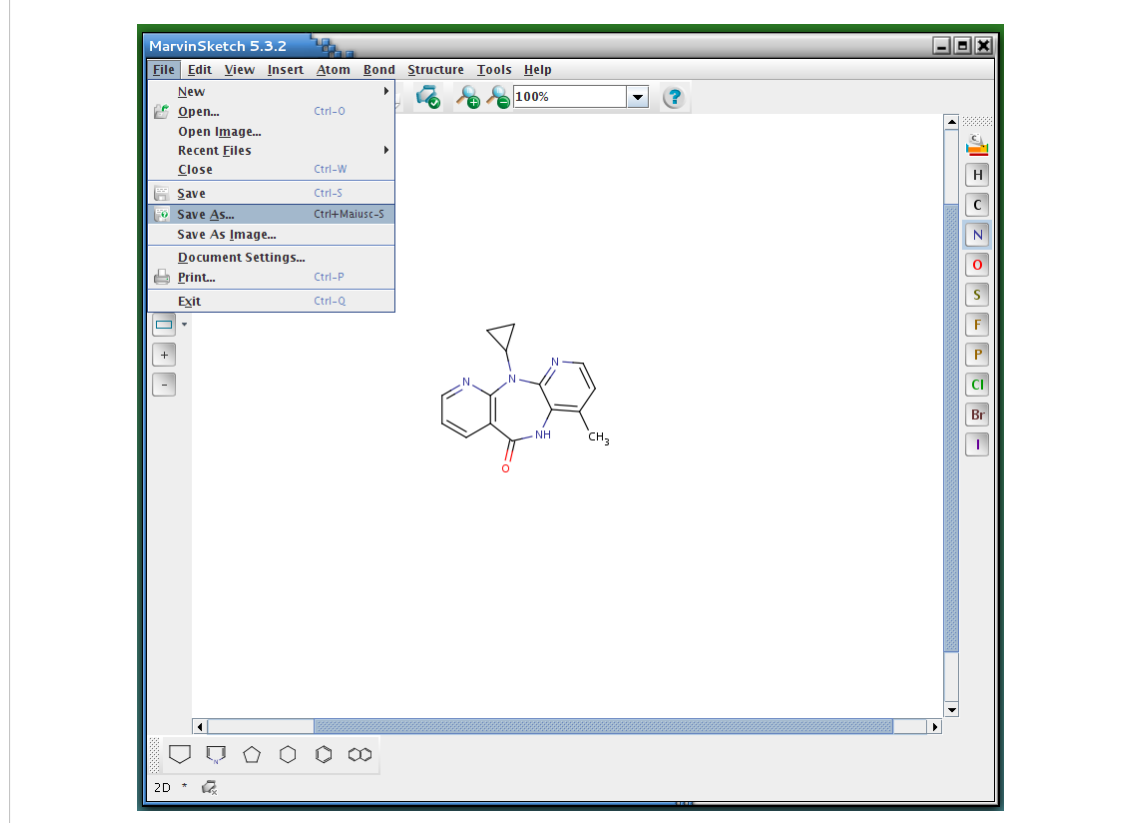

Salviamo il lavoro

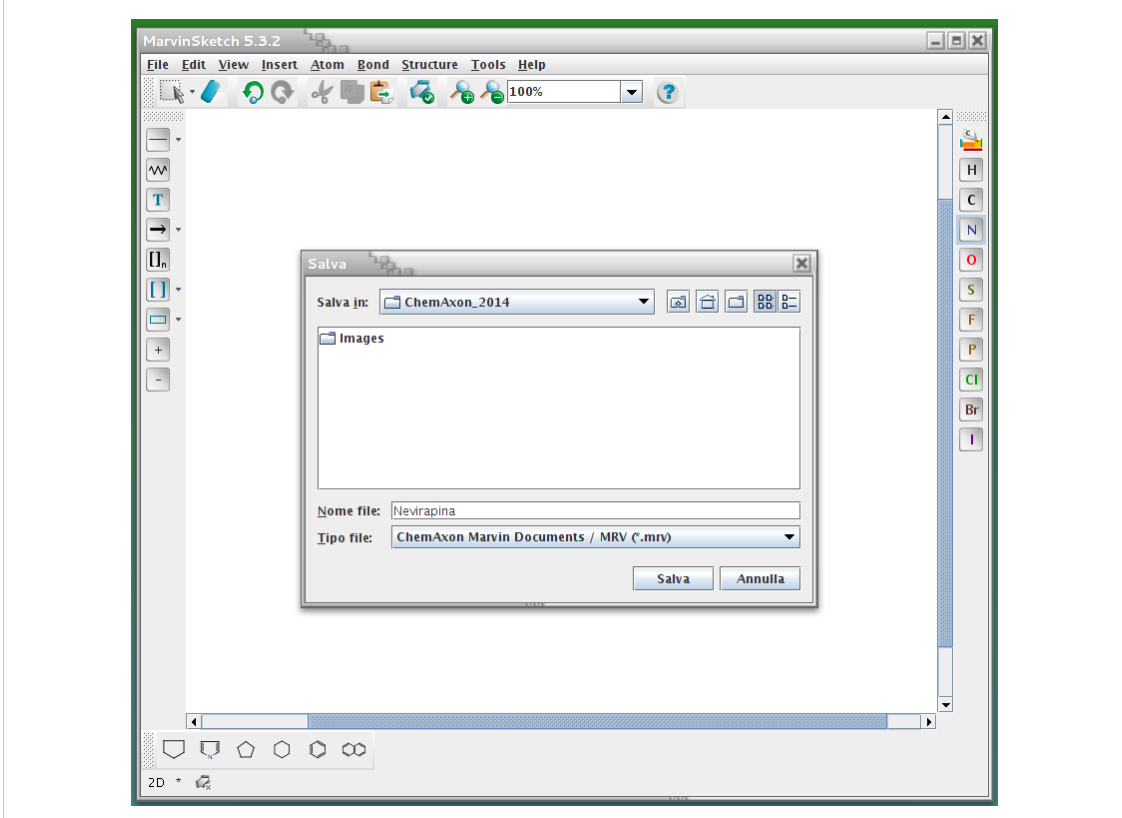

Per ora nel formato "ChemAxon"

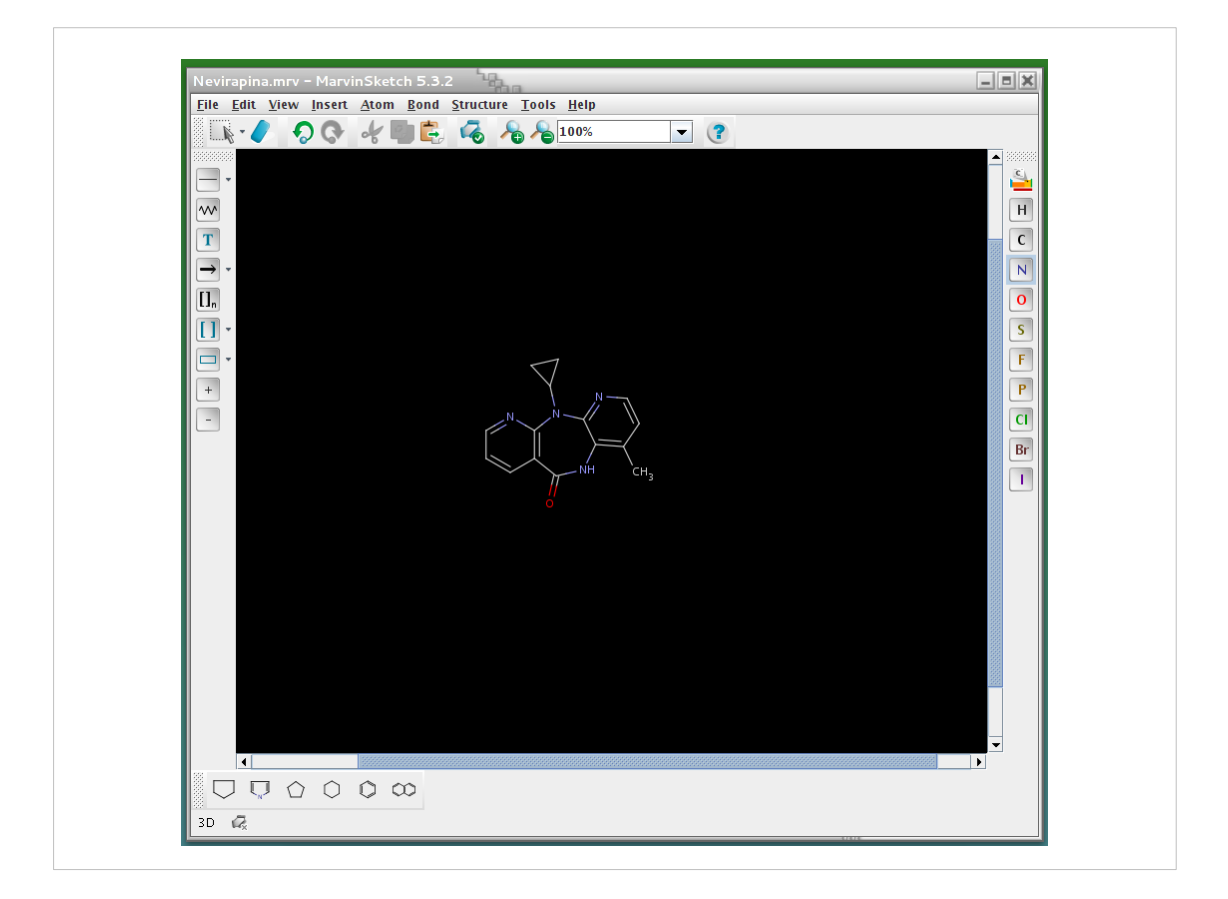

Quindi si "gira" nella modalita' "3D" cliccando sul bottone in basso a sinistra.

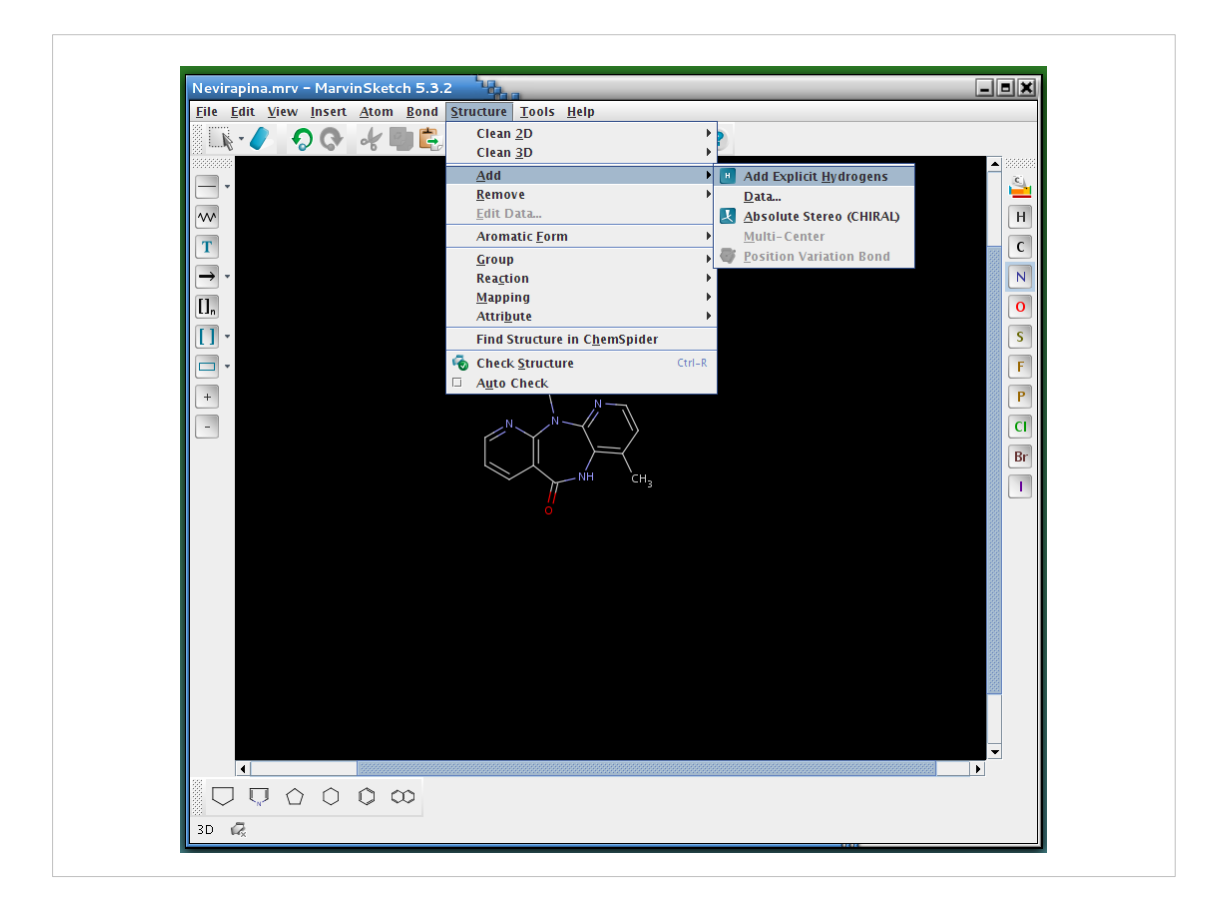

Mediante il menu 'Structure" si aggiungono gli idrogeni alla struttura

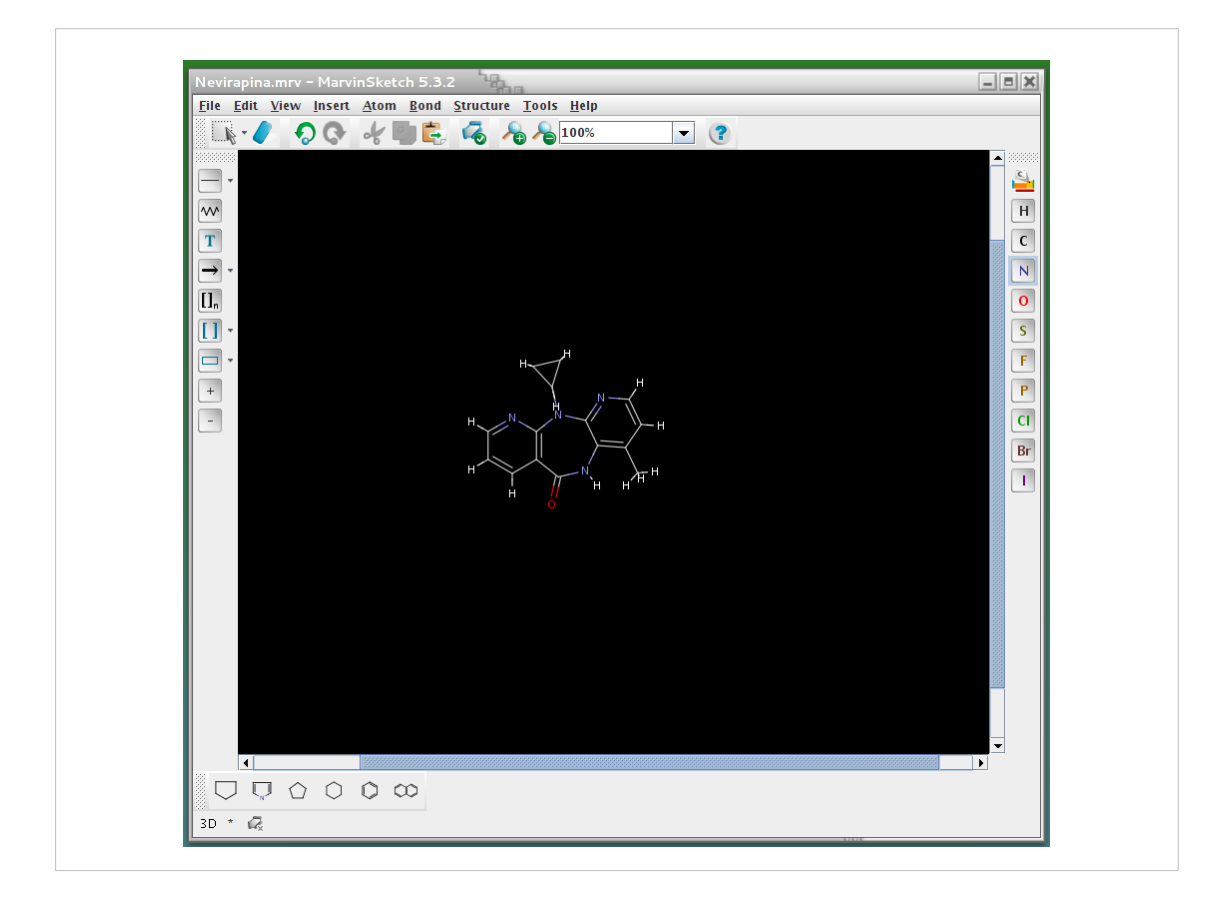

Si controlla che sia corretto

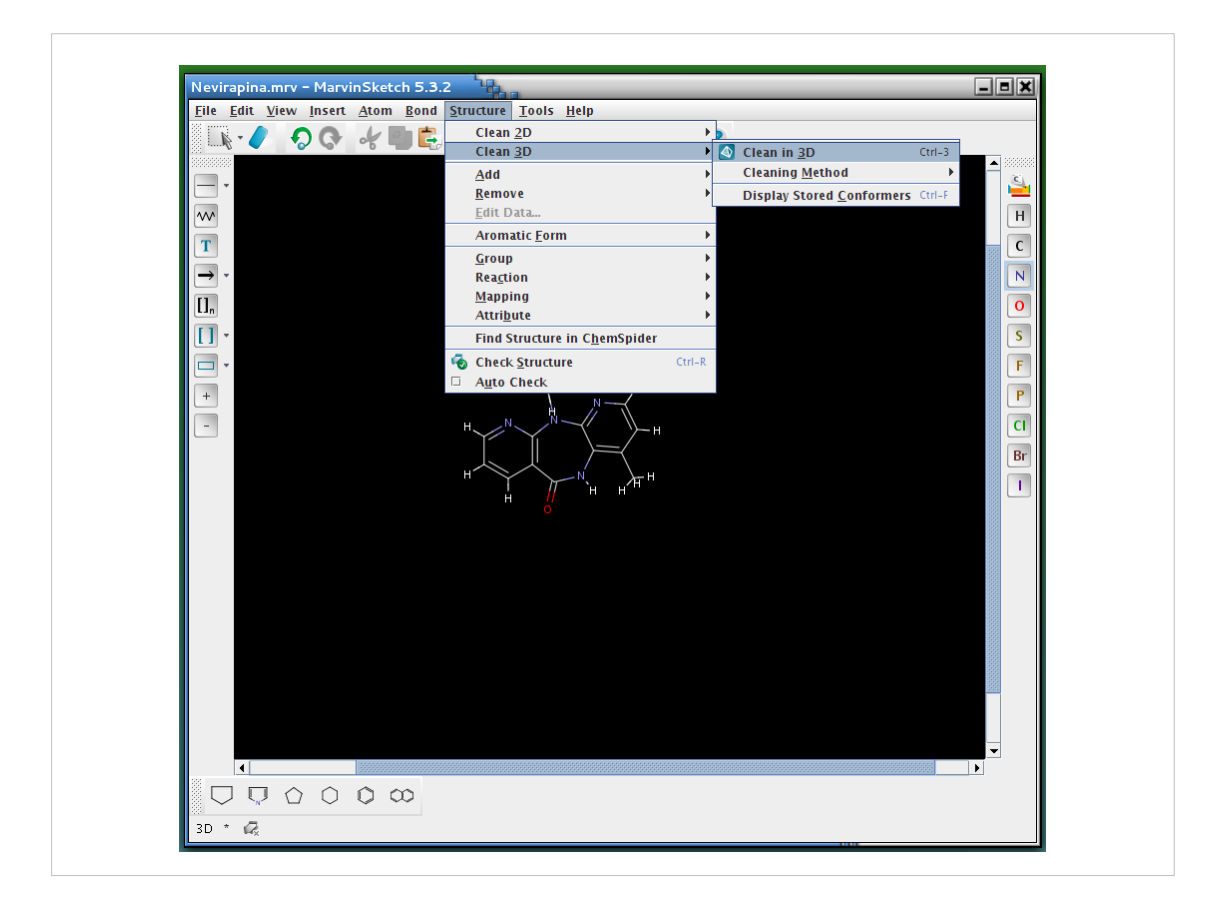

E quindi si chiede al programma di ottimizzare la struttura in 3D (Structure > Clean 3D > Clean in 3D)

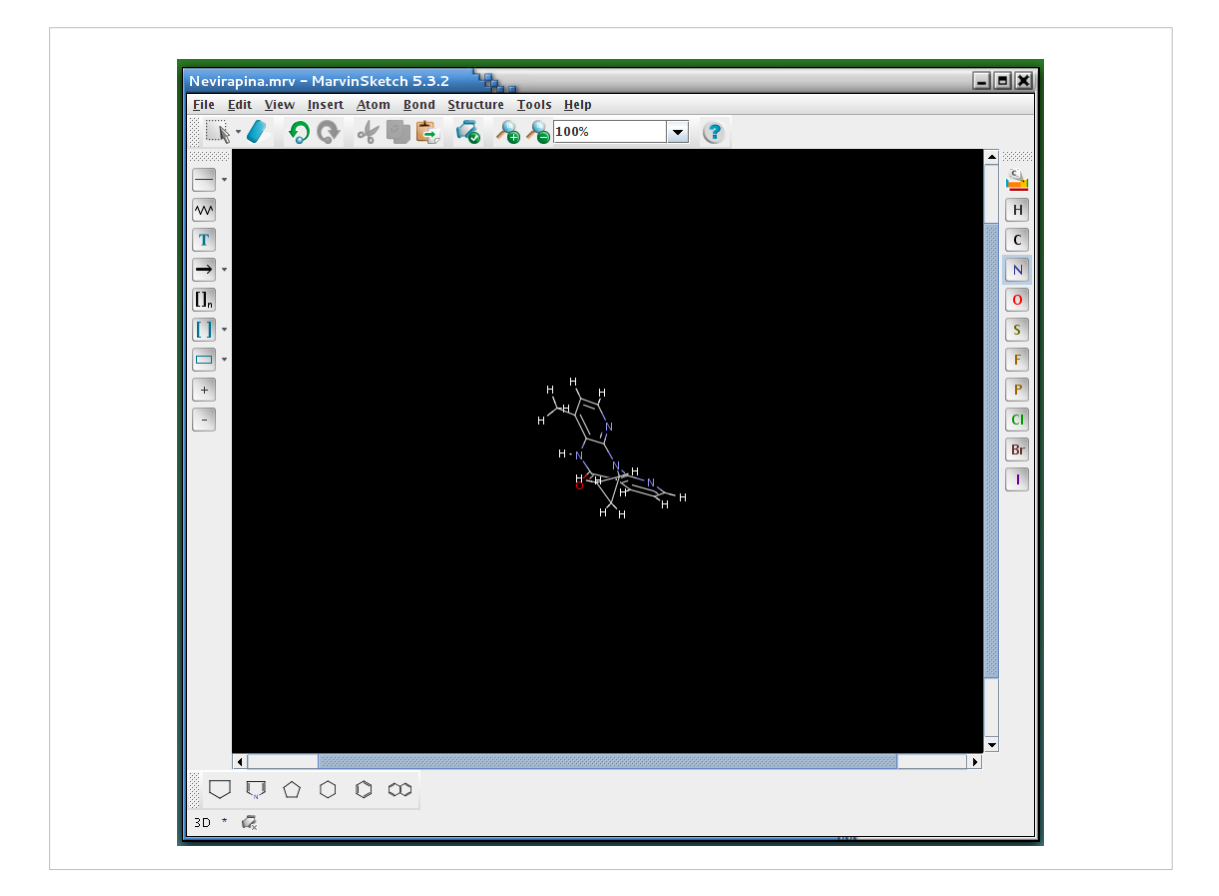

## E si ottiene la NEVIRAPINA in 3D

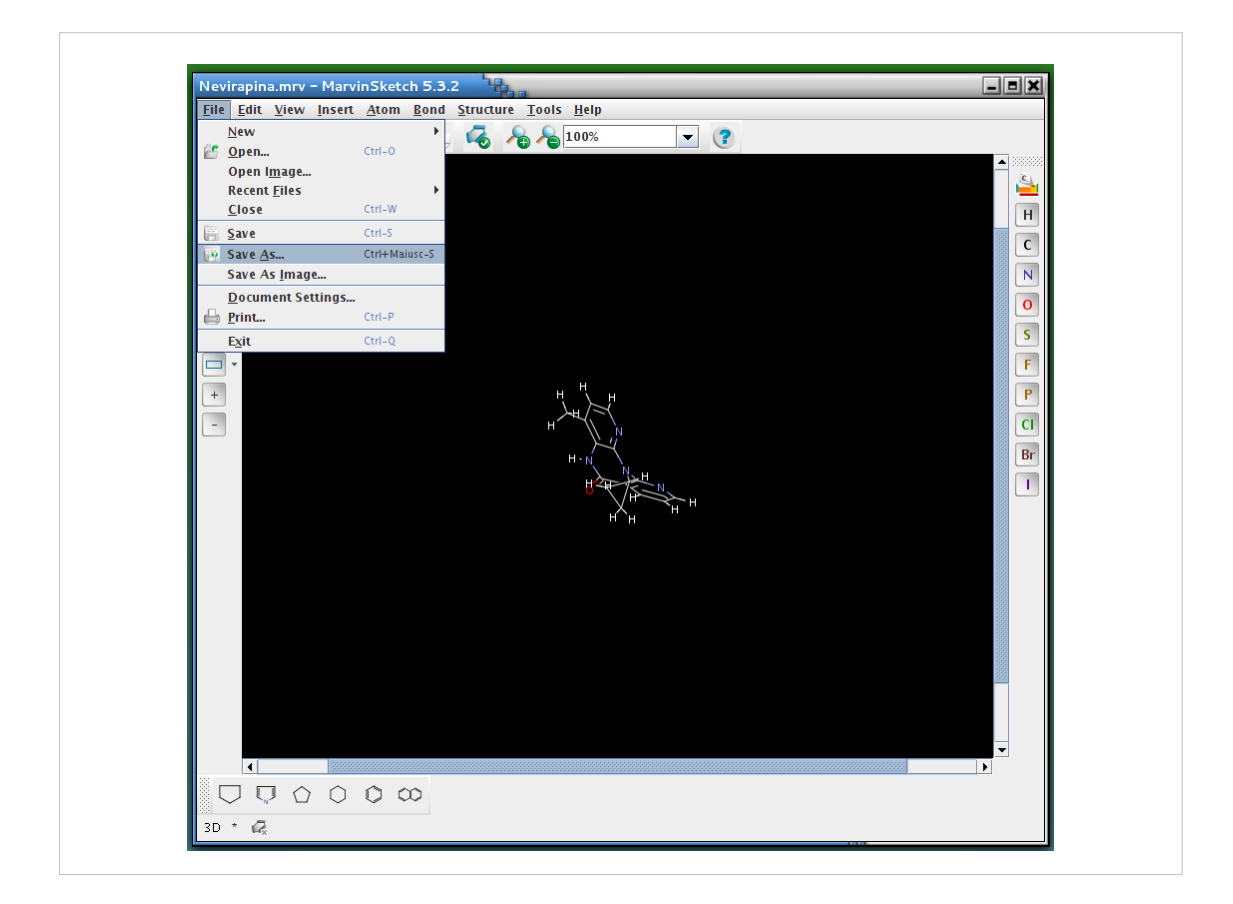

## Si salva la struttura creata
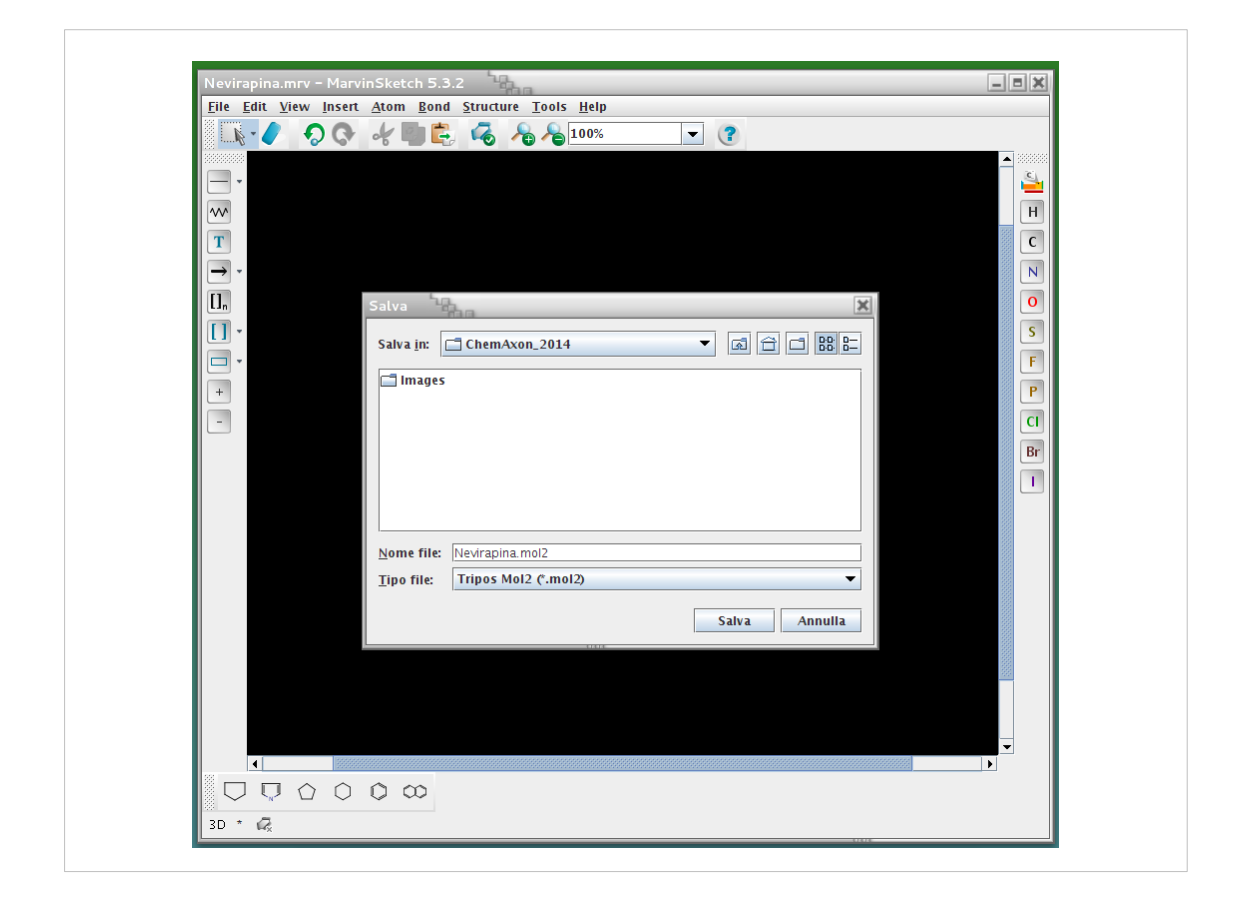

#### Questa volta in formato Tripos mol2

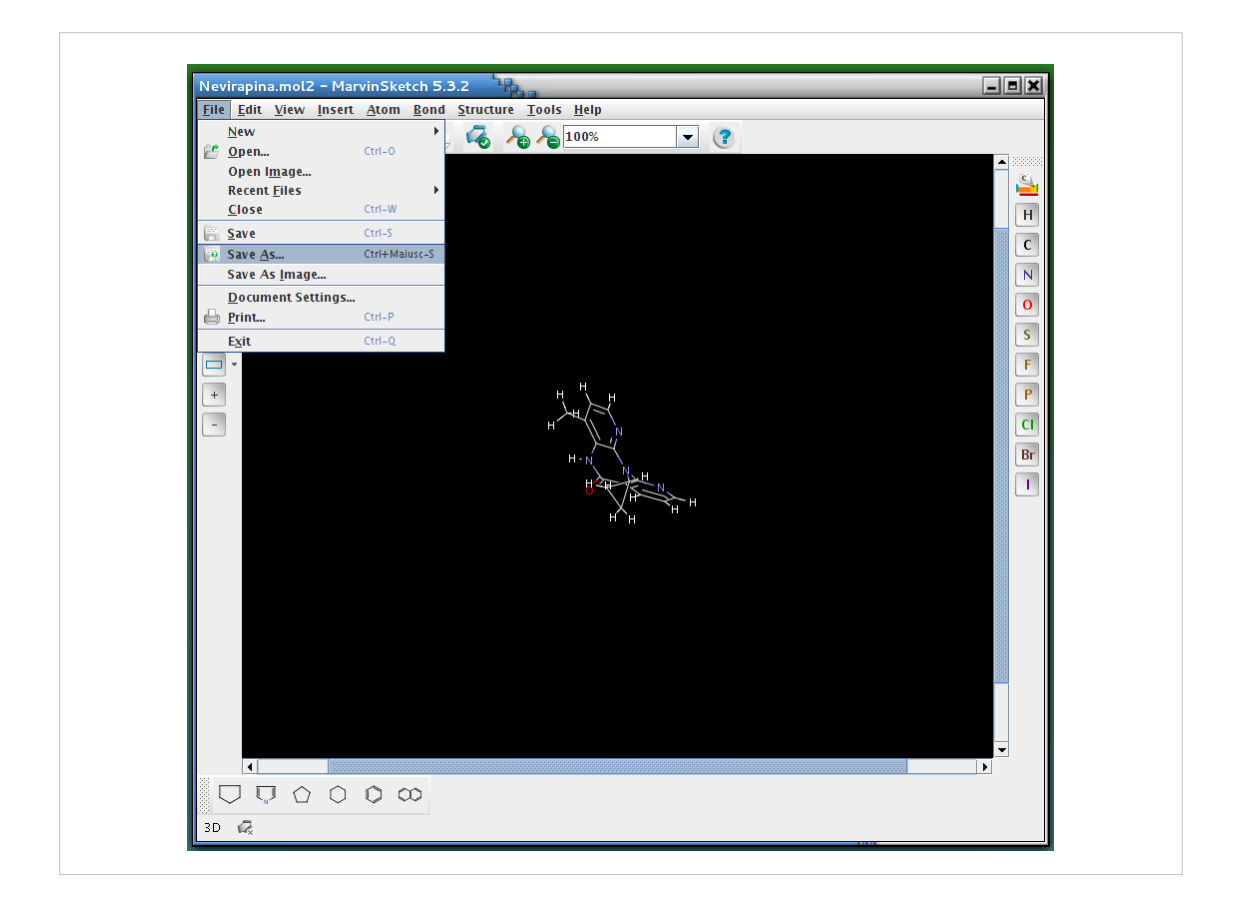

Si chiude il programma (File > Exit)

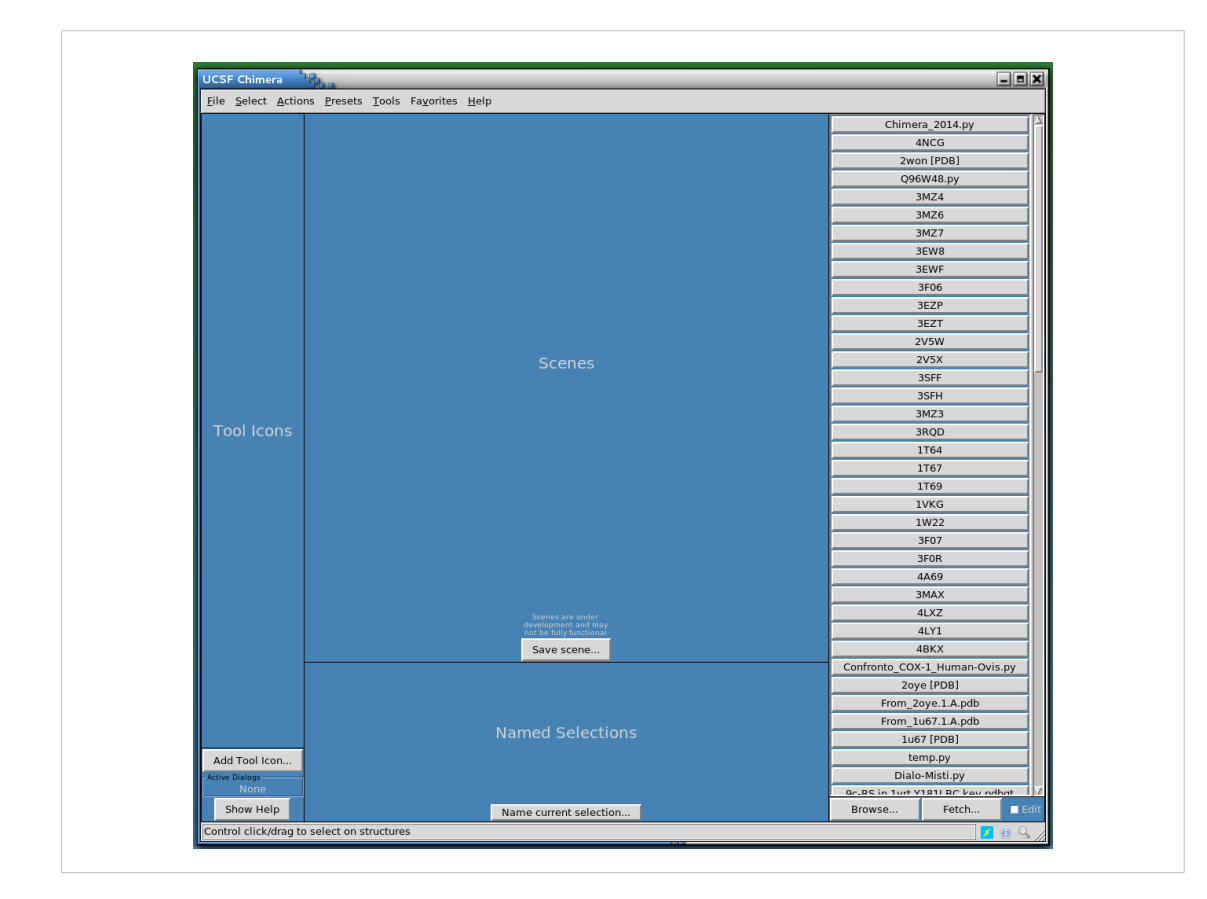

Si apre Chimera

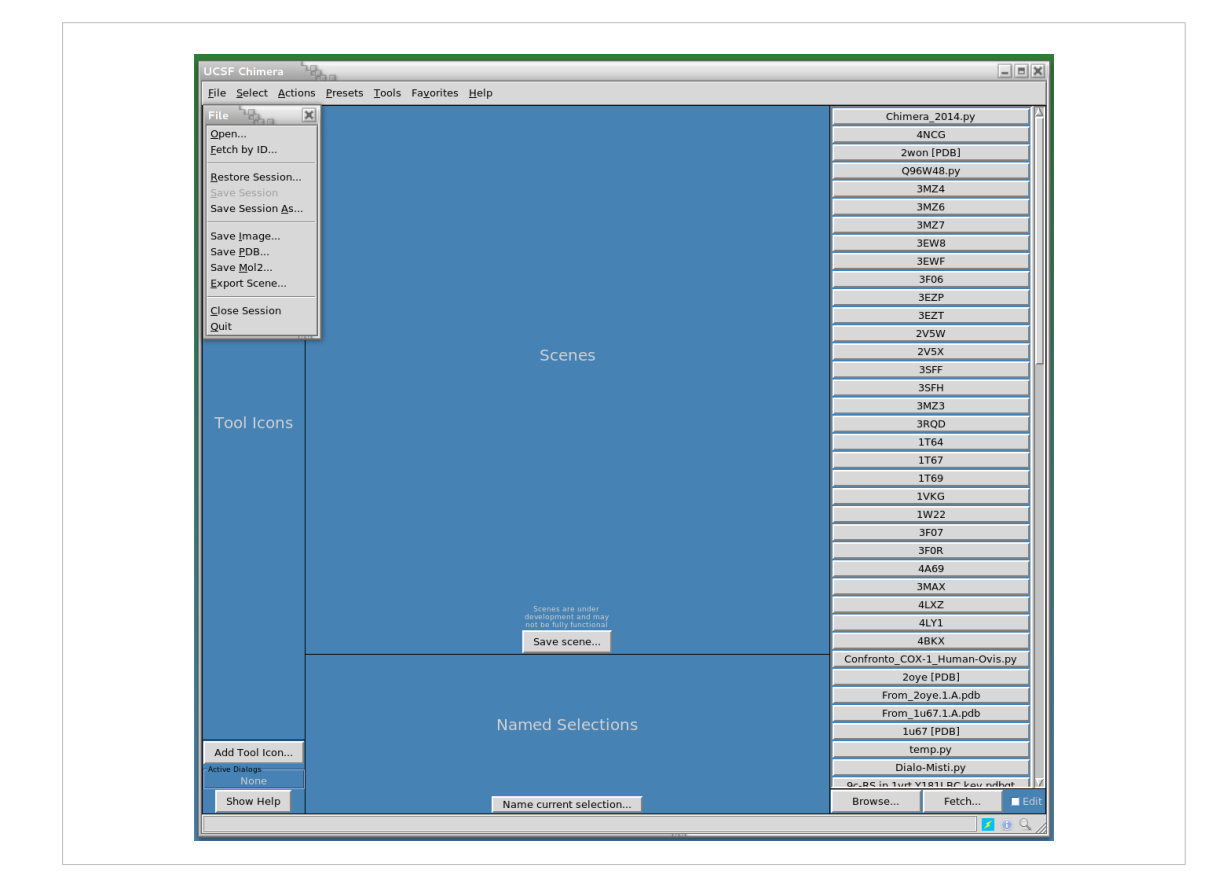

E tramite il menu "File" > "Open"

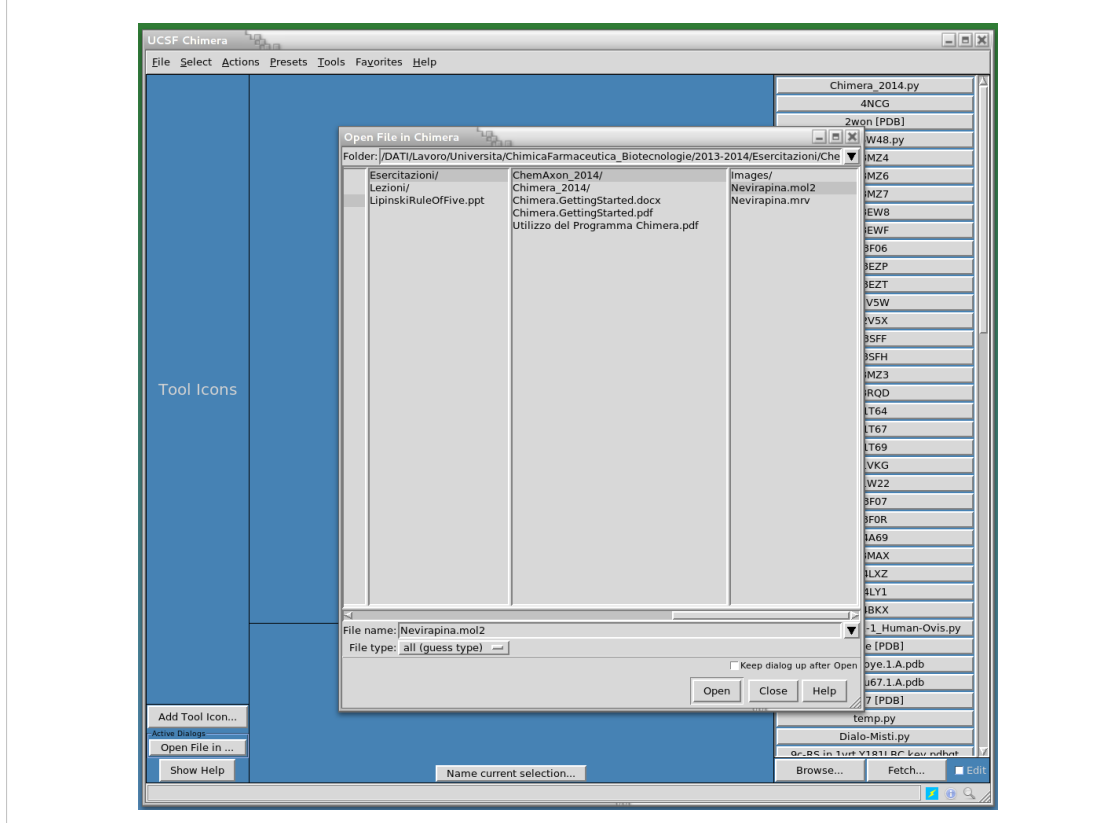

Nella finestra che appare si cerca il file mol2 appena creato con Marvin Sketch

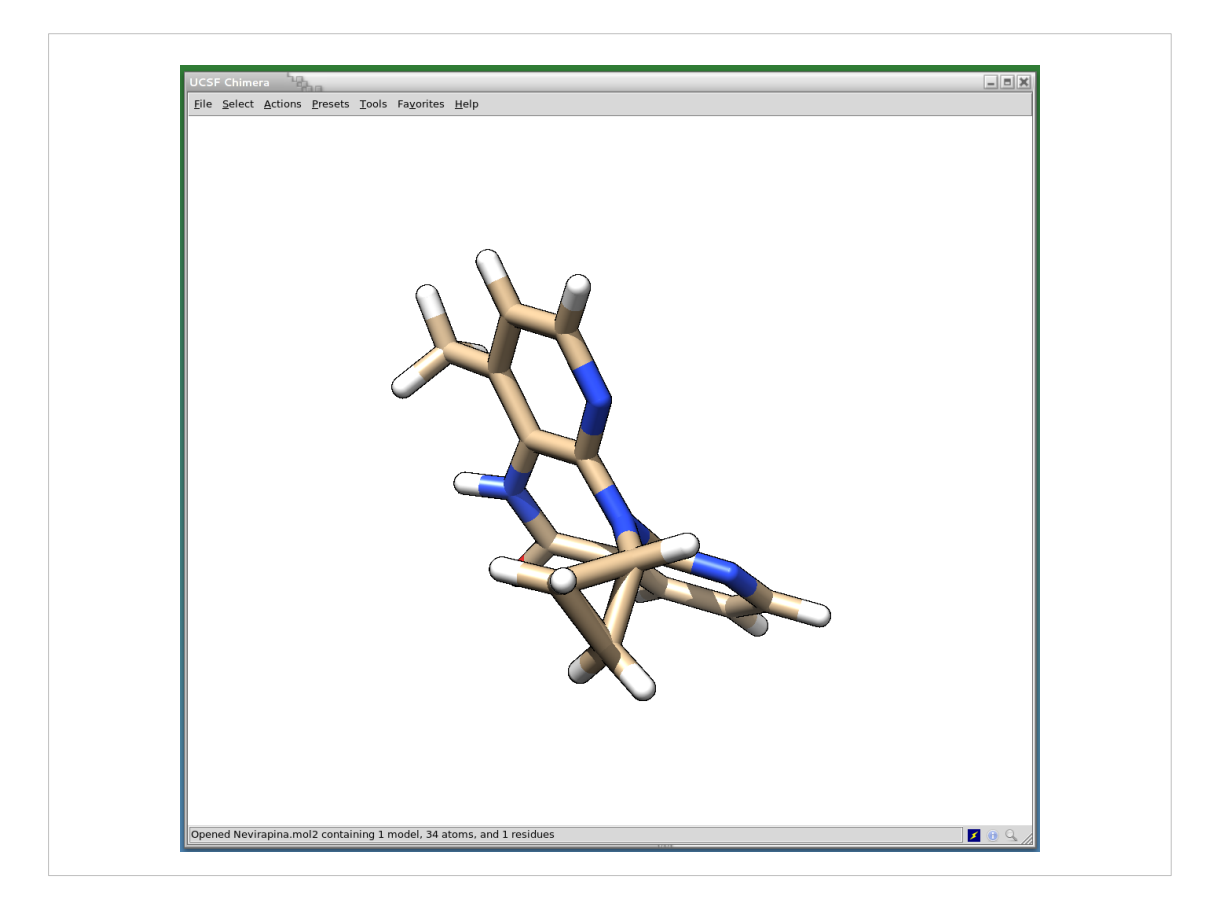

#### E abbiamo la NEVIRAPINA visibile anche in Chimera

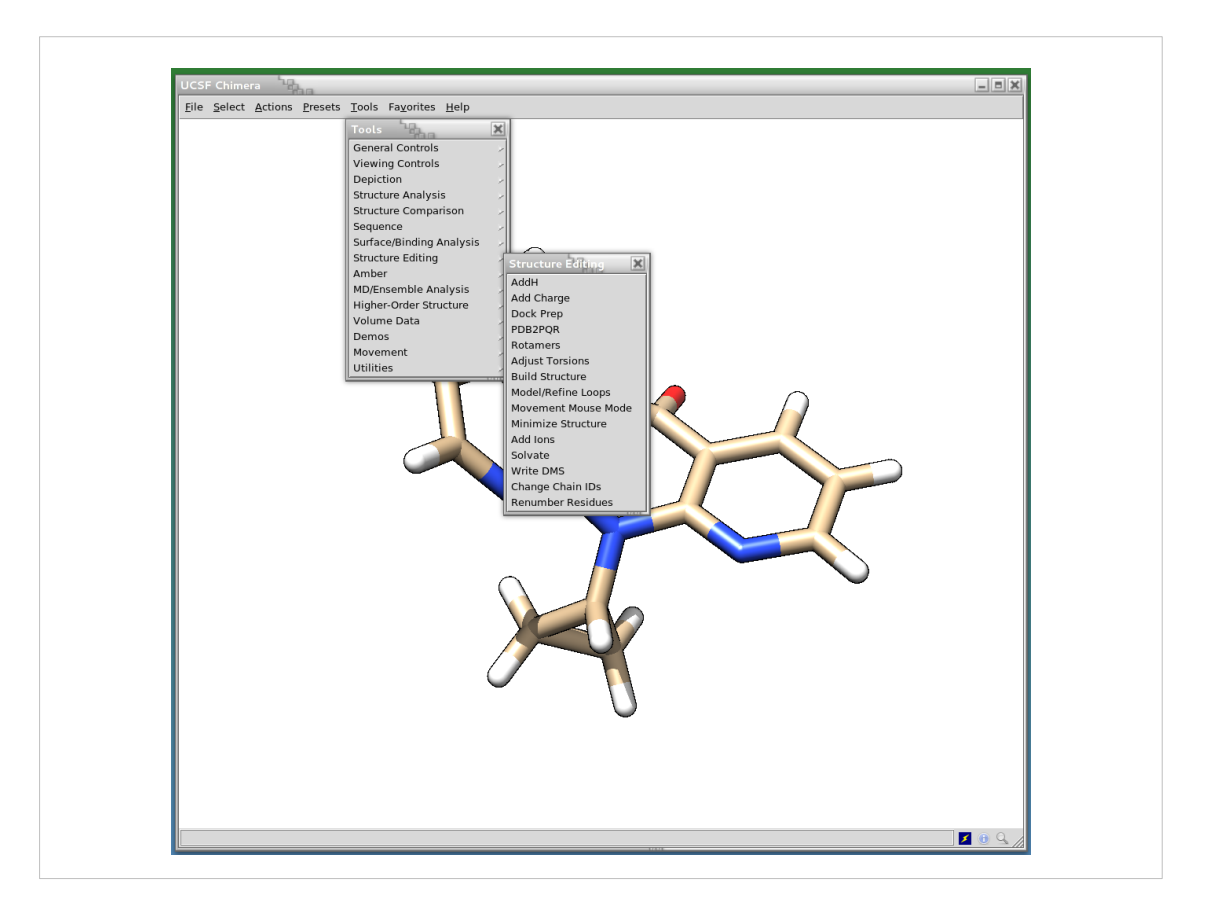

Possiamo ottimizzare la struttura con la sequenza: "Tools" > "Minimize Structure"

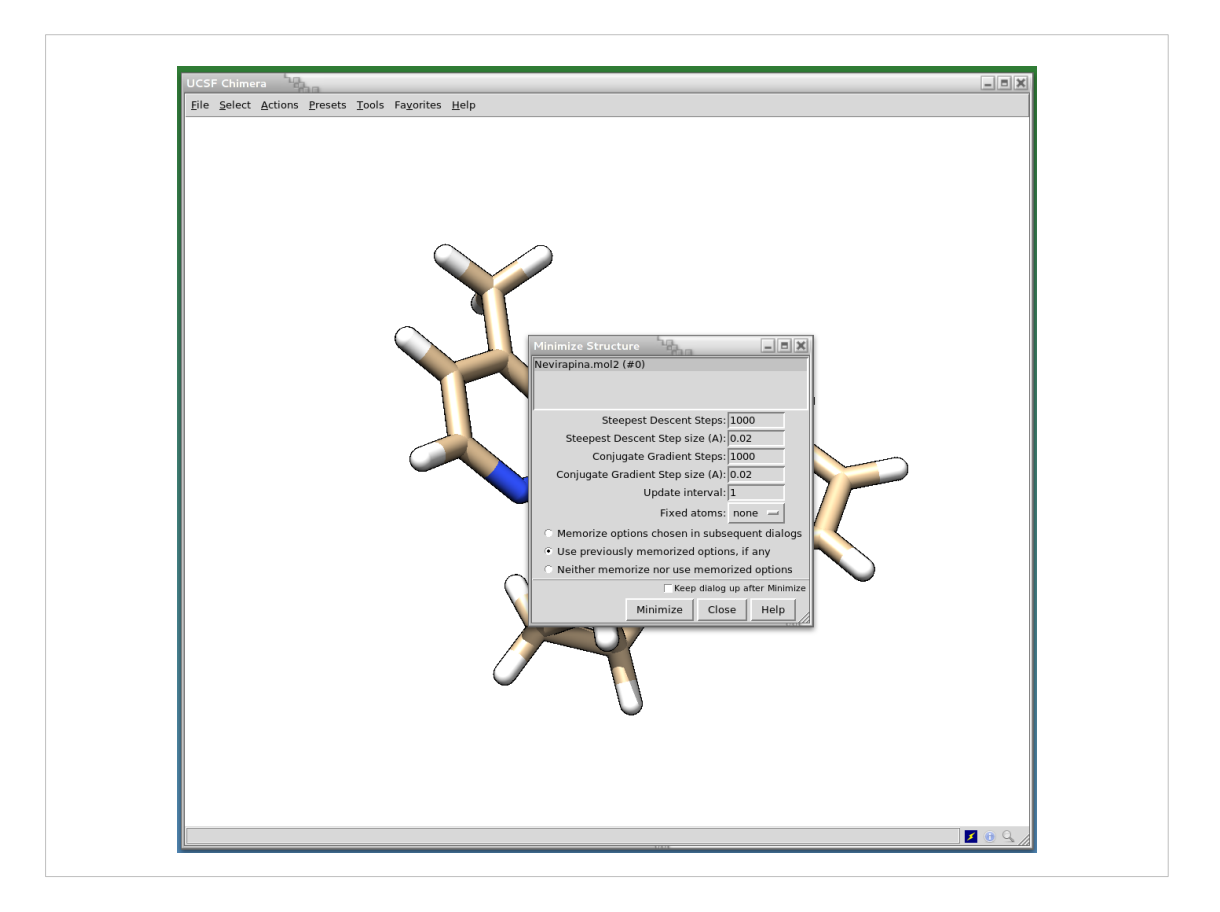

Nella finestra chge appare modifichiamo i numeri come mostrato

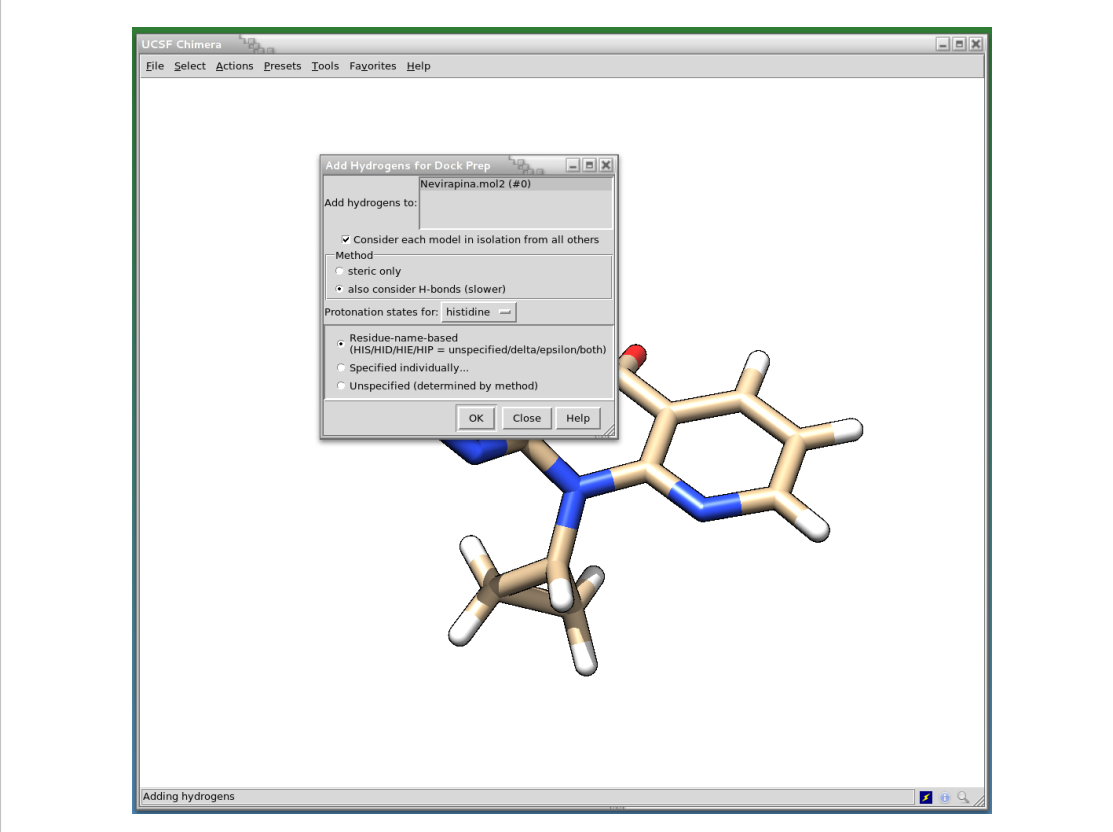

## Si da OK alla seconda finestra

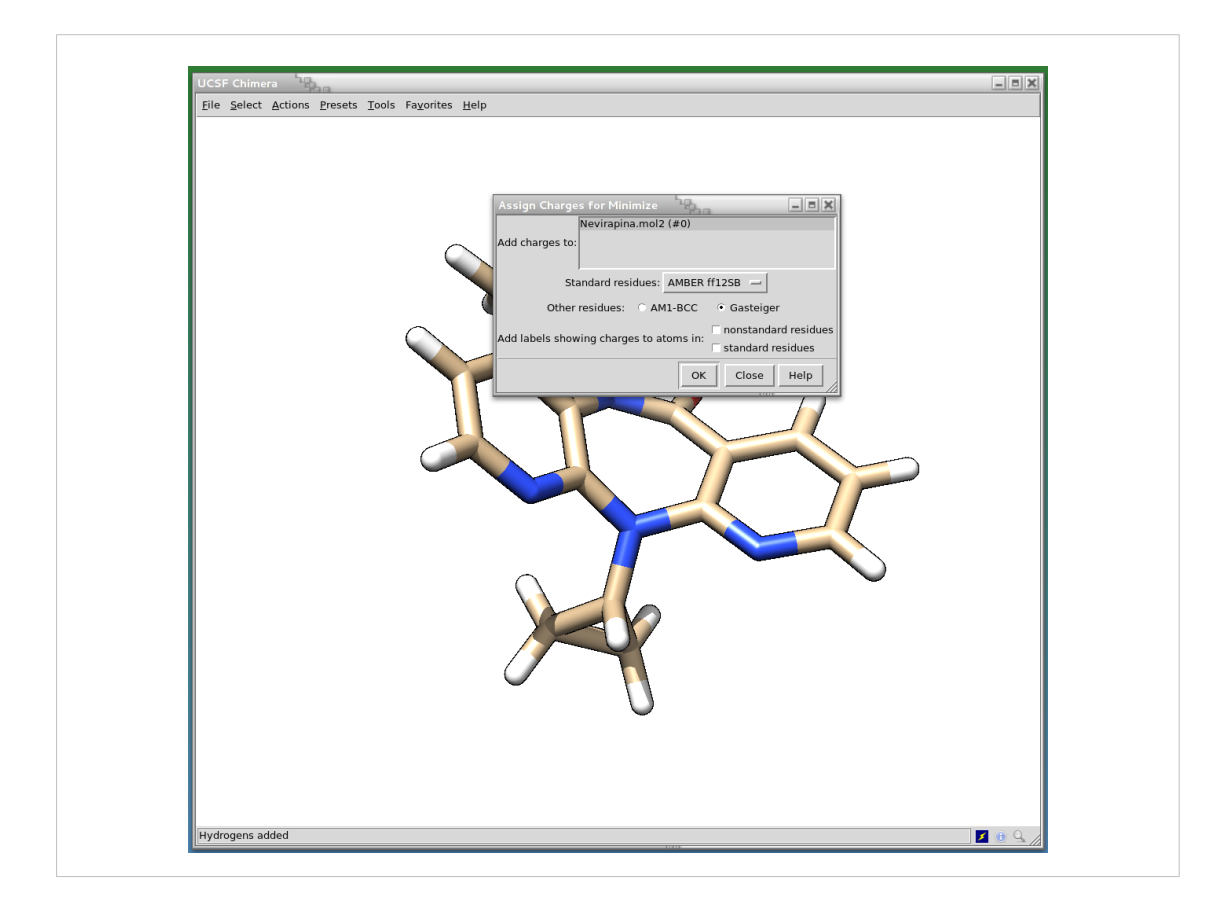

Anche alla terza

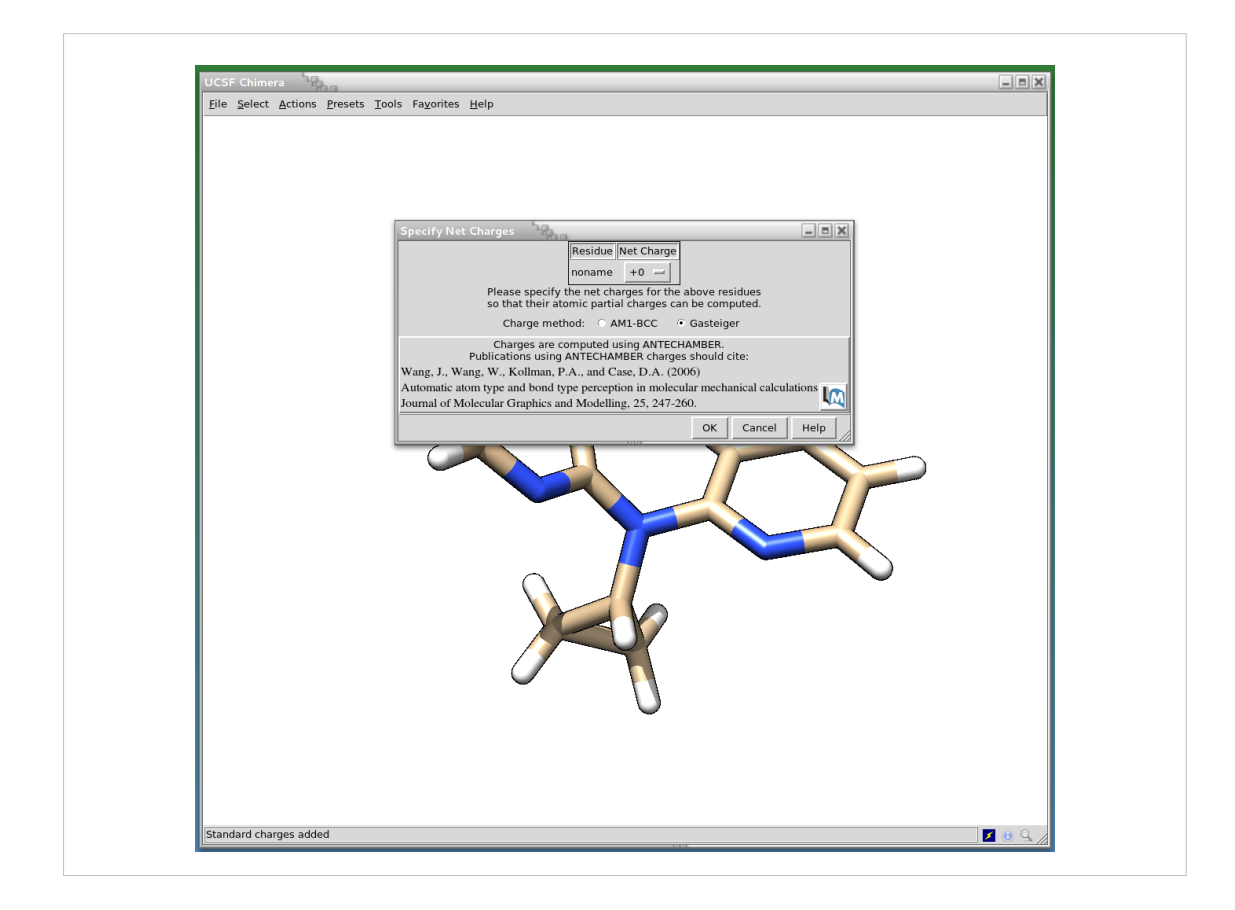

### E alla quarta

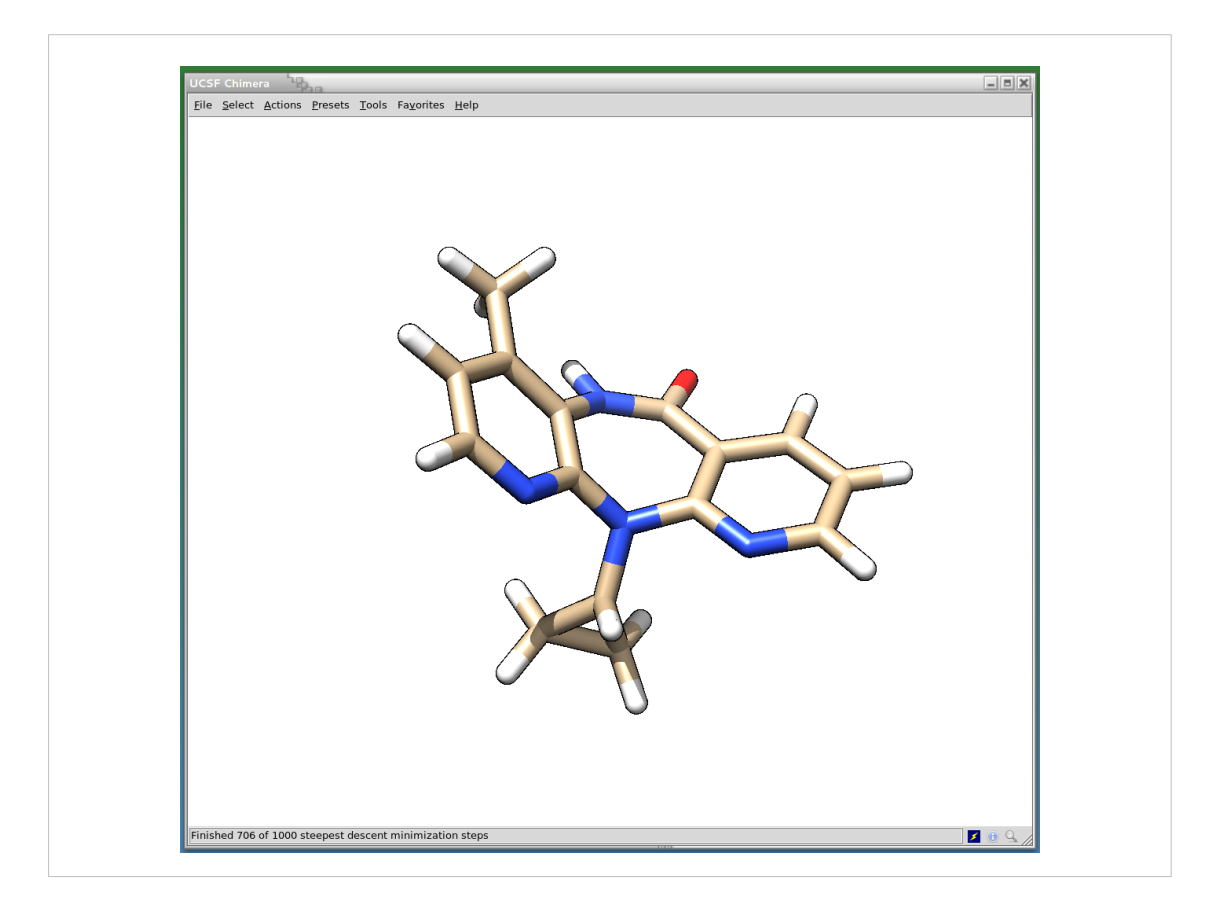

#### E parte l'ottimizzazione strutturale della NEVIRAPINA

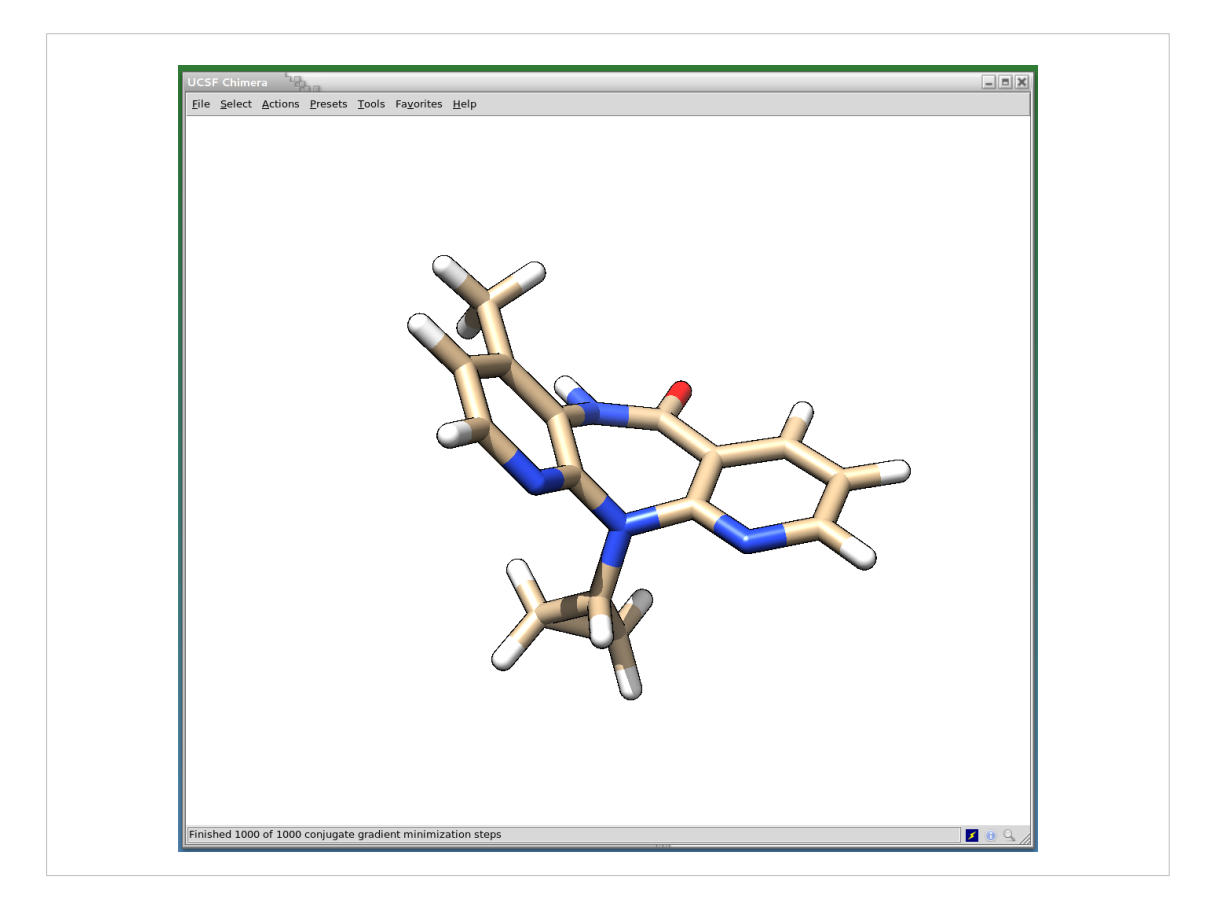

Fino a completare il calcolo come indicato precedentemente

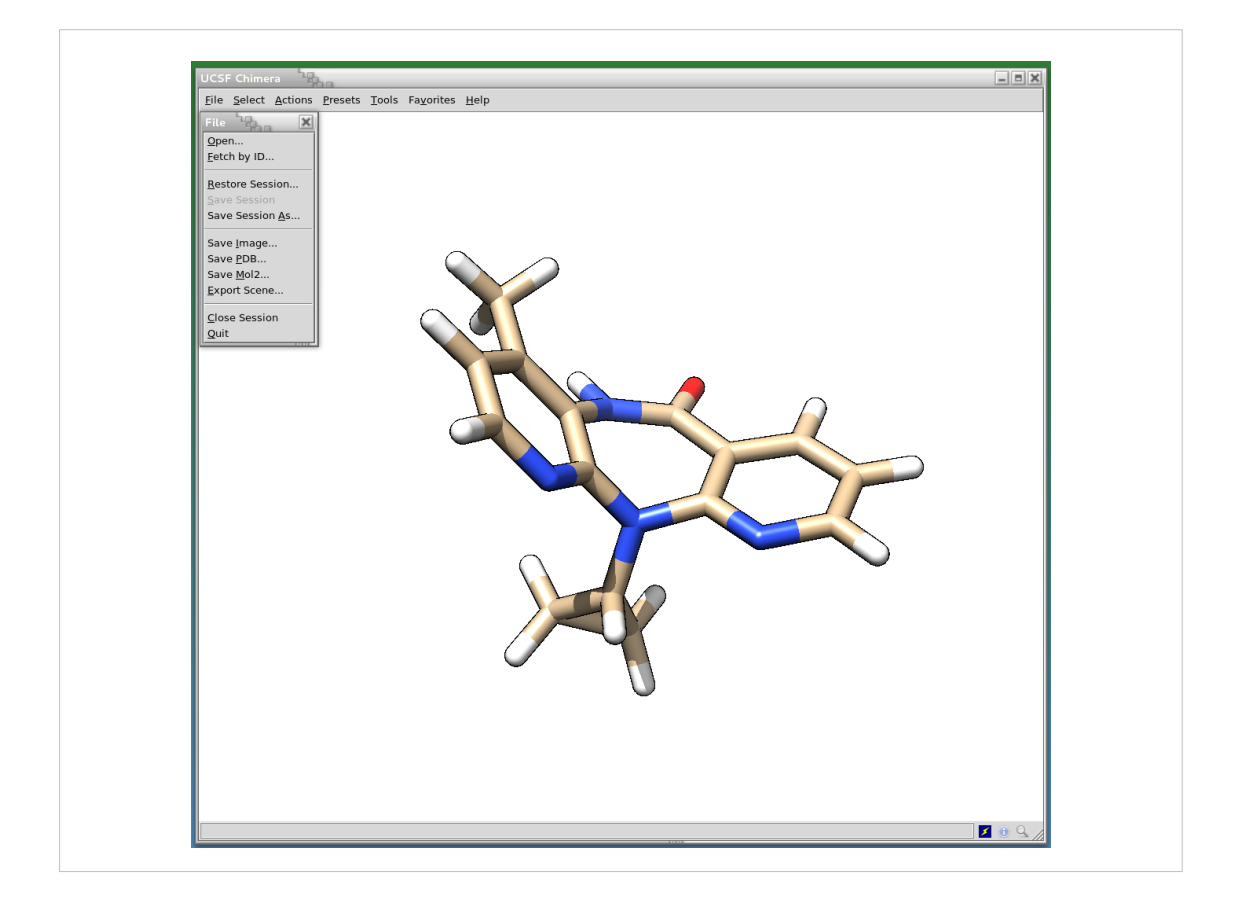

# Si salva il lavoro

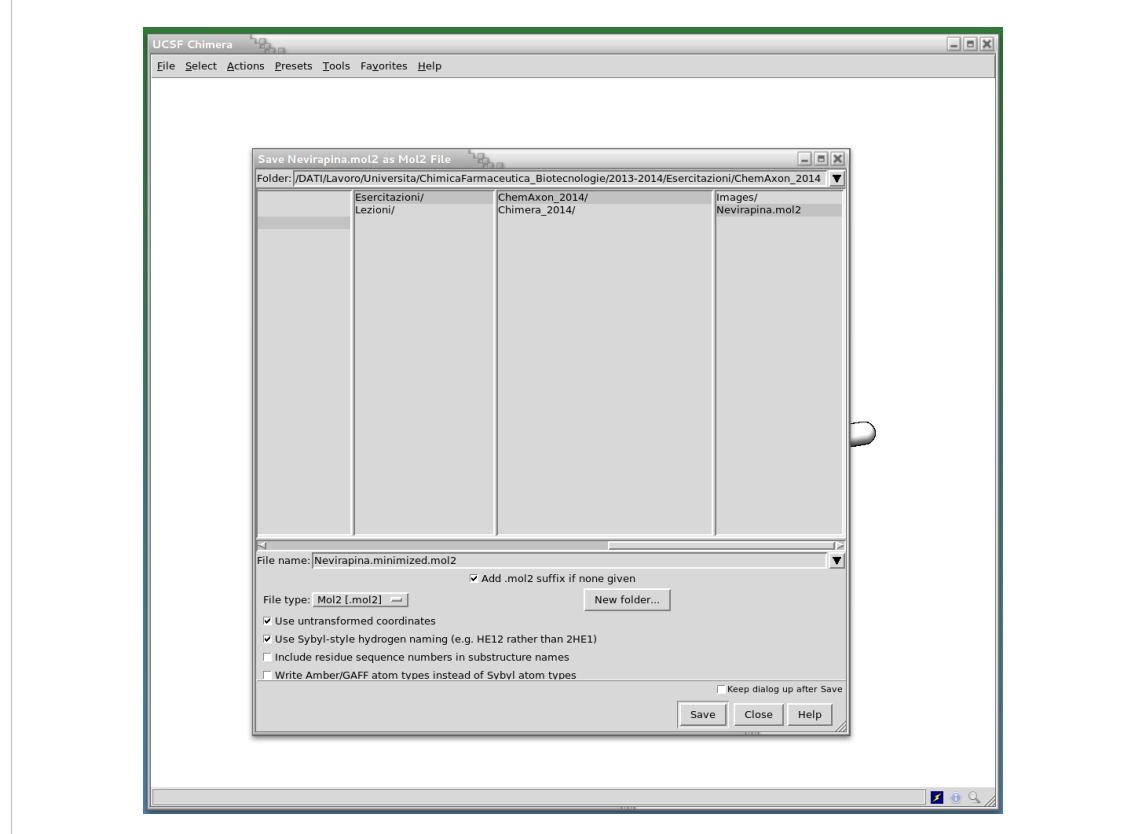

## Indicando un nome diverso

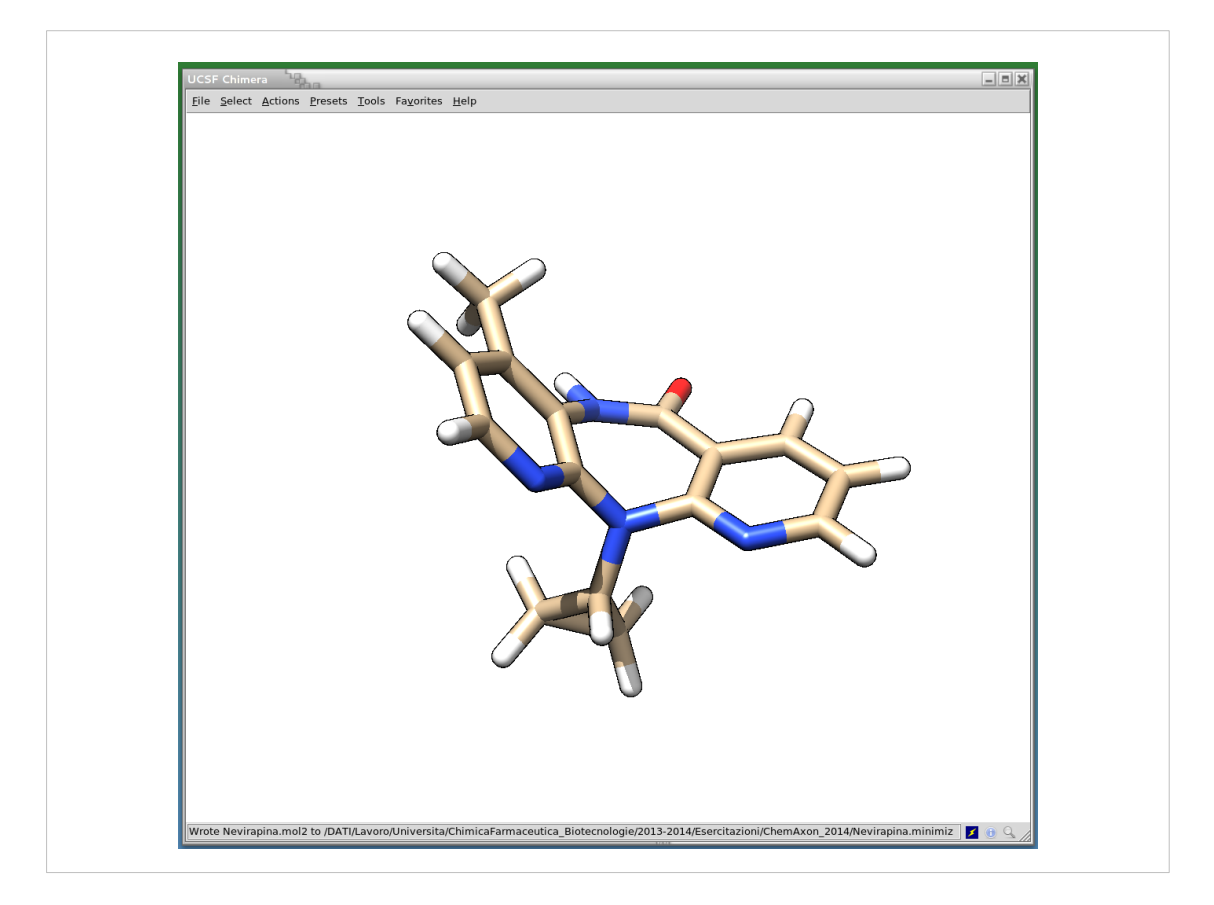

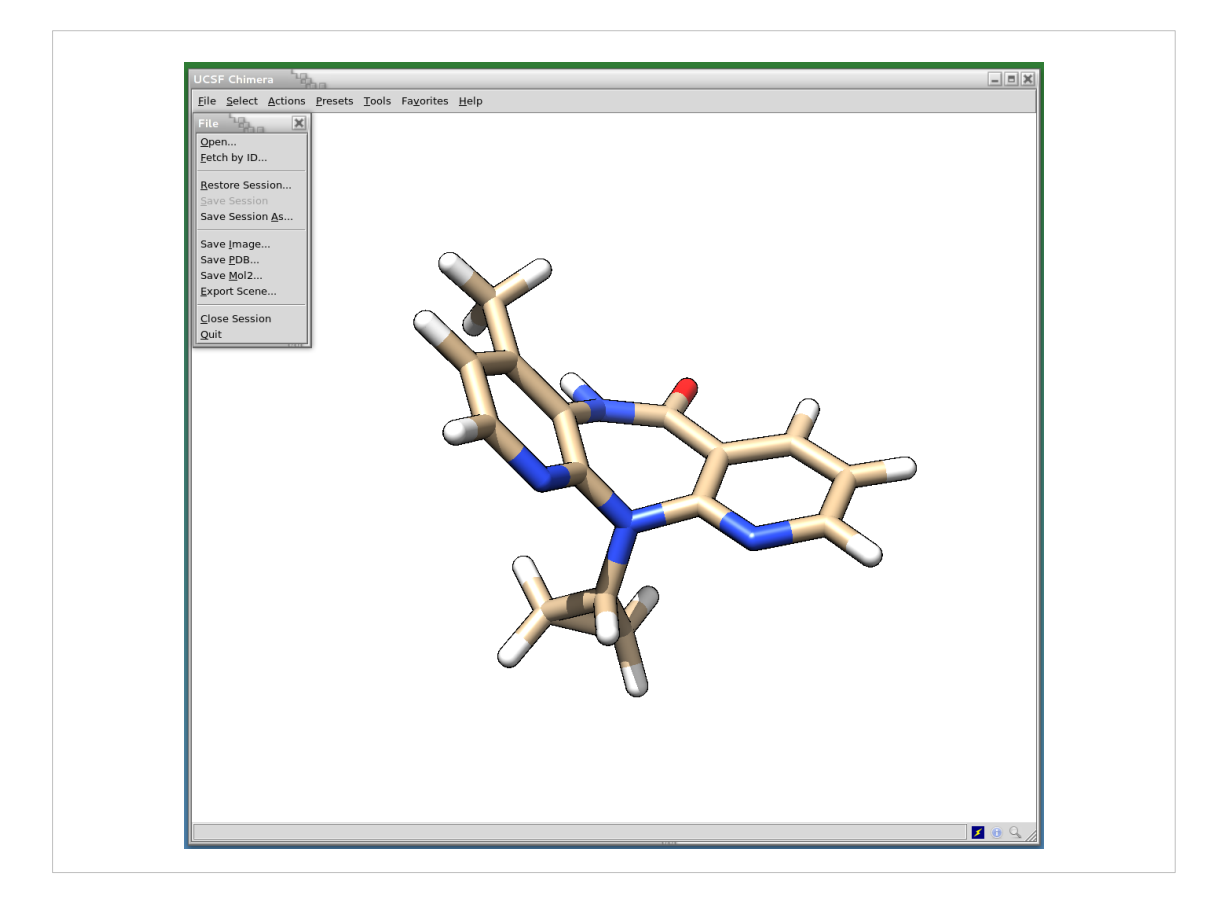

Quindi si chiude il programma.

In questo modo si possono preparare una serie di molecole che possono essere studiate.